# Üzemeltetési útmutató **SUNNY TRIPOWER 3.0 / 4.0 / 5.0 / 6.0**

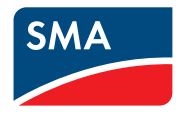

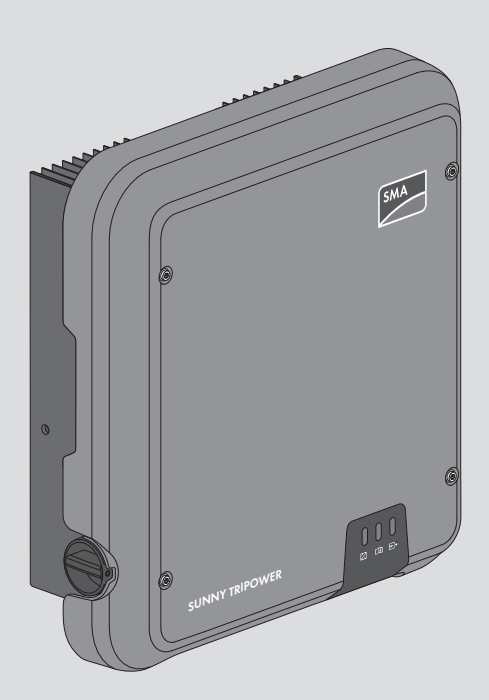

# **Jogi rendelkezések**

A jelen dokumentumokban található információk az SMA Solar Technology AG tulajdonát képezik. Jelen dokumentum egyetlen részét sem szabad sokszorosítani, adat-visszanyerési rendszerben tárolni vagy más módon (elektronikusan, mechanikai úton történő fénymásolattal vagy rögzítéssel) továbbítani az SMA Solar Technology AG előzetes írásos engedélye nélkül. Az üzemen belüli sokszorosítás, amely a termék értékelését vagy a szakszerű használatot szolgálja, megengedett, nem szükséges hozzá engedély.

Az SMA Solar Technology AG nem vállal kötelezettséget vagy garanciát, kifejezetten vagy hallgatólagosan, bármilyen dokumentáció vagy az abban ismertetett szoftverek és tartozékok vonatkozásában. Ide tartozik többek között (a teljesség igénye nélkül) a piacképesség és az adott célnak megfelelő felhasználhatóság hallgatólagos garantálása. Ezúton kifejezetten kizárunk minden vonatkozó kötelezettségvállalást és garanciát. Az SMA Solar Technology AG és szakkereskedői semmilyen körülmények között nem felelnek esetleges közvetlen vagy közvetett, véletlen következményes veszteségekért vagy károkért.

A hallgatólagos garanciák fent említett kizárása nem minden esetben alkalmazható.

Specifikációs változtatások joga fenntartva. Mindent megtettünk a jelen dokumentum lehető legnagyobb körültekintéssel történő összeállítása és naprakésszé tétele érdekében. Azonban kifejezetten felhívjuk az olvasók figyelmét, hogy az SMA Solar Technology AG fenntartja a jogot a specifikációk előzetes értesítés nélküli, ill. a meglévő szállítási szerződés megfelelő meghatározásai szerinti olyan változtatásaira, amelyek a termékek javulását szolgálják és figyelembe veszik a felhasználói tapasztalatokat. Az SMA Solar Technology AG nem vállal felelősséget esetleges közvetlen vagy közvetett, véletlen következményes veszteségekért vagy olyan károkért, amelyek a jelen anyagba vetett bizalomból származnak, többek között információk kihagyása, elgépelések, számítási hibák vagy a jelen dokumentum szerkezeti hibái miatt.

### **SMA garancia**

Az aktuális garanciafeltételeket a(z) [www.SMA-Solar.com](http://www.SMA-Solar.com) weboldalról töltheti le.

#### **Szoftver licencek**

Az alkalmazott szoftvermodulok (nyílt forráskódú) licenceit a termék felhasználói felületén tudja megnyitni.

### **Védjegyek**

Minden védjegy elismert, még akkor is, ha nincs külön jelölve. A hiányzó jelölés nem jelenti azt, hogy az áru vagy jel szabad lenne.

#### **SMA Solar Technology AG**

Sonnenallee 1 34266 Niestetal Deutschland Tel. +49 561 9522-0 Fax +49 561 9522-100 www.SMA.de E-mail: info@SMA.de

Állapot: 2019. 12. 19. Copyright © 2019 SMA Solar Technology AG. Minden jog fenntartva.

# Tartalomjegyzék

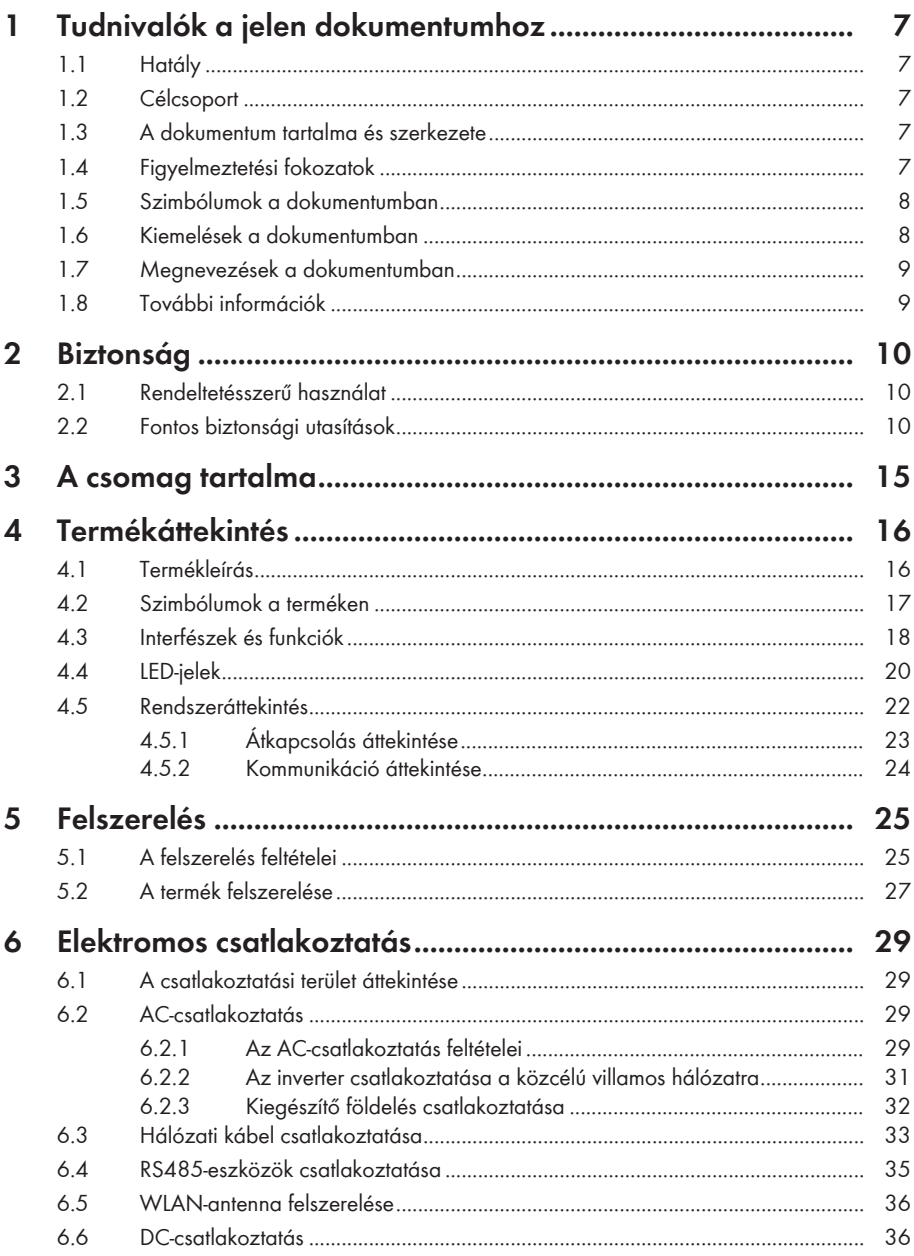

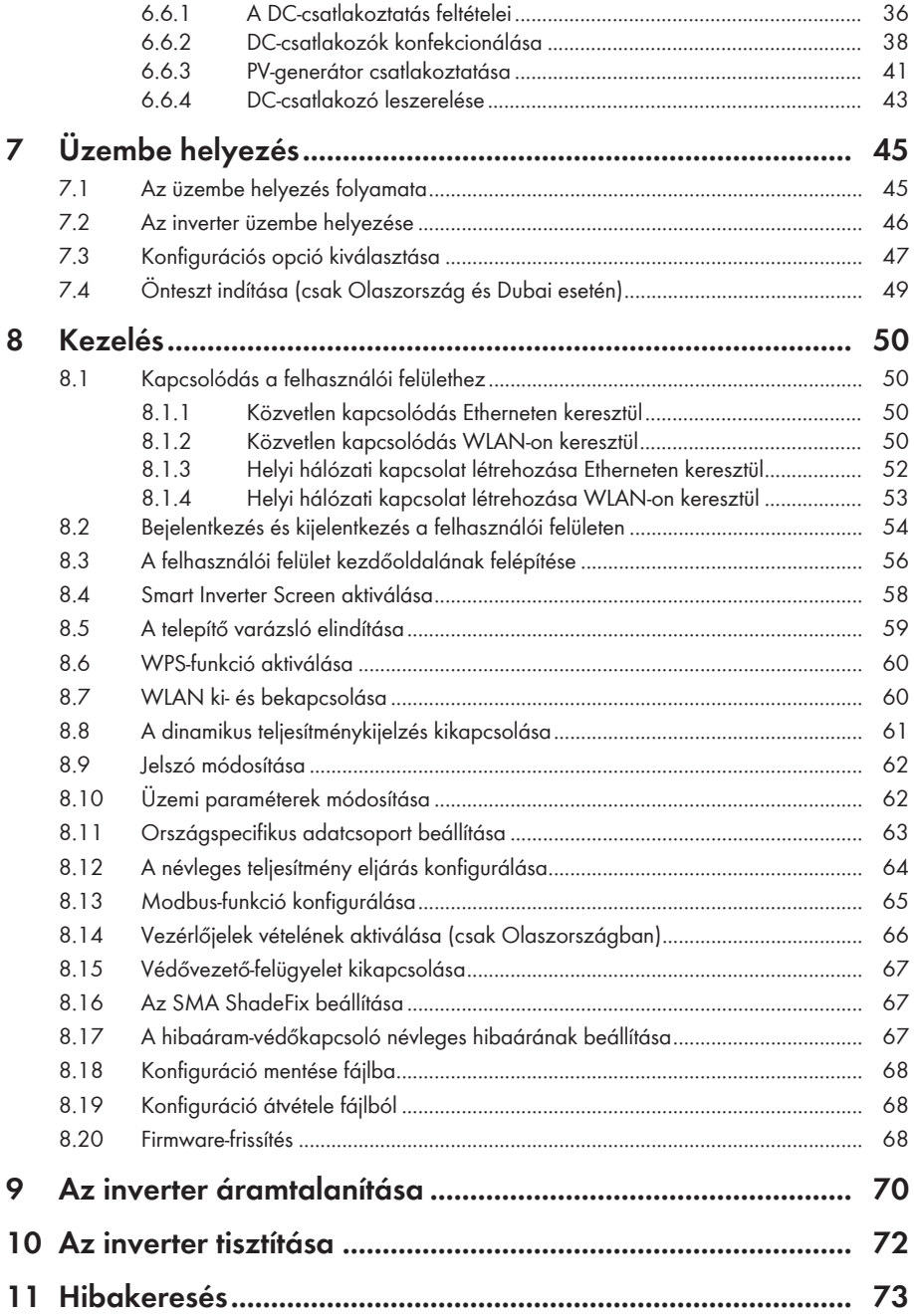

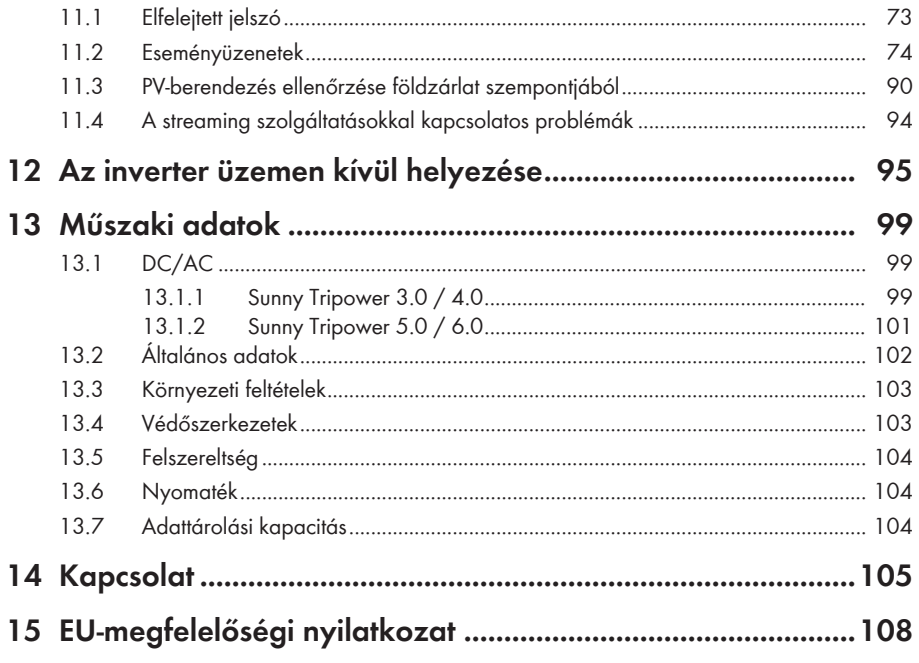

 $\ddot{\rm o}$ 

# **1 Tudnivalók a jelen dokumentumhoz**

### **1.1 Hatály**

Ez a dokumentum a következőkre érvényes:

- STP3.0-3AV-40 (Sunny Tripower 3.0) 3.00.00.R firmware-verziótól
- STP4.0-3AV-40 (Sunny Tripower 4.0) 3.00.00.R firmware-verziótól
- STP5.0-3AV-40 (Sunny Tripower 5.0) 3.00.00.R firmware-verziótól
- STP6.0-3AV-40 (Sunny Tripower 6.0) 3.00.00.R firmware-verziótól

## **1.2 Célcsoport**

A jelen dokumentum szakembereknek és végfelhasználóknak szól. Csak szakemberek végezhetik el azokat a tevékenységeket, amelyeket a jelen dokumentumban figyelmeztető szimbólum és "szakember" jelzés jelöl. A különösebb képzettséget nem igénylő tevékenységek nincsenek jelölve és a végfelhasználók által is elvégezhetők. A szakembereknek a következő képzettséggel kell rendelkezniük:

- Inverterek működéséhez és használatához szükséges ismeretek
- Elektromos készülékek és berendezések összeszerelésekor, javításakor és kezelésekor felmerülő veszélyekkel és kockázatokkal kapcsolatos oktatás
- Elektromos készülékek és berendezések összeszereléséhez és üzembe helyezéséhez szükséges képzés
- Az érvényes jogszabályok, szabványok és irányelvek ismerete
- A jelen dokumentum és a benne foglalt összes biztonsági információ ismerete és betartása

### **1.3 A dokumentum tartalma és szerkezete**

Jelen dokumentum a termék szerelését, telepítését, üzembe helyezését, konfigurációját, kezelését, hibaelhárítását és üzemen kívül helyezését, valamint a termék felhasználói felületének kezelését ismerteti.

A dokumentum aktuális verziója, valamint a termékre vonatkozó további információk PDFformátumban és e-útmutatóként is elérhetők itt: [www.SMA-Solar.com](http://www.SMA-Solar.com). Az e-kéziköbnyvet a termék felhasználói felületén is meg tudja nyitni.

A dokumentumban látható ábrák a legfontosabb részleteket illusztrálják, így a tényleges terméktől eltérhetnek.

### **1.4 Figyelmeztetési fokozatok**

A következő figyelmeztetési fokozatok vannak érvényben a termék használata során.

### **VESZÉLY**

Olyan figyelmeztetést jelöl, amelynek figyelmen kívül hagyása súlyos sérülésekhez vagy halálhoz vezet.

### **FIGYELMEZTETÉS**

Olyan figyelmeztetést jelöl, amelynek figyelmen kívül hagyása súlyos sérülésekhez vagy halálhoz vezethet.

### **A VIGYÁZAT**

Olyan figyelmeztetést jelöl, amelynek figyelmen kívül hagyása könnyű vagy közepes mértékű sérüléshez vezethet.

### **FIGYELEM**

Olyan figyelmeztetést jelöl, amelynek figyelmen kívül hagyása anyagi károkhoz vezethet.

### **1.5 Szimbólumok a dokumentumban**

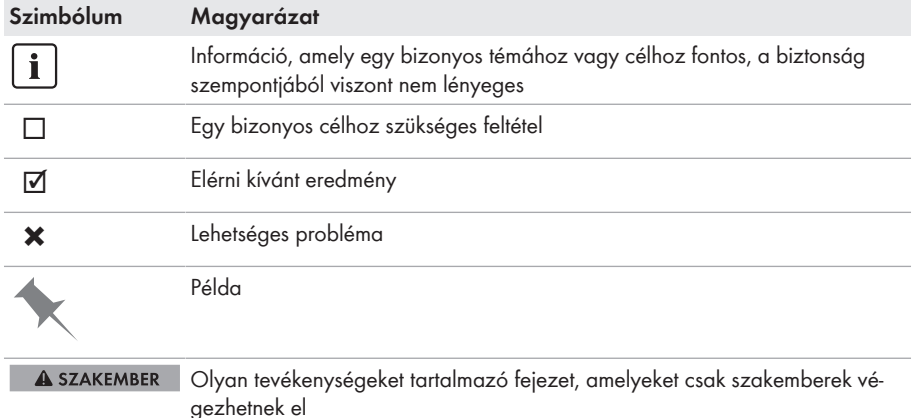

### **1.6 Kiemelések a dokumentumban**

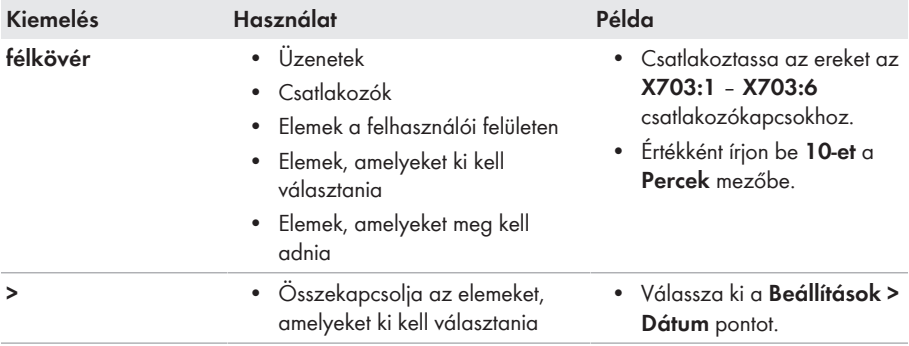

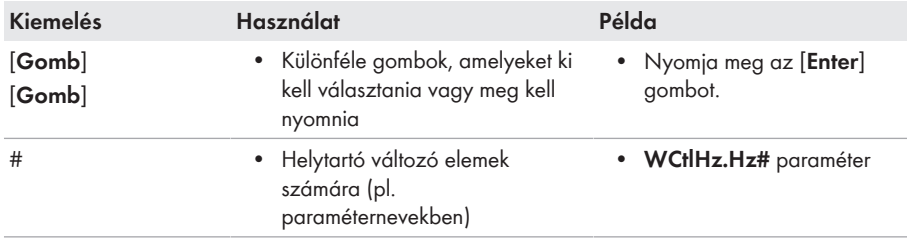

### **1.7 Megnevezések a dokumentumban**

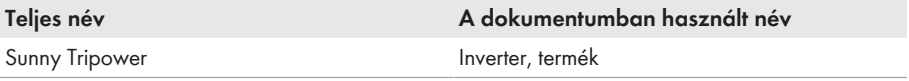

### **1.8 További információk**

További információk: [www.SMA-Solar.com.](http://www.sma-solar.com)

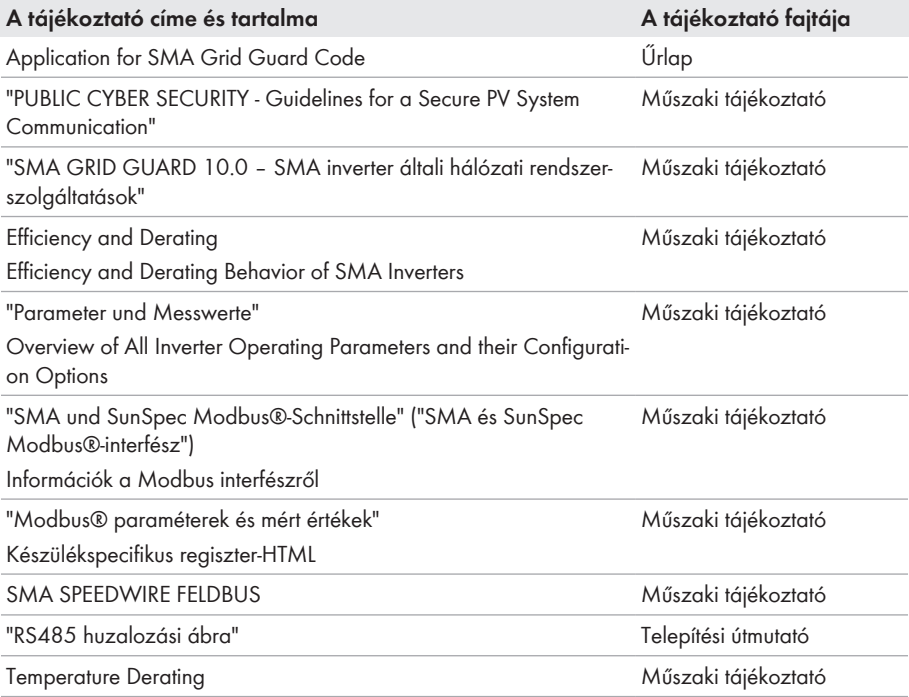

# **2 Biztonság**

## **2.1 Rendeltetésszerű használat**

A Sunny Tripower transzformátor nélküli PV-inverter, amely a PV-generátor egyenáramát a hálózatnak megfelelő háromfázisú váltakozó árammá alakítja, és a háromfázisú váltakozó áramot a közcélú villamos hálózatba táplálja.

A termék kültéri és beltéri használatra alkalmas.

A termék csak az IEC 61730 A alkalmazási kategóriája szerinti II. érintésvédelmi osztályú PVmodulokkal üzemeltethető. Az alkalmazott PV-moduloknak alkalmasnak kell lenniük a termékkel való használatra.

A termék nem rendelkezik integrált transzformátorral, ezért nem rendelkezik galvanikus leválasztással. A terméket nem szabad földelt kimenetű PV modulokkal üzemeltetni. Ez a terméket tönkre teheti. A terméket csak földelt keretű PV modulokkal szabad üzemeltetni.

Nagy földkapacitású PV-modulokat csak akkor szabad használni, ha csatolási kapacitásuk legfeljebb 2,25 μF (a csatolási kapacitás megállapításához szükséges információkhoz lásd a "Leading Leakage Currents" műszaki tájékoztatót a [www.SMA-Solar.com](http://www.sma-solar.com/). oldalon).

Mindig be kell tartani az összes komponens megengedett üzemi tartományát és telepítési követelményét.

A terméket csak olyan országokban szabad használni, ahol engedélyezték vagy ahol a(z) SMA Solar Technology AG és a hálózat üzemeltetője jóváhagyta a használatát.

Az SMA termékeket kizárólag a mellékelt dokumentációk adatai és a helyileg érvényes törvények, rendelkezések, előírások és szabványok szerint szabad használni. Ettől eltérő használat személyi sérülésekhez és anyagi károkhoz vezethet.

Az SMA-termékeken beavatkozást, pl. módosítást és átépítést, csak a(z) SMA Solar Technology AG kifejezett írásos engedélyével szabad végezni. A nem engedélyezett beavatkozások a garancia és a szavatosság megszűnéséhez, valamint rendszerint a típusjóváhagyás érvénytelenné válásához vezetnek. Az ilyen beavatkozásokból származó károkért nem vállal felelősséget a(z) SMA Solar Technology AG.

A termék rendeltetésszerű használattól eltérő bármilyen jellegű használata nem rendeltetésszerűnek minősül.

A mellékelt dokumentációk a termék részét képezik. A dokumentációkat el kell olvasni, figyelembe kell venni, mindig kéznél kell tartani és száraz helyen kell tárolni.

Jelen dokumentum nem helyettesíti azokat a regionális, tartományi, megyei, szövetségi vagy nemzeti törvényeket, valamint előírásokat vagy szabványokat, amelyek a termék telepítésére, elektromos biztonságára és használatára vonatkoznak. A(z) SMA Solar Technology AG nem vállal felelősséget ezeknek a törvényeknek vagy a termék telepítésével összefüggő rendelkezéseknek a betartásáért, ill. be nem tartásáért.

A típustáblát tilos eltávolítani a termékről.

# **2.2 Fontos biztonsági utasítások**

Őrizze meg az útmutatót

A jelen fejezet olyan biztonsági utasításokat tartalmaz, amelyeket minden munka során mindig be kell tartani.

A termék tervezése és ellenőrzése nemzetközi biztonsági követelmények szerint zajlott. A gondos gyártás ellenére fennmaradó kockázatokkal kell számolni, mint minden elektromos vagy elektronikus készüléknél. A személyi sérülések és anyagi károk elkerülése, valamint a termék tartós működésének biztosítása érdekében olvassa el figyelmesen a jelen fejezetet és mindig tartsa be a benne foglalt biztonsági utasításokat.

### **VESZÉLY**

#### **Életveszély feszültség alatt álló DC-kábelek megérintése esetén bekövetkező áramütés miatt**

Napsütésben a PV-modulok magas egyenfeszültséget hoznak létre, amely a DC-kábeleken áll fenn. A feszültség alatt álló DC-kábelek megérintése áramütés okozta életveszélyes sérülésekhez vagy halálhoz vezet.

- Tilos megérinteni a szabadon álló, feszültség alatt lévő alkatrészeket vagy kábeleket.
- Munkavégzés előtt áramtalanítsa a terméket és biztosítsa visszakapcsolás ellen.
- Terhelés alatt tilos leválasztani a DC-csatlakozókat.
- Megfelelő egyéni védőeszközöket kell viselni a terméken zajló valamennyi munka során.

### **A** VESZÉLY

#### **Életveszély nyitott termék feszültség alatt álló alkatrészeinek megérintése esetén bekövetkező áramütés miatt**

A terméken belüli áramvezető alkatrészek és kábelek üzem közben magas feszültség alatt állnak. A feszültség alatt álló alkatrészek vagy kábelek megérintése áramütés okozta életveszélyes sérülésekhez vagy halálhoz vezet.

• Ne nyissa ki a terméket.

### **VESZÉLY**

#### **Áramütés okozta életveszély nem földelt PV-modul vagy generátorállvány megérintése esetén**

Nem földelt PV-modul vagy generátorállvány megérintése áramütés okozta életveszélyes sérülésekhez vagy halálhoz vezet.

• A PV-modulok keretét, a generátorállványt és áramvezető felületeket végig vezetőképesen kell összekötni és földelni. Közben figyelembe kell venni a helyileg érvényes előírásokat.

## **VESZÉLY**

#### **Életveszély földzárlat esetén feszültség alatt álló berendezésrészek megérintésekor bekövetkező áramütés miatt**

Földzárlat esetén feszültség alatt állhatnak a berendezés részei. A feszültség alatt álló alkatrészek vagy kábelek megérintése áramütés okozta életveszélyes sérülésekhez vagy halálhoz vezet.

- Munkavégzés előtt áramtalanítsa a terméket és biztosítsa visszakapcsolás ellen.
- A PV-generátor kábeleit csak a szigetelésnél szabad megfogni.
- Tilos megérinteni az alépítmény részeit és a PV-generátor állványát.
- Tilos földzárlatos PV-füzéreket csatlakoztatni az inverterhez.

### **VESZÉLY**

#### **Életveszély túlfeszültség és hiányzó túlfeszültség-védelem esetén bekövetkező áramütés miatt**

A túlfeszültségek (pl. villámcsapás esetén) hálózati kábeleken vagy más adatkábeleken keresztül bejuthatnak az épületbe és a hálózathoz csatlakozó többi készülékbe, amennyiben nincs túlfeszültség elleni védelem. A feszültség alatt álló alkatrészek vagy kábelek megérintése áramütés okozta életveszélyes sérülésekhez vagy halálhoz vezet.

- Biztosítsa, hogy a meglévő túlfeszültség-védelem a hálózat összes készülékét védje.
- Hálózati kábelek kültéri elhelyezésekor ügyelni kell a megfelelő túlfeszültség-védelemre, amikor a kültéri helyen található termék hálózati kábeleit az épületen belüli hálózathoz csatlakoztatják.
- Az inverter Ethernet-interfésze TNV-1 besorolással rendelkezik és legfeljebb 1,5 kV-ig nyújt védelmet túlfeszültségekkel szemben.

### **FIGYELMEZTETÉS**

#### **Életveszély tűz és robbanás miatt**

Ritkán előfordulhat, hogy meghibásodás esetén a termék belsejében gyúlékony gázkeverék keletkezik. Kapcsolás esetén ebben az állapotban a termék belsejében tűz keletkezhet, vagy robbanásra kerülhet sor. Ez halálos vagy életveszélyes sérüléseket okozhat a forró vagy kirepülő részek miatt.

- Hiba esetén ne csináljon semmit közvetlenül a terméken.
- Biztosítsa, hogy illetéktelenek ne férjenek hozzá a termékhez.
- Ne használja az inverteren lévő DC terhelés-leválasztó kapcsolót.
- Válassza le a PV-generátort külső leválasztó berendezéssel az invertertől. Amennyiben nincs leválasztó berendezés, várjon, amíg megszűnik a DC-teljesítmény az inverteren.
- Kapcsolja ki az AC vezetékvédő kapcsolót, vagy ha ez már kioldott, akkor hagyja kikapcsolva, és biztosítsa a visszakapcsolás ellen.
- A terméken szükséges munkák (pl. hibakeresés, javítási munkák) során viseljen mindig a veszélyes anyagokkal való bánásmódhoz alkalmas egyéni védőeszközöt (pl. védőkesztyűt, szem- és arcvédő, valamint légzésvédő álarcot).

### **FIGYELMEZTETÉS**

#### **Sérülésveszély mérgező anyagok, gázok és porok miatt**

Ritkán előfordulhat, hogy az elektronikus alkatrészek meghibásodása következtében mérgező anyagok, gázok és porok keletkeznek a termék belsejében. A mérgező anyagok megérintése, valamint a mérgező gázok és porok belélegzése bőrirritációhoz, bőrmaráshoz, légzési zavarokhoz és rosszulléthez vezethet.

- A terméken szükséges munkák (pl. hibakeresés, javítási munkák) során viseljen mindig a veszélyes anyagokkal való bánásmódhoz alkalmas egyéni védőeszközöt (pl. védőkesztyűt, szem- és arcvédő, valamint légzésvédő álarcot).
- Biztosítsa, hogy illetéktelenek ne férjenek hozzá a termékhez.

### **FIGYELMEZTETÉS**

#### **Áramütés általi életveszély valamely mérőműszer túlfeszültség miatti meghibásodása esetén**

A túlfeszültség károsíthatja a mérőműszereket, és ennek következtében előfordulhat, hogy a mérőműszer háza feszültség alatt áll. A feszültség alatt álló mérőműszerház megérintése áramütés okozta életveszélyes sérülésekhez vagy halálhoz vezet.

• Csak olyan mérőműszereket szabad használni, amelyek DC bemeneti feszültsége legalább 1000 V vagy annál magasabb.

# **A VIGYÁZAT**

#### **Égési sérülés veszélye a forró házrészek miatt**

A ház részei üzem közben felforrósodhatnak. A forró házrészek megérintése égési sérülésekhez vezethet.

• Üzem közben csak az inverter házfedelét szabad megérinteni.

# **A VIGYÁZAT**

#### **Sérülésveszély a termék súlya miatt**

Ha szállítás közben vagy szereléskor helytelenül emelik meg vagy leejtik a terméket, sérülésveszély áll fenn.

- Óvatosan szállítsa és emelje a terméket. Közben ügyeljen a termék súlyára.
- Megfelelő egyéni védőeszközöket kell viselni a terméken zajló valamennyi munka során.

### **FIGYELEM**

#### **Magas költségek nem megfelelő internetdíjak miatt**

Az interneten keresztül továbbított adatok mennyisége a használattól függően különböző lehet. Az adatmennyiség pl. a berendezésben használt inverterek számától, a készülékfrissítések gyakoriságától, a Sunny Portal adatátvitelek gyakoriságától vagy az FTP-Push használatától függ. Az internetelőfizetés költségei magasak lehetnek.

• A(z) SMA Solar Technology AG átalánydíjas internetelőfizetés használatát javasolja.

### **FIGYELEM**

#### **A termék károsodása tisztítószerek miatt**

Tisztítószerek használata károsíthatja a terméket vagy annak részeit.

- Kizárólag tiszta vízzel megnedvesített kendővel szabad tisztítani a terméket és annak minden részét.
- **A hálózati paraméterek neveinek és egységeinek módosítása a (2019.04.27-től érvényes) 2016/631 (EU) rendelet szerinti hálózatcsatlakozási rendelkezések teljesítése érdekében**

A (2019.04.27-től érvényes) EU-s hálózatcsatlakozási rendelkezések teljesítése érdekében a hálózati paraméterek neveinek és egységeinek módosítására került sor. A módosítás ≥ 3.00.00.R firmware-verziótól kezdve érvényes, ha be van állítva egy országos adatkészlet a (2019.04.27-től érvényes) EU-s hálózatcsatlakozási rendelkezések teljesítése érdekében. A ≤ 2.99.99.R firmware-verziójú inverterek hálózati paramétereinek neveit és egységeit nem érinti a módosítás, így azok továbbra is érvényesek. Ez a ≥ 3.00.00.R firmware-verziótól kezdve is érvényes, ha olyan országos adatkészlet van beállítva, amely EU-n kívüli országokra vonatkozik.

### **3 A csomag tartalma**

Ellenőrizze a kiszállított csomag teljességét és a kívülről látható esetleges sérüléseit. Hiányosságok vagy sérülések esetén lépjen kapcsolatba a szakkereskedéssel.

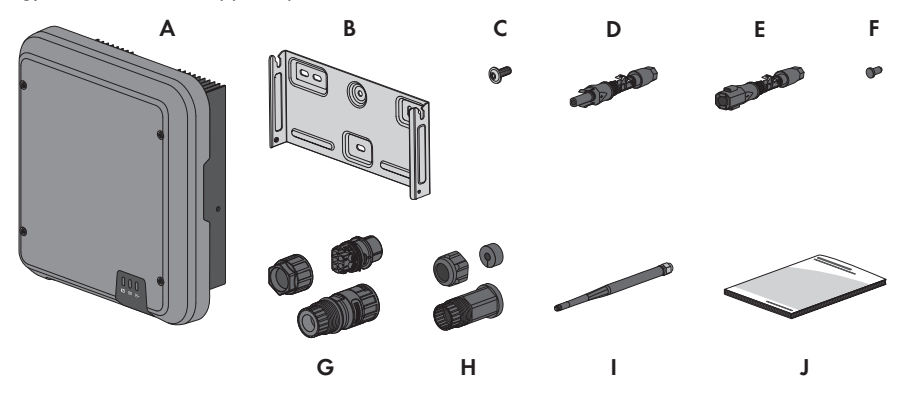

#### Ábra 1: A csomag tartalma

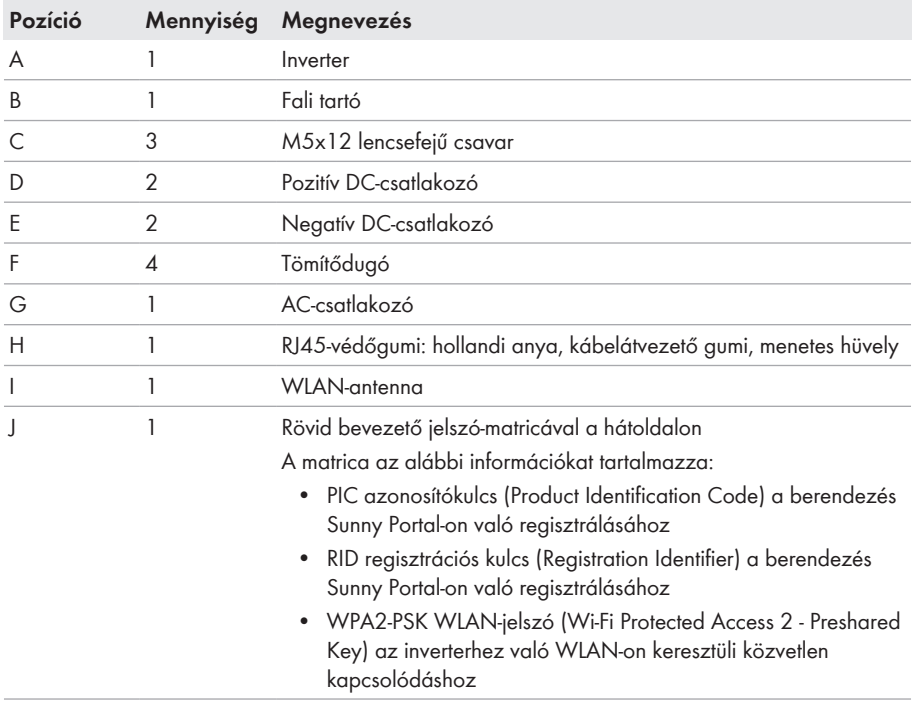

# **4 Termékáttekintés**

### **4.1 Termékleírás**

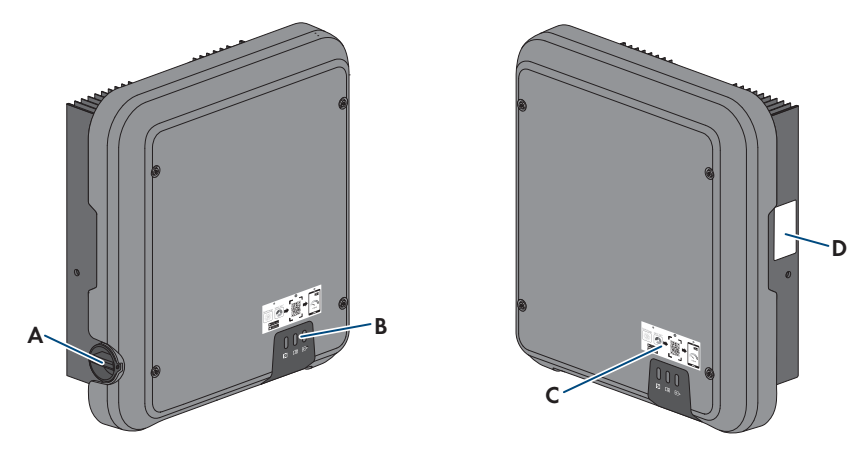

#### Ábra 2: A termék felépítése

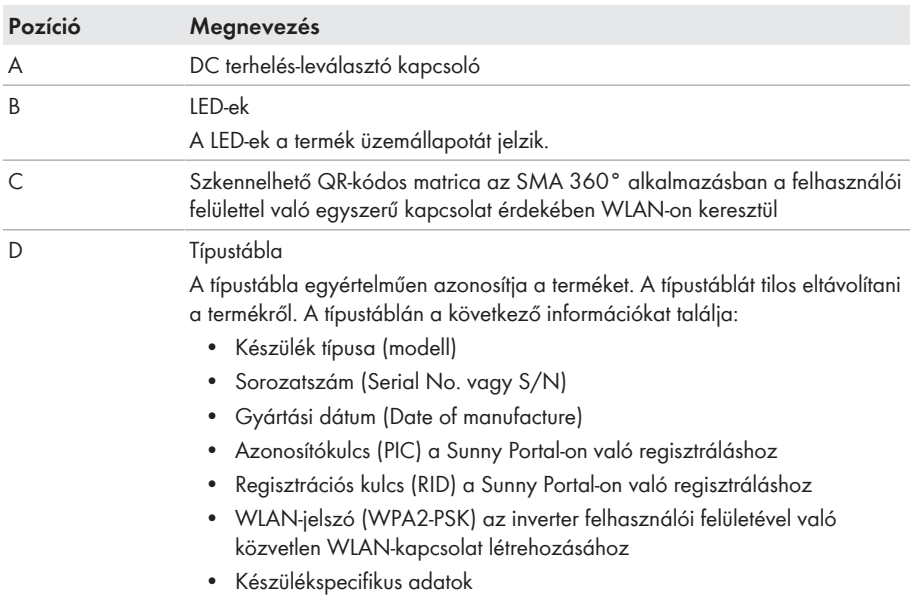

### **4.2 Szimbólumok a terméken**

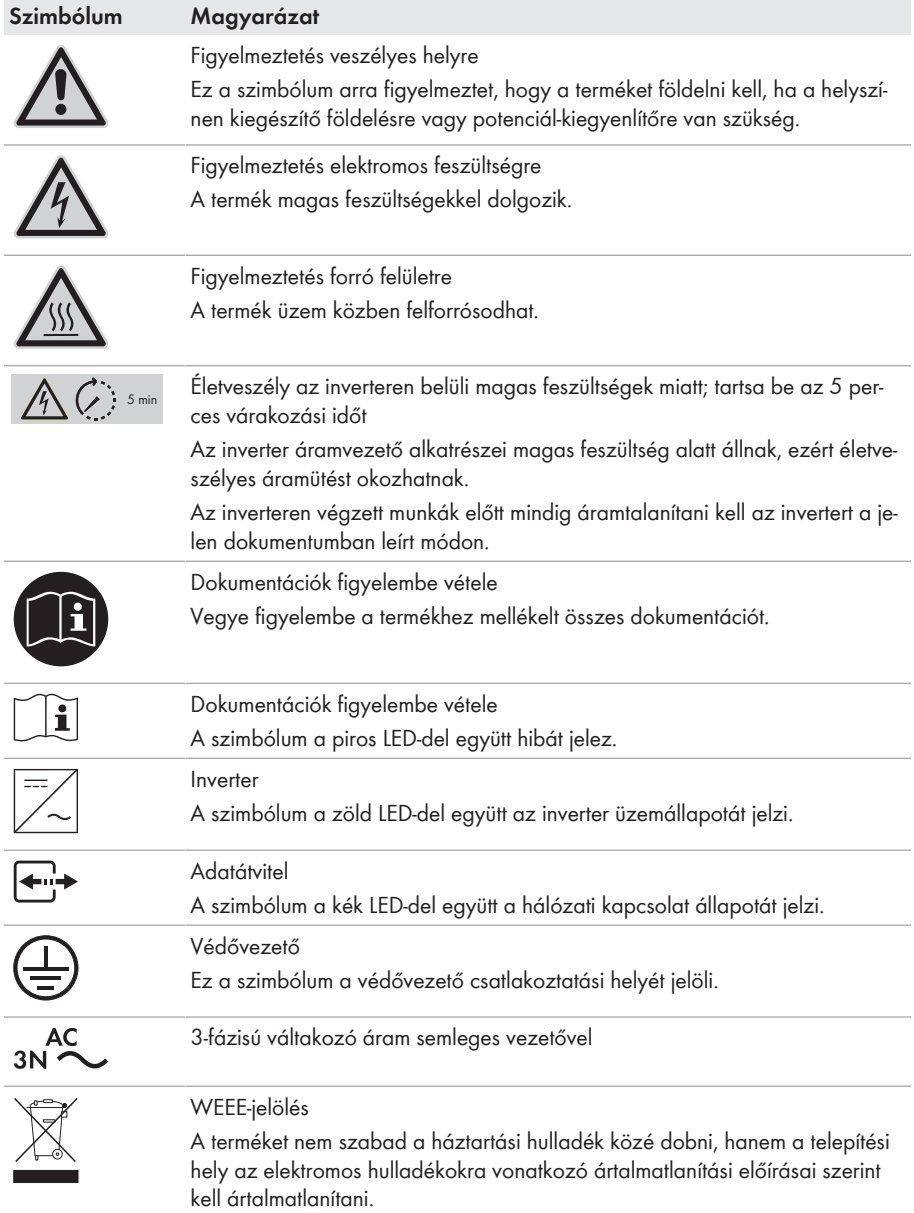

**TE** 

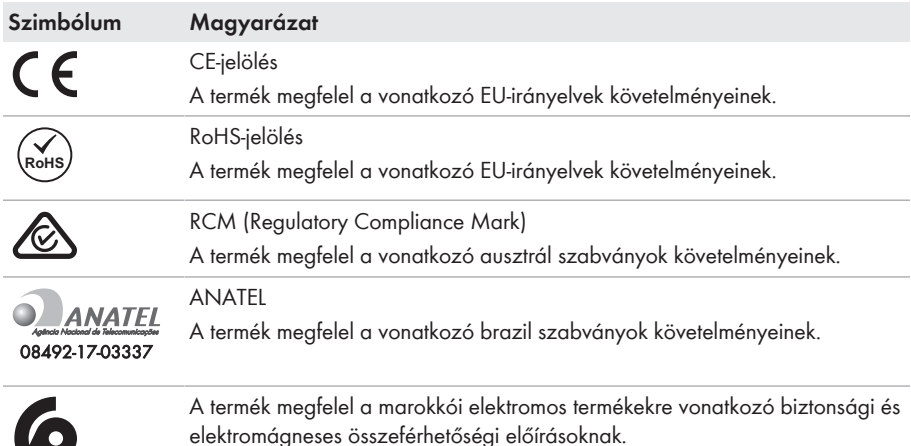

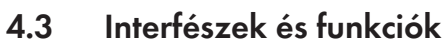

A termék a következő interfészekkel és funkciókkal rendelkezik:

#### **Felhasználói felület felügyelethez és konfigurációhoz**

A termék alapesetben integrált webszerverrel rendelkezik, amely felhasználói felületet biztosít a termék konfigurációjához és felügyeletéhez. A termék felhasználói felülete végberendezéssel (pl. számítógéppel, táblagéppel vagy okostelefonnal) fennálló kapcsolat esetén a webböngészőn keresztül hívható elő.

#### **Smart Inverter Screen**

A Smart Inverter Screen lehetővé teszi az állapotjelzést, valamint az aktuális teljesítmény és aktuális fogyasztás megjelenítését a felhasználói felület bejelentkezési oldalán. A felhasználó ezáltal áttekintést kap az inverter legfontosabb adatairól anélkül, hogy be kellene jelentkeznie a felhasználói felületen.

A Smart Inverter Screen alapesetben inaktív. A Smart Inverter Screen az inverter üzembe helyezése után a felhasználói felületen keresztül aktiválható.

#### **SMA Speedwire**

A termék alapfelszereltségéhez tartozik az SMA Speedwire. Az SMA Speedwire egy Ethernetszabványon alapuló kommunikációs mód. Az SMA Speedwire 100 Mbit/s adatátviteli sebességet kínál, és optimális kommunikációt tesz lehetővé a rendszereken belüli Speedwire-készülékek között.

A termék támogatja az SMA Speedwire Encrypted Communication-nal való titkosított rendszerkommunikációt. Ahhoz, hogy használhassa a Speedwire titkosítást a rendszerben, minden Speedwire-készüléknek támogatnia kell az SMA Speedwire Encrypted Communication funkciót, kivéve az SMA Energy Metert.

#### **SMA Webconnect**

A termék alapfelszereltségéhez tartozik a Webconnect-funkció. A Webconnect-funkció a termék és a Sunny Portal és Sunny Places internetportálok közt közvetlen adatátvitelt tesz lehetővé kiegészítő kommunikációs eszköz nélkül, vizualizált rendszerenként legfeljebb 4 termék számára. Több mint 4 termékkel rendelkező rendszereknél lehetőség van a termékek és a Sunny Portal internetportál közti adatátvitelt adatrögzítő (pl. SMA Data Manager) segítségével létrehozni vagy az invertereket több rendszerre felosztani. A vizualizált rendszer aktív WLAN- vagy Ethernet-kapcsolat esetén közvetlenül a végberendezés webböngészőjén keresztül érhető el.

#### **WLAN-kapcsolat az SMA 360° alkalmazással**

A termék alapfelszereltségként QR-kóddal rendelkezik. A terméken lévő QR-kódnak az SMA 360° alkalmazással való szkennelésével WLAN-on keresztül létrehozható a termékhez való hozzáférés, és a felhasználói felülettel való kapcsolat automatikusan létrejön.

#### **WLAN**

A termék alapesetben WLAN-interfésszel rendelkezik. A WLAN-interfész alapbeállítás szerint aktív. Amennyiben nem szeretne WLAN-t használni, kikapcsolhatja a WLAN-interfészt.

#### **Modbus**

A termék Modbus-interfésszel rendelkezik. A Modbus-interfész alapesetben inaktív, szükség esetén konfigurálni kell.

A támogatott SMA termékek Modbus-interfésze ipari, pl. SCADA-rendszereken keresztüli, felhasználásra készült és a következő feladatokat látja el:

- Mért értékek távirányított lekérdezése
- Üzemi paraméterek távirányított beállítása
- Előírt értékek megadása a berendezés vezérléséhez

#### **RS485-interfész**

Az inverter alapfelszereltségéhez egy RS485-interfész tartozik. Az RS485-interfészen keresztül az inverter vezetékes úton SMA kommunikációs termékekkel vagy max. 3 darab TS4 modultechnika számára szolgáló gateway-jel tud kommunikálni (a támogatott SMA termékekre vonatkozó információkhoz lásd: [www.SMA-Solar.com\)](http://www.sma-solar.com/).

#### **A TS4 modultechnika bekötése**

Az inverter a TS4 modultechnika bekötéséhez alapfelszereltségként egy RS485-interfésszel és a Cloud Connect funkcióval rendelkezik. Az RS485-interfészen keresztül max. 3 gateway csatlakoztatható lineáris topológiában az inverterhez. Ezáltal nincs szükség a külön Cloud Connect Advanced kommunikációs egység használatára. Az integrált Cloud Connect funkció szerepe a következők:

- A TS4 modultechnika egyszerű integrációja a berendezésbe
- Egyszerű üzembe helyezés és konfiguráció az inverter felhasználói felületén keresztül
- Megjelenítés és felügyelet a Sunny Portal felületen

#### **Hálózati rendszerszolgáltatások**

A termék hálózati rendszerszolgáltatásokat lehetővé tevő funkciókkal van ellátva.

A hálózat üzemeltetőjének követelményétől függően a funkciókat (pl. hatásos teljesítmény korlátozása) az üzemi paraméterekkel aktiválhatja és konfigurálhatja.

#### **Az A és B DC-bemenetek párhuzamos használata**

Lehetőség van az inverter A és B DC-bemeneteinek párhuzamos használatára. Ezáltal a normál üzemmóddal ellentétben több párhuzamosan kapcsolt füzér csatlakoztatható az inverterhez. Az inverter automatikusan felismeri az A és B DC-bemenetek párhuzamos használatát.

#### **SMA ShadeFix**

Az inverter ShadeFix árnyékoláskezelővel rendelkezik. Az SMA ShadeFix intelligens MPP-követő rendszert használ annak érdekében, hogy árnyékolás esetén megtalálja a legmagasabb teljesítményű munkapontot. Az SMA ShadeFix kezelőnek köszönhetően az inverter mindig a PVmodul legjobb energiateljesítményét használja az árnyékolt rendszerek hozamának növelése érdekében. Az SMA ShadeFix alapbeállításként aktív. Az SMA ShadeFix időintervalluma alapbeállításként 6 perc. Ez azt jelenti, hogy az inverter minden 6 percben rákeres az optimális munkapontra. A rendszertől és az árnyékolási helyzettől függően ésszerű lehet módosítani az időintervallumot.

#### **Minden áramfajtára érzékeny hibaáram-ellenőrző egység**

A minden áramfajtára érzékeny hibaáram-ellenőrző egység észleli az áramerősség-különbségeket. Az integrált áramkülönbség-érzékelő az 1-fázisú és 3-fázisú invertereknél a nullavezető és a fázis(ok) közötti áramerősség-különbséget észleli. Ha az áramerősség különbsége ugrásszerűen megnő, az inverter leválasztásra kerül a közcélú villamos hálózatról.

#### **SMA Smart Connected**

Az SMA Smart Connected díjmentesen felügyeli a terméket a Sunny Portal-on keresztül. Az SMA Smart Connected automatikusan és proaktív módon tájékoztatja az üzemeltetőket és szakembereket a termék bekövetkező eseményeiről.

Az SMA Smart Connected aktiválása a Sunny Portal-on való regisztráció közben történik. Az SMA Smart Connected használatához állandó kapcsolatra van szükség a termék és a Sunny Portal között, és az üzemeltetők és szakemberek Sunny Portal-on tárolt adatainak naprakésznek kell lenniük.

# **4.4 LED-jelek**

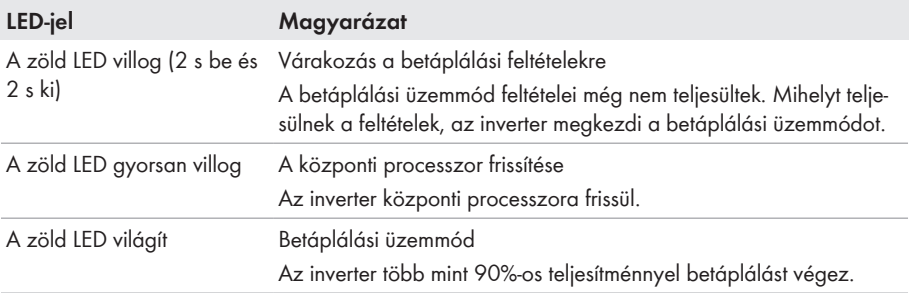

A LED-ek a termék üzemállapotát jelzik.

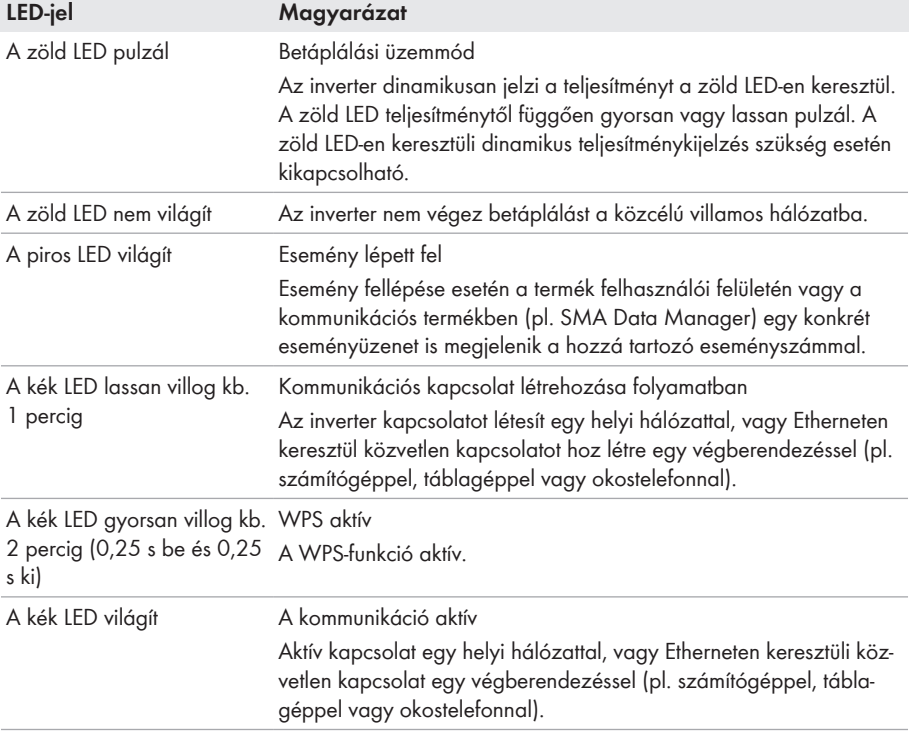

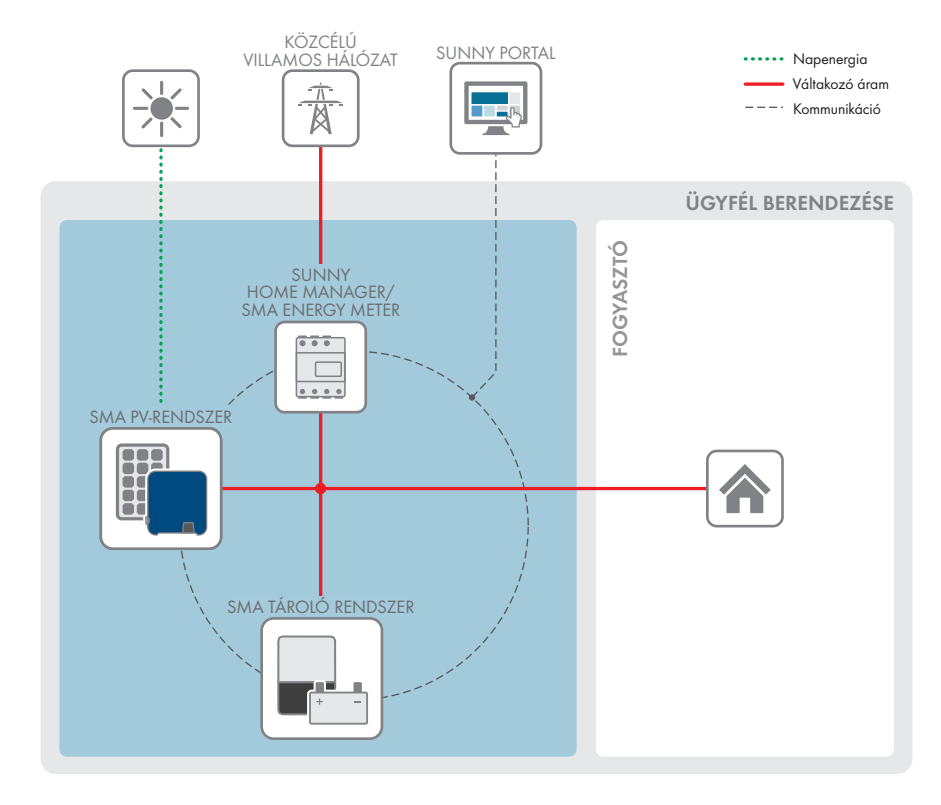

### **4.5 Rendszeráttekintés**

### **4.5.1 Átkapcsolás áttekintése**

ELOSZTÓ SZEKRÉNY

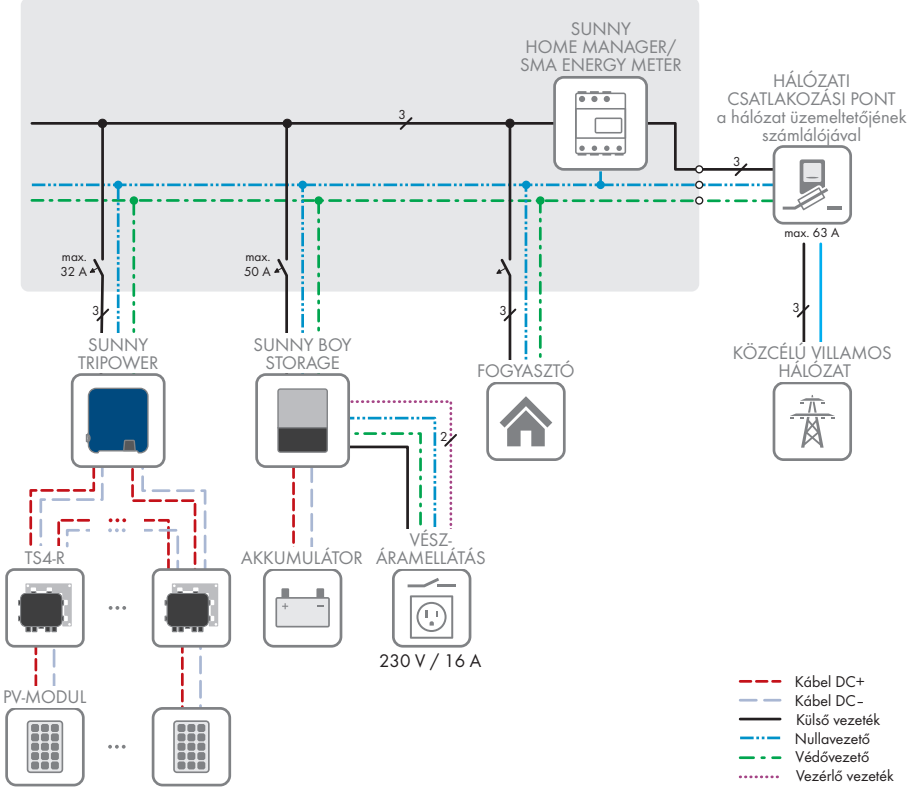

Ábra 3: Átkapcsolás áttekintése (példa)

### **4.5.2 Kommunikáció áttekintése**

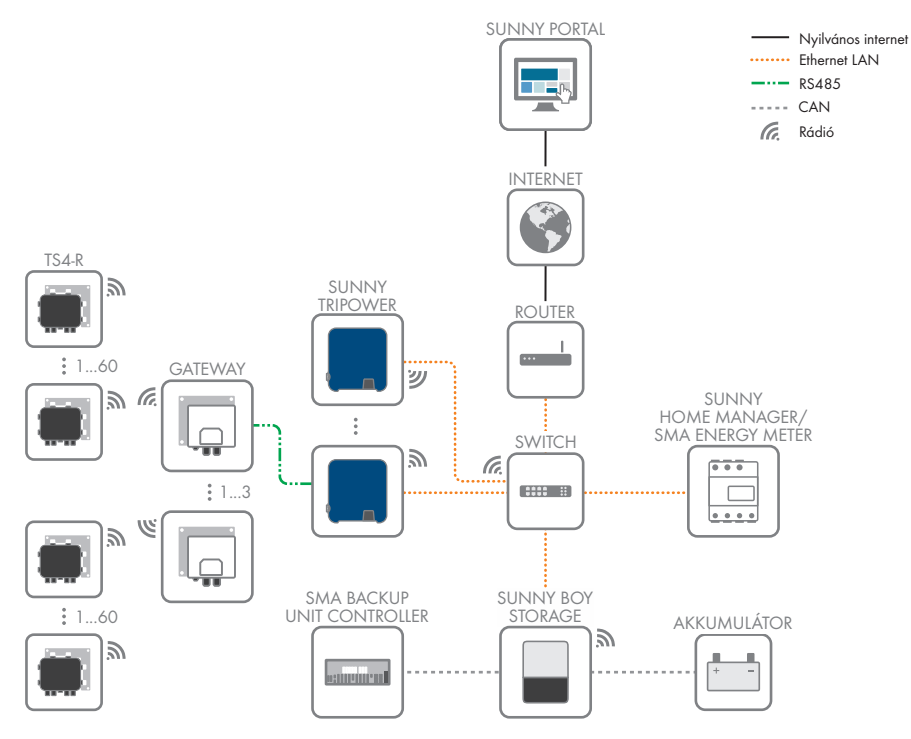

Ábra 4: A berendezés kommunikációjának felépítése

# **5 Felszerelés**

### **5.1 A felszerelés feltételei**

#### **A felszerelési hellyel szembeni követelmények:**

### **FIGYELMEZTETÉS**

#### **Életveszély tűz és robbanás miatt**

A gondos gyártás ellenére az elektromos készülékek esetében tűz keletkezhet. Ez súlyos sérülésekhez vagy halálhoz vezethet.

- A terméket nem szabad olyan területen felszerelni, ahol rendkívül gyúlékony anyagok vagy éghető gázok találhatók.
- A terméket nem szabad robbanásveszély légkörben felszerelni.
- ☐ Szilárd felületre van szükség (pl. betonra vagy falra). Gipszkartonnál és hasonló anyagoknál hallható rezgéseket kelt a termék üzem közben, amelyek zavaróak lehetnek.
- ☐ A szerelési hely gyermekek számára nem lehet hozzáférhető.
- ☐ A felszerelés helyét a termék súlyának és méreteinek megfelelően kell kiválasztani (lásd 13. fejezet "Műszaki adatok", 99. oldal).
- ☐ A felszerelési helyet nem érheti közvetlen napsugárzás. A terméket érő közvetlen napsugárzás a külső műanyag alkatrészek idő előtti öregedéséhez és erőteljes melegedéshez vezethet. A túlságosan felmelegedett termék csökkenti a teljesítményét, hogy megelőzze a túlmelegedést.
- ☐ A felszerelési helyhez kiegészítő segédeszközök (pl. állványok vagy emelőpadok) nélkül mindig szabadon és biztonságosan hozzá kell tudni férni. Ellenkező esetben nem végezhetők el megfelelően a szervizmunkák.
- ☐ A termék DC terhelés-leválasztó kapcsolójának mindig hozzáférhetőnek kell lennie.
- ☐ A környezeti feltételeket be kell tartani (lásd 13. fejezet, 99. oldal).
- ☐ Az optimális működés biztosítása érdekében a környezeti hőmérsékletnek -25 °C és +40 °C közt kell lennie.

#### **Engedélyezett és nem engedélyezett szerelési pozíciók:**

- $\Box$  A terméket csak engedélyezett pozícióban szabad felszerelni. Így biztosítható, hogy nem jut be nedvesség a termékbe.
- ☐ A terméket úgy kell felszerelni, hogy a LED-jelzéseket gond nélkül le lehessen olvasni.

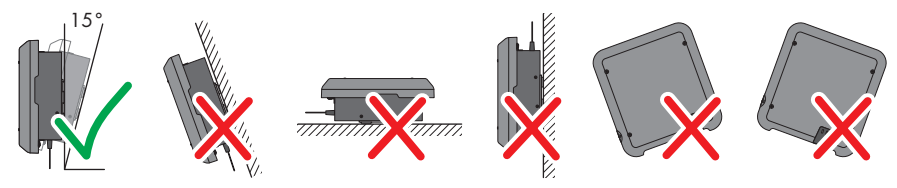

Ábra 5: Engedélyezett és nem engedélyezett szerelési pozíciók

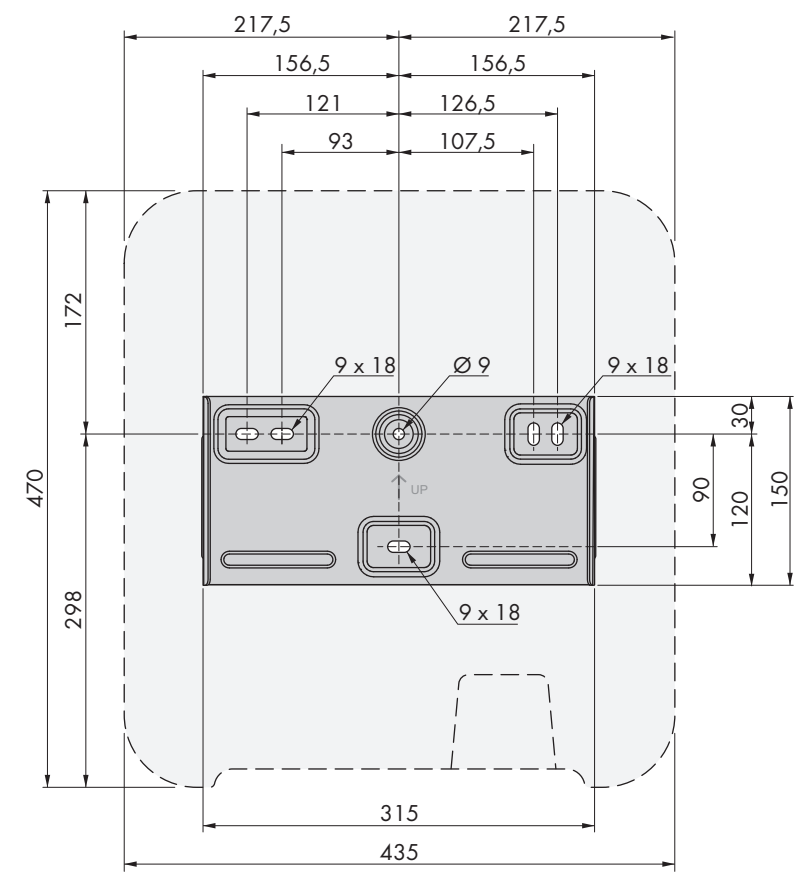

#### **Méretek a szereléshez:**

Ábra 6: A rögzítési pontok pozíciója (mm-ben megadott méretek)

#### **Ajánlott távolságok:**

Az ajánlott távolságok betartásával megfelelő hőelvezetés biztosítható. Ezáltal megakadályozható a túl magas hőmérséklet miatti teljesítménycsökkenés.

- ☐ A falaktól és a többi invertertől vagy tárgytól való ajánlott távolságokat be kell tartani.
- ☐ Amennyiben több terméket kell felszerelni magas környezeti hőmérsékletű területen, növelni kell a termékek közötti távolságot és elegendő friss levegőről kell gondoskodni.

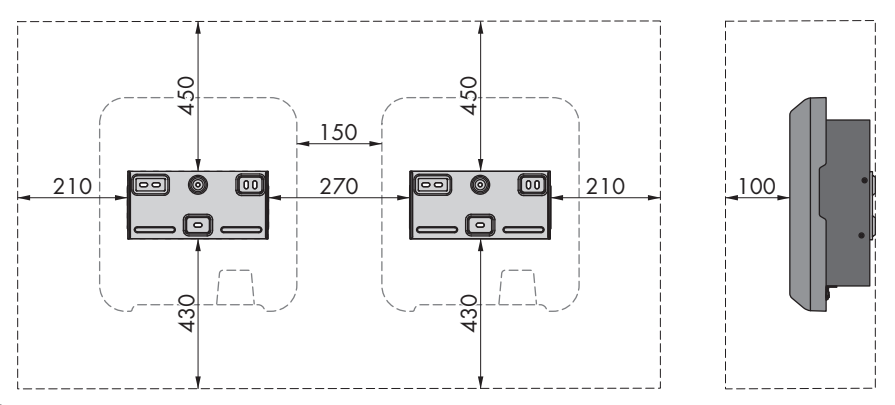

Ábra 7: Ajánlott távolságok (mm-ben megadott méretek)

## **5.2 A termék felszerelése**

#### **Kiegészítésként szükséges szerelőanyag (nem tartalmazza a csomag):**

- ☐ 3 csavar, amelyek alkalmasak a felszerelési felülethez és az inverter súlyához (átmérő: legalább 6 mm)
- ☐ 3 alátét, amelyek alkalmasak a csavarokhoz (külső átmérő: legalább 18 mm)
- ☐ Szükség esetén 3 tipli, amelyek alkalmasak a felszerelési felülethez és a csavarokhoz

### **VIGYÁZAT**

#### **Sérülésveszély a termék súlya miatt**

Ha szállítás közben vagy szereléskor helytelenül emelik meg vagy leejtik a terméket, sérülésveszély áll fenn.

- Óvatosan szállítsa és emelje a terméket. Közben ügyeljen a termék súlyára.
- Megfelelő egyéni védőeszközöket kell viselni a terméken zajló valamennyi munka során.

#### **Eljárás:**

### 1. **A VIGYÁZAT**

#### **Sérülésveszély sérült vezetékek miatt**

A falban áramvezetékek vagy más tápvezetékek (pl. gáz- vagy vízvezetékek) haladhatnak.

• Ellenőrizze, hogy a falban nincsenek-e olyan vezetékek, amelyek megsérülhetnek a fúráskor.

- 2. A fali tartót vízszintesen kell beigazítani a falon, és a furatok helyét be kell jelölni. Ennek során a fali tartó jobb és bal oldalán legalább egy lyukra, a közepén pedig az alsó lyukra van szükség. Tipp: oszlopra szerelés esetén használja a felső és alsó lyukat a fali tartó közepén.
- 3. Tegye félre a fali tartót és fúrja ki a bejelölt lyukakat.
- 4. A felülettől függően szükség esetén dugja be a tipliket a furatokba.
- 5. Rögzítse vízszintesen a fali tartót a csavarokkal és az alátétekkel.

- 6. Akassza be az invertert a fali tartóba. Ehhez jobb és bal oldalon be kell akasztani az inverter hátoldali bordáinál elhelyezkedő két vezetőnyelvet a fali tartón lévő vezetőhornyokba.
- 7. Győződjön meg az inverter fix helyzetéről.
- 8. Rögzítse az invertert a fali tartón. Ehhez helyezzen be mindkét oldalon egy-egy M5x12 lencsefejű csavart az inverter rögzítőfülének menetes alsó furatába, majd húzza meg a csavarokat Torxcsavarhúzóval (TX25) (nyomaték: 2,5 Nm).

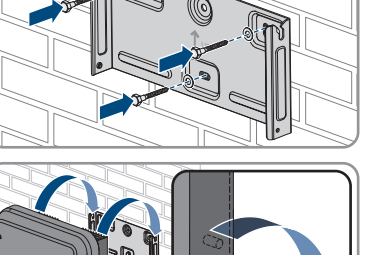

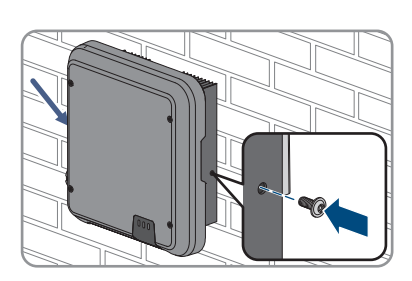

 $\overline{\phantom{0}}$ 

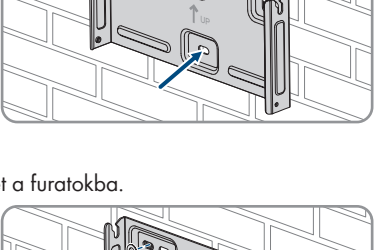

# **6 Elektromos csatlakoztatás**

### **6.1 A csatlakoztatási terület áttekintése**

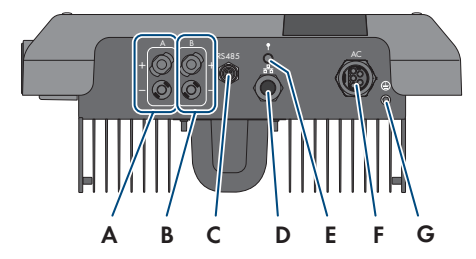

Ábra 8: Csatlakoztatási területek az inverter alján

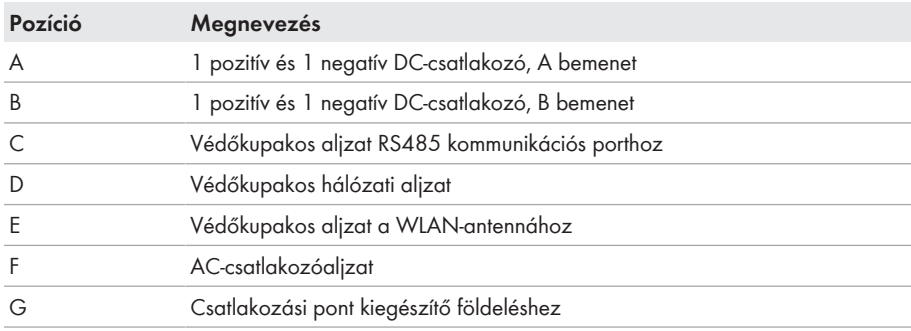

### **6.2 AC-csatlakoztatás**

### **6.2.1 Az AC-csatlakoztatás feltételei**

#### **AC-kábellel szembeni követelmények:**

- ☐ Vezetéktípus: rézhuzal
- ☐ Külső átmérő: 8 mm től 21 mm
- ☐ Vezető keresztmetszete: 1,5 mm² től 6 mm²
- ☐ Lecsupaszítási hossz: 12 mm
- ☐ Köpenyeltávolítási hossz: 50 mm
- ☐ A kábelt a vezetékek méretezésére vonatkozó helyi és nemzeti irányelvek szerint kell kialakítani, amelyekből levezethetők a minimális vezeték-keresztmetszetre vonatkozó követelmények. A kábel méreteit befolyásoló tényezők közt említhető többek közt a névleges AC-áram, a kábel típusa, a fektetés módja, a felhalmozás, a környezeti hőmérséklet és a kívánt maximális teljesítményveszteség (a teljesítményveszteség kiszámításához lásd a Sunny Design szoftver legalább 2.0 verzióját a(z) [www.SMA-Solar.com](http://www.sma-solar.com/) oldalon).

#### **A földelőkábellel szembeni követelmények:**

#### **Finomhuzalos vezetők használata**

Használhat merev vezetőt vagy rugalmas, finomhuzalos vezetőt.

• Finomhuzalos változat használata esetén gyűrűs kábelsaruval kétszer krimpelni kell a vezetőt. Közben ügyeljen arra, hogy rángatás vagy hajlítás esetén ne látszódjon a csupasz vezető. Ezáltal a gyűrűs kábelsaru megfelelő tehermentesítést biztosít.

☐ Földelőkábel keresztmetszete: maximum 10 mm²

#### **Terhelés-leválasztó kapcsoló és vezetékvédelem:**

#### **FIGYELEM**

#### **Az inverter károsodása csavaros biztosítók terhelés-leválasztó szerkezetként való használata miatt**

A csavaros biztosítók (pl. DIAZED-biztosító vagy NEOZED-biztosító) nem terhelés-leválasztó kapcsolók.

- Csavaros biztosítókat tilos terhelés-leválasztó szerkezetként használni.
- Terhelés-leválasztó szerkezetként terhelés-leválasztó kapcsolót vagy vezetékvédő kapcsolót kell használni (információkhoz és kialakítási példákhoz lásd a(z) Circuit Breaker műszaki tájékoztatót a(z) [www.SMA-Solar.com](http://www.sma-solar.com/) oldalon).
- ☐ Több inverterrel rendelkező rendszereknél mindegyik invertert saját vezetékvédő kapcsolóval kell védeni. Közben be kell tartani a biztosíték megengedett maximális erősségét (lásd 13. fejezet "Műszaki adatok", 99. oldal). Ezáltal elkerülhető, hogy az érintett kábelen a leválasztás után maradékfeszültség legyen.
- ☐ Az inverterek és a vezetékvédő kapcsolók közé beszerelt fogyasztókat külön biztosítékkal kell ellátni.

#### **Hibaáram-ellenőrző egység:**

Az inverter üzemeltetéséhez nincs szükség külső hibaáram-védőkapcsolóra. Ha a helyi előírások hibaáram-védőkapcsolót írnak elő, akkor vegye figyelembe a következőket:

- ☐ A 3.00.05.R firmware verziótól az inverter kompatibilis a 30 mA vagy annál magasabb névleges hibaáramú A és B típusú hibaáram-védőkapcsolókkal (a hibaáram-védőkapcsoló kiválasztására vonatkozó tájékoztatást lásd a Műszaki tájékoztatóban, Criteria for Selecting a Residual-Current Device a [www.SMA-Solar.com\)](http://www.sma-solar.com/) oldalon. A berendezésben található minden invertert külön hibaáram-védőkapcsolóval kell csatlakoztatni a közcélú villamos hálózathoz.
- ☐ 30 mA névleges hibaáramú hibaáramvédő kapcsoló használata esetén az inverterben be kell állítani a névleges hibaáramot (lásd 8.17. fejezet, 67. oldal). Ezáltal az inverter csökkenti az üzemelés közben fellépő levezetési áramokat, és megakadályozza a hibaáram-védőkapcsoló hibás kioldását.

#### **Túlfeszültségi kategória:**

Az inverter az IEC 60664-1 szerinti III. vagy annál alacsonyabb túlfeszültség-kategóriájú hálózatokon alkalmazható. Ez azt jelenti, hogy az inverter folyamatosan csatlakozhat az épület hálózati csatlakozási pontjára. Hosszú kábelúttal járó szabadtéri telepítések esetén kiegészítő intézkedésekre van szükség a IV. túlfeszültségi kategória III. kategóriára való csökkentése érdekében (lásd a(z) Overvoltage Protection műszaki tájékoztatót a(z) [www.SMA-Solar.com](http://www.sma-solar.com/) oldalon).

#### **Védővezető-felügyelet:**

Az inverter védővezető-felügyelettel rendelkezik. A védővezető-felügyelet észleli, ha nincs csatlakoztatva védővezető, és ilyen esetben leválasztja az invertert a közcélú villamos hálózatról. Telepítési helytől és földelő rendszertől függően érdemes lehet kikapcsolni a védővezetőfelügyeletet. Ez pl. a delta-IT rendszerű hálózat vagy más hálózatformák esetén szükséges, amikor nincs nullavezető, és 2 fázis közé szeretné telepíteni az invertert. Felmerülő kérdéseiben segítséget nyújt a hálózat üzemeltetője vagy a(z) SMA Solar Technology AG.

• Az első üzembe helyezés után ki kell kapcsolni a védővezető-felügyeletet a földelő rendszertől függően (lásd 8.15. fejezet, 67. oldal).

#### **IEC 62109 szerinti biztonság kikapcsolt védővezető-felügyelet mellett**

Az IEC 62109 szerinti biztonság kikapcsolt védővezető-felügyelet mellett történő garantálása érdekében kiegészítő földelést kell csatlakoztatni az inverterhez.

• Csatlakoztasson egy kiegészítő földelést, amely legalább 10 mm²-es keresztmetszettel rendelkezik (lásd 6.2.3. fejezet, 32. oldal). Ezáltal elkerülhető az érintési áram az ACcsatlakozó aljzatához csatlakoztatott védővezető meghibásodása esetén.

#### **Kiegészítő földelés csatlakoztatása**

Egyes országokban kiegészítő földelésre van szükség. Mindig vegye figyelembe a helyileg érvényes előírásokat.

• Ha kiegészítő földelésre van szükség, akkor csatlakoztasson egy kiegészítő földelést, amely legalább 10 mm²-es keresztmetszettel rendelkezik (lásd 6.2.3. fejezet, 32. oldal). Ezáltal elkerülhető az érintési áram az AC-csatlakozó aljzatához csatlakoztatott védővezető meghibásodása esetén.

### **6.2.2 Az inverter csatlakoztatása a közcélú villamos hálózatra**

#### **A SZAKEMBER**

#### **Feltételek:**

- ☐ A hálózat üzemeltetőjének csatlakoztatási feltételeit be kell tartani.
- ☐ A hálózati feszültségnek a megengedett tartományon belül kell lennie. Az inverter pontos munkatartománya az üzemi paraméterekben van meghatározva.

#### **Eljárás:**

- 1. Kapcsolja ki a vezetékvédő kapcsolót és biztosítsa a visszakapcsolás ellen.
- 2. Csupaszítsa le az AC-kábelt 50 mm hosszan.
- 3. Vágja rövidebbre 8 mm-rel az L1, L2, L3 és N vezetőt, hogy a PE 8 mm-rel hosszabb legyen. Ezáltal biztosítható, hogy a PE esetleges húzóterhelés mellett utoljára oldódik ki a csavaros kapocsból.
- 4. Blankolja az L1, L2, L3, N és PE vezetőt 12 mm hosszan.
- 5. Finom sodrat esetén szereljen érvéghüvelyt az L1, L2, L3, N és PE vezetőre.
- 6. Konfekcionálja az AC-csatlakozót és csatlakoztassa a vezetőket az AC-csatlakozóhoz (lásd az AC-csatlakozó útmutatóját).
- 7. Győződjön meg arról, hogy minden vezető szorosan csatlakozik az AC-csatlakozóhoz.
- 8. Dugja be az AC-csatlakozót az AC-aljzatba. Közben igazítsa be úgy az AC-csatlakozót, hogy az inverteren lévő AC-aljzat vezetőnyelve az ACcsatlakozó aljzatán lévő vezetőhoronyba kerüljön.

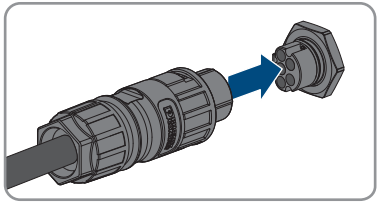

### **6.2.3 Kiegészítő földelés csatlakoztatása**

#### **A SZAKEMBER**

Amennyiben kiegészítő földelésre vagy potenciál-kiegyenlítőre van szükség a helyszínen, kiegészítő földelést csatlakoztathat az inverterhez. Ezáltal elkerülhető az érintési áram az AC-csatlakozóhoz csatlakoztatott védővezető meghibásodása esetén. A gyűrűs kábelsaru és a csavar megtalálható az inverter csomagjában.

#### **Kiegészítésként szükséges anyag (nem tartalmazza a csomag):**

☐ 1 földelőkábel

#### **A földelőkábellel szembeni követelmények:**

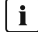

#### **Finomhuzalos vezetők használata**

Használhat merev vezetőt vagy rugalmas, finomhuzalos vezetőt.

• Finomhuzalos változat használata esetén gyűrűs kábelsaruval kétszer krimpelni kell a vezetőt. Közben ügyeljen arra, hogy rángatás vagy hajlítás esetén ne látszódjon a csupasz vezető. Ezáltal a gyűrűs kábelsaru megfelelő tehermentesítést biztosít.

☐ Földelőkábel keresztmetszete: maximum 10 mm²

#### **Eljárás:**

1. Blankolja a földelőkábelt.

#### **SMA Solar Technology AG** 6 **SMA Solar Technology AG** 6 **Elektromos csatlakoztatás**

2. Vezesse be a földelőkábel lecsupaszított részét a gyűrűs kábelsaruba, majd krimpelje krimpelő fogóval.

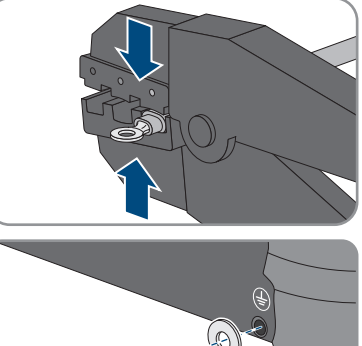

3. Helyezze be az M5x12 lencsefejű csavart a gyűrűs kábelsaru furatába, majd húzza meg a gyűrűs kábelsarut a csavarral a kiegészítő földelés csatlakozási pontján, Torx csavarhúzót (TX25) használva (nyomaték: 2,5 Nm).

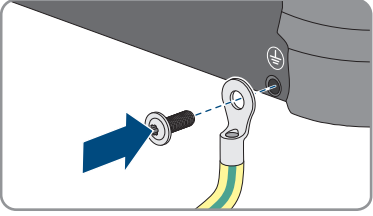

## **6.3 Hálózati kábel csatlakoztatása**

### **A SZAKEMBER**

### **VESZÉLY**

#### **Életveszély túlfeszültség és hiányzó túlfeszültség-védelem esetén bekövetkező áramütés miatt**

A túlfeszültségek (pl. villámcsapás esetén) hálózati kábeleken vagy más adatkábeleken keresztül bejuthatnak az épületbe és a hálózathoz csatlakozó többi készülékbe, amennyiben nincs túlfeszültség elleni védelem. A feszültség alatt álló alkatrészek vagy kábelek megérintése áramütés okozta életveszélyes sérülésekhez vagy halálhoz vezet.

- Biztosítsa, hogy a meglévő túlfeszültség-védelem a hálózat összes készülékét védje.
- Hálózati kábelek kültéri elhelyezésekor ügyelni kell a megfelelő túlfeszültség-védelemre, amikor a kültéri helyen található termék hálózati kábeleit az épületen belüli hálózathoz csatlakoztatják.
- Az inverter Ethernet-interfésze TNV-1 besorolással rendelkezik és legfeljebb 1,5 kV-ig nyújt védelmet túlfeszültségekkel szemben.

### **FIGYELEM**

#### **Az inverter károsodása nedvesség bejutása miatt**

Az inverter nedvesség bejutása miatt károsodhat vagy működésképtelenné válhat.

• Csatlakoztassa a hálózati kábelt a mellékelt RJ45-védőgumival az inverterhez.

#### **Kiegészítésként szükséges anyag (nem tartalmazza a csomag):**

☐ 1 hálózati kábel

#### **A hálózati kábellel szembeni követelmények:**

A kábel hossza és minősége kihat a jel minőségére. Vegye figyelembe az alábbi követelményeket.

- ☐ Kabeltípus: 100BaseTx
- ☐ Kábelkategória: legalább Cat5e
- ☐ Csatlakozó típusa: RJ45 Cat5, Cat5e vagy magasabb kategóriában
- ☐ Árnyékolás: SF/UTP, S/UTP, SF/FTP vagy S/FTP
- ☐ Érpárok száma és érkeresztmetszet: legalább 2 x 2 x 0,22 mm²
- ☐ Maximális kábelhossz 2 hálózati résztvevő közt, patch kábel esetén: 50 m (164 ft)
- ☐ Maximális kábelhossz 2 hálózati résztvevő közt, fektetett kábel esetén: 100 m (328 ft)
- ☐ UV-álló, kültéri lefektetés esetén.

#### **Eljárás:**

# 1. **VESZÉLY**

#### **Életveszély áramütés miatt**

- Áramtalanítsa az invertert (lásd 9. fejezet, 70. oldal).
- 2. Csavarja le a védőkupakot a hálózati aljzatról.

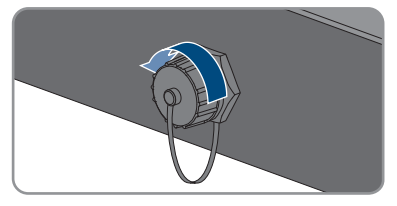

- 3. Nyomja ki a kábelátvezető gumit a menetes hüvelyből.
- 4. Húzza rá a hollandi anyát és a menetes hüvelyt a hálózati kábelre. Közben illessze rá a kábelátvezető gumit a hálózati kábelre.

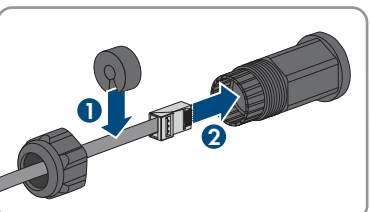

5. Nyomja be a kábelátvezető gumit a menetes hüvelybe.

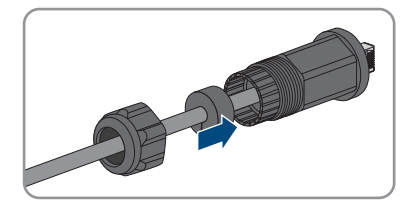

- 6. Dugja be a kábel hálózati csatlakozóját az inverter hálózati aljzatába, majd csavarja rá a menetes hüvelyt az inverter hálózati aljzatának menetére.
- 7. Csavarja rá a hollandi anyát a menetes hüvelyre.

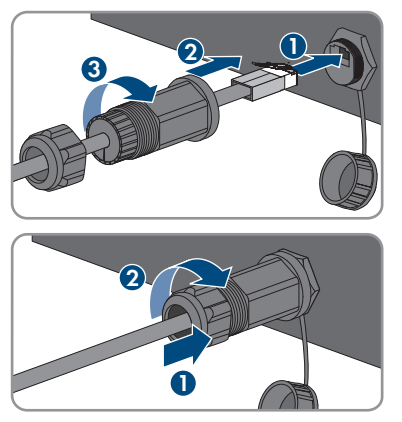

- 8. Ha közvetlen kapcsolatot szeretne létesíteni, csatlakoztassa a hálózati kábel másik végét közvetlenül a végberendezéshez.
- 9. Amennyiben helyi hálózatba szeretné integrálni az invertert, csatlakoztassa a hálózati kábel másik végét a helyi hálózathoz (pl. routeren keresztül).

### **6.4 RS485-eszközök csatlakoztatása**

#### **A SZAKEMBER**

#### **Kiegészítésként szükséges anyag (nem tartalmazza a csomag):**

- ☐ 1 kommunikációs kábel RS485-kommunikációhoz
- ☐ 1 M12-csatlakozó, 4-pólusú

#### **Jelkiosztás:**

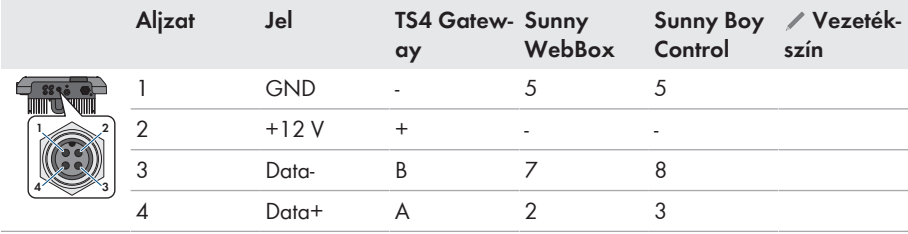

#### **Eljárás:**

# 1. **VESZÉLY Életveszély áramütés miatt** • Áramtalanítsa az invertert (lásd 9. fejezet, 70. oldal). 2. Konfekcionálja az M12-csatlakozót és csatlakoztassa az RS485-kábelt a csatlakozóhoz (lásd

- az M12-csatlakozó útmutatóját).
- 3. Győződjön meg arról, hogy minden vezető megfelelően csatlakozik az M12-csatlakozóhoz.
- - 4. Csavarja le a védőkupakot az RS485 kommunikációs porthoz tartozó aljzatról.
	- 5. Dugja be az M12-csatlakozót az RS485 kommunikációs porthoz tartozó aljzatba, majd húzza meg. Közben igazítsa be úgy a csatlakozót, hogy az inverteren lévő aljzat vezetőnyelve a csatlakozón lévő vezetőhoronyba kerüljön.

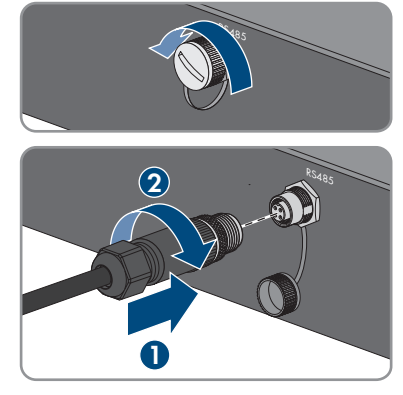

### **6.5 WLAN-antenna felszerelése**

#### **A SZAKEMBER**

#### **Feltétel:**

☐ A mellékelt WLAN-antennát kötelező használni.

#### **Eljárás:**

### 1. **VESZÉLY Életveszély áramütés miatt**

- Áramtalanítsa az invertert (lásd 9. fejezet, 70. oldal).
- 2. Vegye le a védőkupakot az inverteren lévő aljzatról.
- 3. Dugja be a WLAN-antennát az aljzatba, majd húzza meg (nyomaték: 1 Nm).

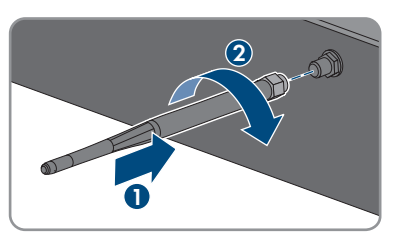

4. Ellenőrizze a WLAN-antenna rögzítését a WLAN-antennán finom húzó mozdulatot kifejtve.

### **6.6 DC-csatlakoztatás**

### **6.6.1 A DC-csatlakoztatás feltételei**

#### **Csatlakoztatási lehetőségek:**

Az inverter 2 DC-bemenettel rendelkezik, amelyek mindegyikére 1 füzért lehet csatlakoztatni normál üzemmódban.
Emellett lehetőség van az A és B DC-bemenetek párhuzamos használatára és ezáltal arra, hogy több füzért csatlakoztasson az inverterre.

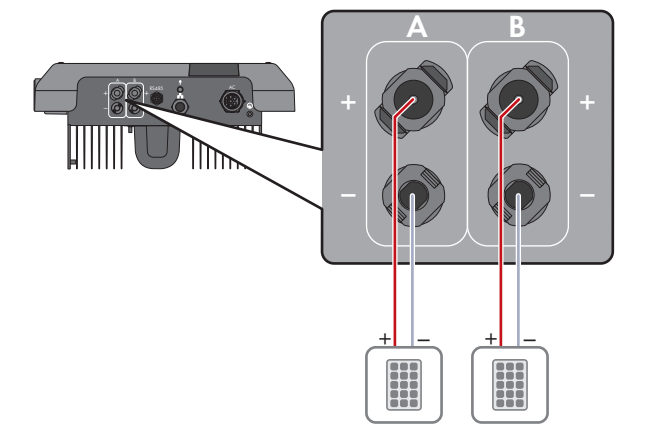

Ábra 9: Csatlakoztatás áttekintése normál üzemmód esetén

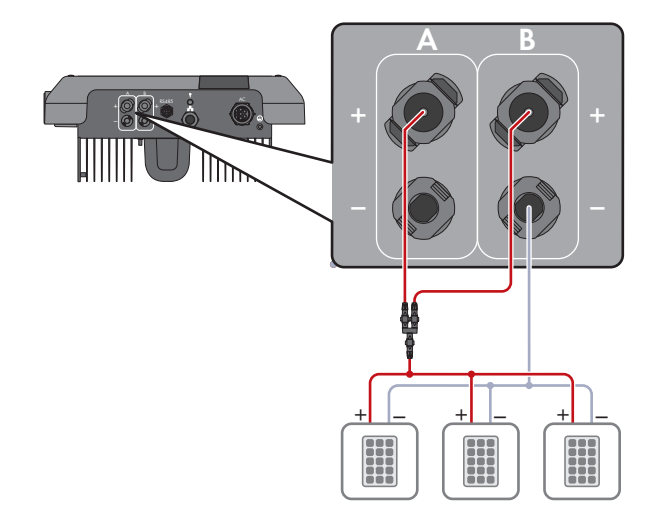

Ábra 10: Csatlakoztatás áttekintése az A és B DC-bemenetek párhuzamos kapcsolása esetén

#### **A PV-modulokkal szembeni követelmények bemenetenként:**

- ☐ Minden PV-modulnak azonos típusúnak kell lennie.
- ☐ Minden PV-modult egyforma helyzetbe és dőlésszögbe kell állítani.
- ☐ A statisztikailag leghidegebb napon a PV-generátor üresjárati feszültsége soha nem lépheti túl az inverter maximális bemeneti feszültségét.
- ☐ Minden füzérhez egyenlő számú sorba kapcsolt PV-modult kell csatlakoztatni.
- ☐ A füzérenkénti maximális bemeneti áramot, amely nem haladhatja meg a DC-csatlakozók átmenő áramerősségét, be kell tartani (lásd 13. fejezet "Műszaki adatok", 99. oldal).
- ☐ Az inverter bemeneti feszültségére és bemeneti áramerősségére vonatkozó határértékeket be kell tartani (lásd 13. fejezet "Műszaki adatok", 99. oldal).
- ☐ A PV-modulok pozitív csatlakozókábeleit a pozitív DC-csatlakozókkal kell ellátni (lásd 6.6.2. fejezet, 38. oldal).
- ☐ A PV-modulok negatív csatlakozókábeleit a negatív DC-csatlakozókkal kell ellátni (lásd 6.6.2. fejezet, 38. oldal).

### **Y-adapterek használata a füzérek párhuzamos kapcsolásához**

Az Y-adaptereket tilos a DC-áramkör megszakítására használni.

- Az Y-adaptereket tilos az inverter közvetlen környezetében látható vagy szabadon hozzáférhető módon alkalmazni.
- A DC-áramkör megszakításához mindig áramtalanítani kell az invertert a jelen dokumentumban leírt módon (lásd 9. fejezet, 70. oldal).

## **6.6.2 DC-csatlakozók konfekcionálása**

## **A SZAKEMBER**

## **VESZÉLY**

### **Életveszély feszültség alatt álló DC-kábelek megérintése esetén bekövetkező áramütés miatt**

Napsütésben a PV-modulok magas egyenfeszültséget hoznak létre, amely a DC-kábeleken áll fenn. A feszültség alatt álló DC-kábelek megérintése áramütés okozta életveszélyes sérülésekhez vagy halálhoz vezet.

- Tilos megérinteni a szabadon álló, feszültség alatt lévő alkatrészeket vagy kábeleket.
- Munkavégzés előtt áramtalanítsa a terméket és biztosítsa visszakapcsolás ellen.
- Terhelés alatt tilos leválasztani a DC-csatlakozókat.
- Megfelelő egyéni védőeszközöket kell viselni a terméken zajló valamennyi munka során.

## **FIGYELEM**

### **Az inverter meghibásodása túlfeszültség miatt**

Ha a PV-modulok üresjárati feszültsége meghaladja az inverter maximális bemeneti feszültségét, akkor az inverter túlfeszültség miatt tönkremehet.

• Amennyiben a PV-modulok üresjárati feszültsége meghaladja az inverter maximális bemeneti feszültségét, ne csatlakoztasson PV-füzéreket az inverterre és ellenőrizze a PVrendszer kialakítását.

Az inverterre történő csatlakoztatáshoz fel kell szerelni a mellékelt DC-csatlakozókat a PV-modulok összes csatlakozókábelére. Konfekcionálja a DC-csatlakozókat az alábbiakban leírtak szerint. Az eljárás mindkét csatlakozó (+ és -) esetén azonos. Az eljárás során látható diagramok példaként csupán a pozitív csatlakozót mutatják be. Figyeljen a helyes polaritásra a DC-csatlakozók konfekcionálása során. A DC-csatlakozók "+" és "−" jelöléssel rendelkeznek.

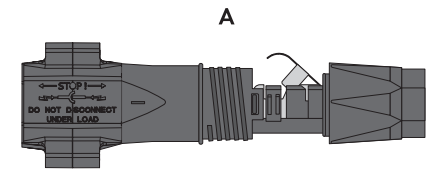

Ábra 11: Negatív (A) és pozitív (B) DC-csatlakozó

#### **Kábellel szembeni követelmények:**

- ☐ Kábeltípus: PV1-F, UL-ZKLA, USE2
- ☐ Külső átmérő: 5 mm 8 mm
- ☐ Vezető keresztmetszete: 2,5 mm²– 6 mm²
- ☐ Huzalok száma: legalább 7
- ☐ Névleges feszültség: legalább 1000 V
- ☐ Érvéghüvelyek használata nem engedélyezett.

- 1. Blankolja a kábelt 12 mm hosszan.
- 2. Vezesse be ütközésig a lecsupaszított kábelt a DCcsatlakozóba. Közben ügyeljen arra, hogy a lecsupaszított kábel és a DC-csatlakozó azonos polaritású legyen.

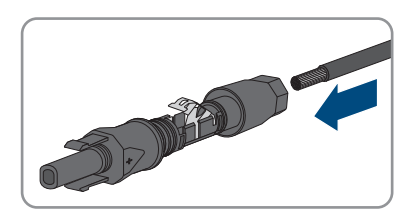

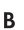

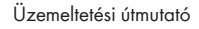

- - 3. Lefelé nyomva pattintsa be a helyére a szorítókengyelt.
		- ☑ A sodrat látható a szorítókengyel kamrájában.

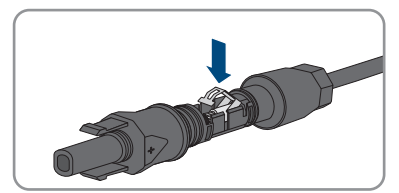

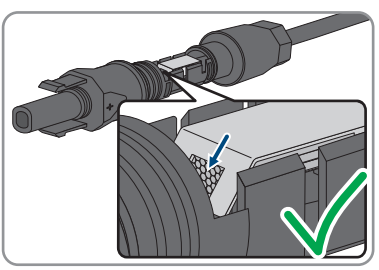

- 4. Ha a sodrat nem látható a kamrában, a kábel elhelyezkedése nem helyes, és a csatlakozót ismét konfekcionálni kell. Ehhez húzza ki ismét a kábelt a csatlakozóból.
	- Oldja ki a szorítókengyelt. Ehhez akasszon be egy csavarhúzót (pengeszélesség: 3,5 mm) a szorítókengyelbe, majd emelje ki a szorítókengyelt.

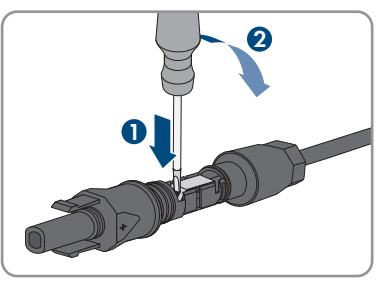

• Vegye ki a kábelt, és ismételje meg a műveletet a 2. lépéstől.

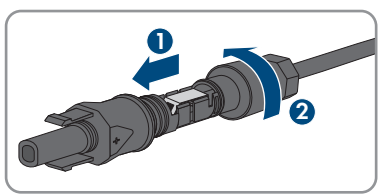

5. Tolja rá a hollandi anyát a menetre, és húzza meg (nyomaték: 2 Nm).

## **6.6.3 PV-generátor csatlakoztatása**

## **A SZAKEMBER**

## **FIGYELEM**

#### **Az inverter meghibásodása túlfeszültség miatt**

Ha a PV-modulok üresjárati feszültsége meghaladja az inverter maximális bemeneti feszültségét, akkor az inverter túlfeszültség miatt tönkremehet.

• Amennyiben a PV-modulok üresjárati feszültsége meghaladja az inverter maximális bemeneti feszültségét, ne csatlakoztasson PV-füzéreket az inverterre és ellenőrizze a PVrendszer kialakítását.

## **FIGYELMEZTETÉS**

### **Áramütés általi életveszély valamely mérőműszer túlfeszültség miatti meghibásodása esetén**

A túlfeszültség károsíthatja a mérőműszereket, és ennek következtében előfordulhat, hogy a mérőműszer háza feszültség alatt áll. A feszültség alatt álló mérőműszerház megérintése áramütés okozta életveszélyes sérülésekhez vagy halálhoz vezet.

• Csak olyan mérőműszereket szabad használni, amelyek DC bemeneti feszültsége legalább 1000 V vagy annál magasabb.

## **FIGYELEM**

### **A DC-csatlakozók károsodása kontakttisztítók vagy más tisztítószerek használata miatt**

Egyes kontakttisztítók vagy más tisztítószerek olyan anyagokat tartalmazhatnak, amelyek lebontják a DC-csatlakozók műanyag részeit.

• Ne tisztítsa a DC-csatlakozókat kontakttisztítókkal vagy más tisztítószerekkel.

## **FIGYELEM**

### **Az inverter károsodása üzem közben bekövetkező DC-oldali földzárlat miatt**

Az üzem közben bekövetkező DC-oldali földzárlatok helyrehozhatatlan károkhoz vezethetnek a termék transzformátor nélküli topológiája miatt. A garancia nem fedezi azokat a károkat, amelyek hibás vagy helytelen DC-telepítés miatt keletkeznek a termékben. A termék olyan védőszerkezettel van ellátva, amely kizárólag az indítási folyamat közben ellenőrzi, hogy van-e földzárlat. Üzem közben nincs védve a termék.

• Győződjön meg arról, hogy a DC-telepítés megfelelő volt és üzem közben nem léphet fel földzárlat.

- 1. Kapcsolja ki a vezetékvédő kapcsolót és biztosítsa a visszakapcsolás ellen.
- 2. Kapcsolja ki a külső DC terhelés-leválasztó kapcsolót, ha van külső DC terhelés-leválasztó kapcsoló.
- - 3. Állítsa **O** pozícióba az inverter DC terhelésleválasztó kapcsolóját.

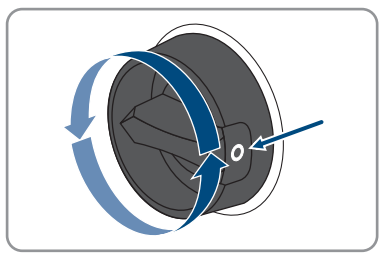

- 4. Mérje meg a PV-generátor feszültségét. Közben ügyeljen arra, hogy ne lépje túl az inverter maximális bemeneti feszültségét és ne legyen földzárlat a PV-generátorban.
- 5. Ellenőrizze, hogy a DC-csatlakozók polaritása megfelelő-e. Konfekcionálja újra a DC-csatlakozót, ha a DC-csatlakozó helytelen polaritású DC-kábellel van ellátva. A DC-kábelnek mindig a DC-csatlakozóval azonos polaritásúnak kell lennie.
- 6. Biztosítsa, hogy a PV-generátor üresjárati feszültsége ne haladja meg az inverter maximális bemeneti feszültségét.
- 7. Csatlakoztassa a konfekcionált DC-csatlakozókat az inverterhez.

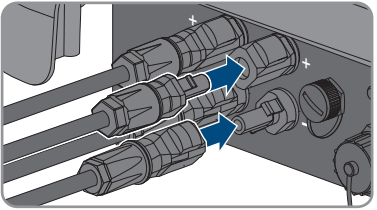

- ☑ A DC-csatlakozók hallhatóan rögzülnek.
- 8. Győződjön meg arról, hogy mindegyik DC-csatlakozó fixen illeszkedik.
- 

## 9. **FIGYELEM**

### **A termék károsodása homok, por és nedvesség miatt, ha nincsenek lezárva a DC-bemenetek**

A termék tömítettsége csak akkor megfelelő, ha az összes nem használt DC-bemenet DCcsatlakozókkal és tömítődugókkal le van zárva. A termék homok, por és nedvesség bejutása miatt károsodhat vagy működésképtelenné válhat.

- Zárja le az összes nem használt DC-bemenetet DC-csatlakozókkal és tömítődugókkal az alábbiakban leírtak szerint. A tömítődugókat nem szabad közvetlenül az inverter DC-bemeneteibe dugni.
- 10. Nyomja le a szorítókengyelt a nem használt DC-csatlakozóknál és tolja a menetig a hollandi anyát.
- 11. Dugja be a tömítődugót a DC-csatlakozóba.

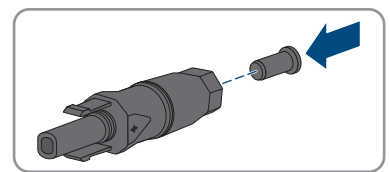

12. Dugja be a DC-csatlakozókat a tömítődugókkal az inverter megfelelő DC-bemeneteibe.

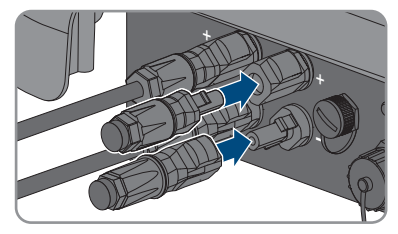

- ☑ A DC-csatlakozók hallhatóan rögzülnek.
- 13. Győződjön meg arról, hogy a DC-csatlakozók és a tömítődugók fixen illeszkednek.

## **6.6.4 DC-csatlakozó leszerelése**

#### **A SZAKEMBER**

A DC-csatlakozók leszereléséhez (pl. helytelen konfekcionálás esetén) az alábbiakban leírtak szerint járion el.

## **A** VESZÉLY

### **Életveszély sérült vagy kilazult DC-csatlakozók miatt szabaddá váló DCvezetők vagy DC-csatlakozóérintkezők megérintése esetén bekövetkező áramütés miatt**

A DC-csatlakozók helytelen kioldás vagy leválasztás miatt eltörhetnek és megsérülhetnek, leválhatnak a DC-kábelekről vagy hibás csatlakozáshoz vezethetnek. Ennek következtében a DC-vezetők vagy DC-csatlakozóérintkezők szabaddá válhatnak. A feszültség alatt álló DCvezetők vagy DC-csatlakozóérintkezők megérintése áramütés okozta súlyos sérüléshez vagy halálhoz vezet.

- Viseljen szigetelt kesztyűt és használjon szigetelt szerszámot a DC-csatlakozókon végzett munkák során.
- Biztosítsa a DC-csatlakozók kifogástalan állapotát és azt, hogy egyetlen DC-vezető vagy DC-csatlakozóérintkező se legyen szabadon.
- Óvatosan oldja ki és az alábbiakban leírt módon válassza le a DC-csatlakozókat.

#### **Eljárás:**

1. Oldja ki és húzza ki a DC-csatlakozókat. Ehhez dugjon be egy lapos csavarhúzót vagy egy hajlított sasszeget (pengeszélesség: 3,5 mm) az oldalsó rések egyikébe, majd húzza ki egyenesen a DCcsatlakozókat. Közben ne feszítse fel a DCcsatlakozókat, csupán dugja be a szerszámot az oldalsó rések egyikébe a reteszelés kioldásához, és ne rángassa a kábelt.

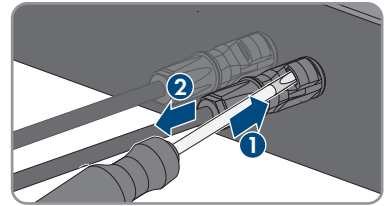

- - 2. Lazítsa ki a hollandi anyát a DC-csatlakozón.
	- 3. Oldja ki a DC-csatlakozót. Ehhez akasszon be egy lapos csavarhúzót az oldalsó reteszbe, majd nyissa ki a reteszt (pengeszélesség: 3,5 mm).

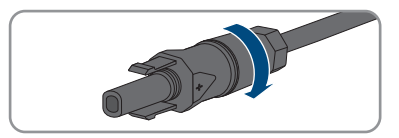

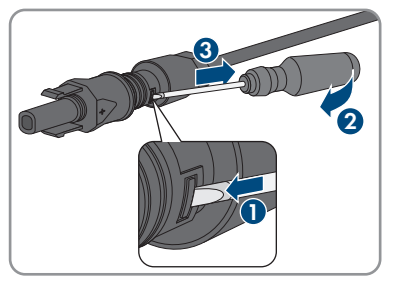

- 4. Óvatosan húzza szét a DC-csatlakozót.
- 5. Oldja ki a szorítókengyelt. Ehhez akasszon be egy lapos csavarhúzót a szorítókengyelbe, majd emelje ki a szorítókengyelt (pengeszélesség: 3,5 mm).

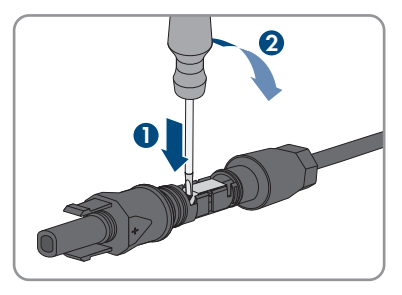

6. Vegye ki a kábelt.

# **7 Üzembe helyezés**

## **7.1 Az üzembe helyezés folyamata**

### **A SZAKEMBER**

#### **A kommunikációs eszközbe integrált inverter üzembe helyezése**

A kommunikációs eszközbe integrált inverter esetén a kommunikációs eszköz (pl. az SMA Data Manager) képezi a teljes rendszer konfigurációjának eszközét. A konfiguráció a rendszerben található összes inverterre érvényes. A berendezés kommunikációs eszközén keresztül meghatározott jelszava egyidejűleg az inverter felhasználói felületének jelszava is.

- Helyezze üzembe az invertert (lásd 7.2. fejezet, 46. oldal).
- Végezze el az inverter kezdeti konfigurációját a kommunikációs eszközön keresztül. Az inverter átveszi a konfigurációt, és az inverter beállításai felülíródnak.
- Deaktiválja az inverter Webconnect funkcióját a Sunny Portalon keresztül. Ezátlal megakadályozható, hogy az inverter fölöslegesen próbáljon kapcsolódni a Sunny Portalhoz.

A jelen fejezet ismerteti az üzembe helyezés folyamatát és áttekintést ad azokról a lépésekről, amelyeket az előírt sorrendben kell végrehajtania.

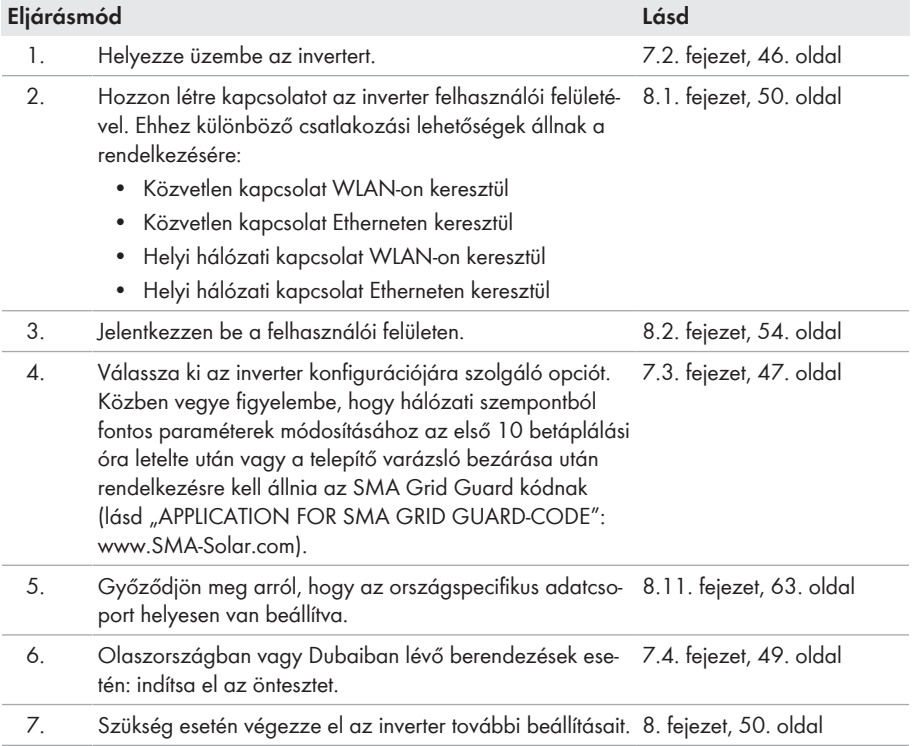

## **7.2 Az inverter üzembe helyezése**

### **A SZAKEMBER**

#### **Feltételek:**

- ☐ Az AC vezetékvédő kapcsolót megfelelően kell kialakítani és telepíteni.
- ☐ Az invertert helyesen kell felszerelni.
- ☐ Minden kábelt helyesen kell csatlakoztatni.

- 1. Kapcsolja be az AC vezetékvédő kapcsolót.
- 2. Állítsa **I** pozícióba az inverter DC terhelés-leválasztó kapcsolóját.

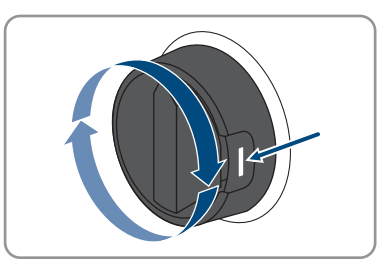

- ☑ Mind a 3 LED kigyullad. Az indítási fázis megkezdődik.
- ☑ Az inverter indítási fázisában telepíti a kívánt firmware-t.
- ☑ Kb. 90 másodperc után mind a 3 LED kialszik.
- ☑ A zöld LED villogni kezd, és amennyiben az inverter Speedwire segítségével kapcsolódott, a kék LED is villogni kezd. Ha a zöld LED kis idő után még mindig villog, akkor a betáplálási üzemmód bekapcsolási feltételei még nem teljesültek. Mihelyt teljesülnek a betáplálási üzemmód feltételei, az inverter megkezdi a betáplálási üzemmódot, és a zöld LED az elérhető teljesítménytől függően folyamatosan világít vagy pulzál.
- 3. A piros LED világítása esetén hiba áll fenn, amelyet el kell hárítani (lásd 11. fejezet, 73. oldal).

## **7.3 Konfigurációs opció kiválasztása**

### **A SZAKEMBER**

Miután megadta a jelszót a **Szerelő** és **Felhasználó** csoport számára, megnyílik az **Inverter konfigurálása** oldal.

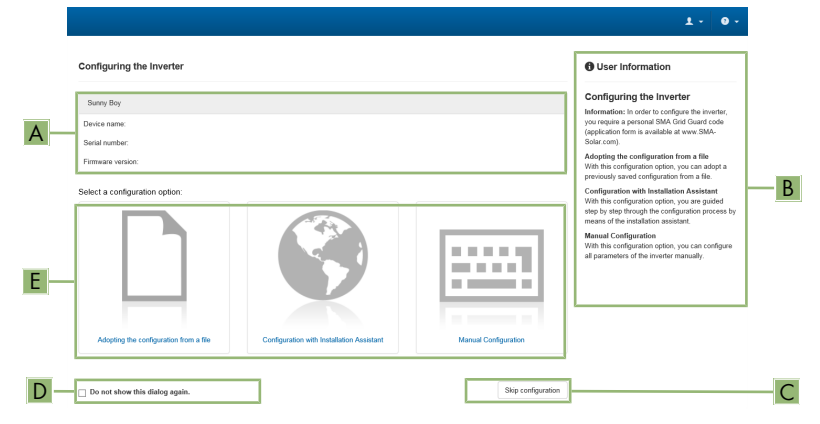

Ábra 12: Az **Inverter konfigurálása** oldal felépítése

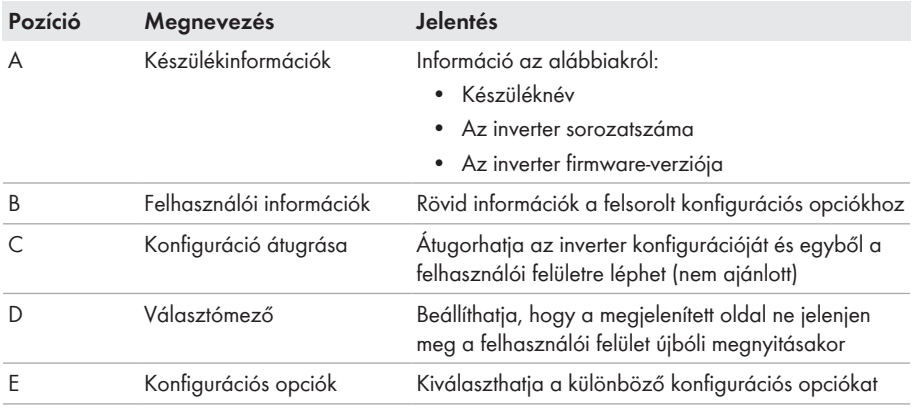

#### **Konfigurációs opciók:**

Az **Inverter konfigurálása** oldal különböző konfigurációs opciókat kínál. Válassza ki az egyik opciót, majd kövesse a kiválasztott opció lépéseit az alábbiakban leírtak szerint. A(z) SMA Solar Technology AG a telepítő varázsló használatát javasolja a konfiguráció elvégzéséhez. Így biztos lehet abban, hogy az inverter optimális működéséhez szükséges összes paraméter helyesen lesz beállítva.

- Konfiguráció átvétele fájlból
- Konfiguráció telepítő varázslóval (ajánlott)
- Manuális konfiguráció

## **Beállítások átvétele**

Az elvégzett beállítások mentését a felhasználói felületen látható homokóra ikon jelzi. Az inverter megfelelő DC-feszültség esetén közvetlenül megkapja és átveszi az adatokat. Ha túl alacsony a DC-feszültség (pl. este), akkor a beállítások mentése ugyan megtörténik, azonban az inverter közvetlenül nem kapja meg és nem veszi át a beállításokat. Amíg az inverter nem kapja meg és nem veszi át a beállításokat, addig továbbra is látható a homokóra ikon a felhasználói felületen. A beállítások átvétele megtörténik, amint van elegendő DC-feszültség és újraindul az inverter. Ha megjelenik a homokóra ikon a felhasználói felületen, akkor megtörtént a beállítások mentése. A beállítások nem vesznek el. Kijelentkezhet a felhasználói felületről és elhagyhatja a berendezést.

## **Konfiguráció átvétele fájlból**

Az inverter konfigurációja fájlból is átvehető. Ehhez rendelkezésre kell állnia egy fájlban elmentett inverter-konfigurációnak.

#### **Eljárás:**

- 1. Válassza ki a **Konfiguráció átvétele fájlból** konfigurációs opciót.
- 2. Kattintson a [**Keresés...**] gombra, és válassza ki a kívánt fájlt.
- 3. Kattintson a [**Fájl importálása**] gombra.

## **Konfiguráció telepítő varázslóval (ajánlott)**

#### **Eljárás:**

1. Válassza ki a **Konfiguráció telepítő varázslóval** konfigurációs opciót.

☑ A telepítő varázsló megnyílik.

- 2. Kövesse a telepítő varázsló lépéseit és végezze el a beállításokat saját berendezésének megfelelően.
- 3. Miután elvégezte a beállításokat az egyes lépésekben, kattintson a [**Mentés és tovább**] gombra.

☑ Az utolsó lépésben összefoglalva jelenik meg az összes elvégzett beállítás.

- 4. Az elvégzett beállítások korrigálásához kattintson a [**Vissza**] gombra, navigáljon a kívánt lépéshez, korrigálja a beállításokat, majd kattintson a [**Mentés és tovább**] gombra.
- 5. Ha minden beállítás helyes, kattintson a [**Tovább**] gombra az Összefoglalásban.
- 6. A beállítások fájlba mentéséhez kattintson az [**Export summary**] gombra, majd mentse el a fájlt a végberendezésen.
- 7. Az összes paraméter és beállításaik exportálásához válassza ki az [**Összes paraméter exportálása**] opciót. Ennek segítségével az összes paraméter és beállításaik exportálhatók egy HTML-fájlba.
- ☑ Megnyílik a felhasználói felület kezdőoldala.

### **Manuális konfiguráció**

A kívánt paraméterek beállításával manuálisan konfigurálhatja az invertert.

#### **Eljárás:**

- 1. Válassza ki a **Manuális konfiguráció** konfigurációs opciót.
	- ☑ Megnyílik a **Készülékparaméterek** menü a felhasználói felületen, és megjelenik az inverter összes rendelkezésre álló paramétercsoportja.
- 2. Kattintson a [**Paraméterek szerkesztése**] gombra.
- 3. Válassza ki a kívánt paramétercsoportot.

☑ Megjelenik a paramétercsoport összes rendelkezésre álló paramétere.

- 4. Állítsa be a kívánt paramétereket.
- 5. Kattintson az [**Összes mentése**] gombra.
- ☑ Az inverter paraméterei be vannak állítva.

# **7.4 Önteszt indítása (csak Olaszország és Dubai esetén)**

## **A SZAKEMBER**

Öntesztre csak Olaszországban és Dubaiban üzembe helyezett inverterek esetében van szükség. Az olaszországi CEI 0-21 szabvány és a DEWA (Dubai Electricity and Water Authority) önellenőrző tesztfunkciót ír elő a közcélú villamos hálózatba betápláló összes inverter számára. Az önteszt alatt egymás után ellenőrzi az inverter a túlfeszültségre, feszültséghiányra, maximális frekvenciára és minimális frekvenciára vonatkozó reakcióidőket.

Az önteszt lineárisan módosítja az egyes védőfunkciókhoz tartozó alsó és felső kikapcsolási határértéket a frekvencia- és feszültség-felügyelet esetében. Amint a mért érték a megengedett kikapcsolási határértéken kívülre esik, az inverter leválasztásra kerül a közcélú villamos hálózatról. Az inverter ily módon megállapítja a reakcióidőt és önellenőrzést végez.

Az inverter automatikusan visszakapcsol betápláló üzemmódba az önteszt befejeződése után, majd beállítja az eredeti kikapcsolási feltételeket és rákapcsolódik a közcélú villamos hálózatra. A teszt kb. 3 percig tart.

#### **Feltételek:**

☐ Az invertert **CEI 0-21 belső** vagy **DEWA 2016 belső** országspecifikus adatcsoportra kell beállítani.

- 1. Válassza ki a **Készülékkonfiguráció** menüt.
- 2. Válassza ki a [**Beállítások**] pontot.
- 3. Kattintson az [**Önteszt indítása**] opcióra a felbukkanó menüben.
- 4. Kövesse a párbeszédablakban megjelenő utasításokat és szükség esetén mentse el az önteszt naplóját.

## **8 Kezelés**

## **8.1 Kapcsolódás a felhasználói felülethez**

## **8.1.1 Közvetlen kapcsolódás Etherneten keresztül**

#### **Feltételek:**

- ☐ A termék üzembe van helyezve.
- ☐ Rendelkezésre áll egy Ethernet-interfésszel rendelkező végberendezés (pl. számítógép).
- ☐ A termék közvetlenül össze van kötve a végberendezéssel.
- ☐ A következő webböngészők egyikének aktuális verziója telepítve van a végberendezésen: Chrome, Edge, Firefox, Internet Explorer vagy Safari.
- ☐ Hálózati szempontból fontos paraméterek módosításához az első 10 betáplálási óra letelte után vagy a telepítő varázsló bezárása után rendelkezésre kell állnia a szerelő SMA Grid Guard kódjának (lásd Application for SMA Grid Guard Code: [www.SMA-Solar.com\)](http://www.sma-solar.com/).

### **Az inverter IP-címe**

• Az inverter alapértelmezett IP-címe Etherneten keresztüli közvetlen kapcsolódáshoz: **169.254.12.3**

#### **Eljárás:**

- 1. Nyissa meg végberendezés webböngészőjét, írja be a **169.254.12.3** IP-címet a címsorba, majd nyomja meg az Enter gombot.
- 2. **A webböngésző biztonsági rést jelez**

Az IP-cím megadása után megjelenhet egy üzenet, hogy az inverter felhasználói felületével való kapcsolat nem biztonságos. Az SMA Solar Technology AG garantálja, hogy a felhasználói felület megnyitása biztonságos.

- Folytassa a felhasználói felület betöltését.
- ☑ Megnyílik a felhasználói felület bejelentkezési oldala.

## **8.1.2 Közvetlen kapcsolódás WLAN-on keresztül**

#### **Feltételek:**

- ☐ A termék üzembe van helyezve.
- ☐ Rendelkezésre áll egy végberendezés (pl. számítógép, táblagép vagy okostelefon).
- ☐ A következő webböngészők egyikének aktuális verziója telepítve van a végberendezésen: Chrome, Edge, Firefox, Internet Explorer vagy Safari.
- ☐ A JavaScript aktiválva van a végberendezés webböngészőjében.
- ☐ Hálózati szempontból fontos paraméterek módosításához az első 10 betáplálási óra letelte után vagy a telepítő varázsló bezárása után rendelkezésre kell állnia a szerelő SMA Grid Guard kódjának (lásd Application for SMA Grid Guard Code: [www.SMA-Solar.com\)](http://www.sma-solar.com/).

## **SSID, IP-cím és WLAN jelszó**

- SSID a WLAN-on: **SMA[sorozatszám]** (pl. SMA0123456789)
- Készülékspecifikus WLAN-jelszó: lásd WPA2-PSK a termék típustábláján vagy a mellékelt útmutató hátoldalán
- Alapértelmezett hozzáférési cím WLAN-on keresztüli közvetlen kapcsolódáshoz helyi hálózaton kívül: **http://smalogin.net** vagy **192.168.12.3**

### **Fájlok importálása és exportálása iOS operációs rendszerű végberendezések esetén nem lehetséges**

Technikai okok miatt fájlok importálása és exportálása (pl. inverter-konfiguráció importálása, az aktuális inverter-konfiguráció mentése vagy események és paraméterek exportálása) iOS operációs rendszerű mobil végberendezések esetén nem lehetséges.

• Fájlok importálásához és exportálásához használjon iOS operációs rendszer nélküli végberendezést.

A termék több módon csatlakoztatható a végberendezéshez. Az eljárásmód végberendezéstől függően különböző lehet. Ha az ismertetett eljárásmódok nem érvényesek a végberendezésére, akkor a végberendezése útmutatójában leírtak szerint hozza létre a WLAN-on keresztüli közvetlen kapcsolatot.

Az alábbi csatlakozási lehetőségek állnak rendelkezésre:

- Az SMA 360° alkalmazással való kapcsolat
- WPS-en keresztüli kapcsolat
- WLAN hálózatkereséses kapcsolat

## **Az SMA 360° alkalmazással való kapcsolat**

#### **Feltétel:**

- ☐ Szükség van egy kamerás végberendezésre.
- ☐ A végberendezésre telepíteni kell az SMA 360° alkalmazást.
- ☐ Rendelkeznie kell egy Sunny Portal felhasználói fiókkal.

- 1. Nyissa meg az SMA 360° alkalmazást, és jelentkezzen be a Sunny Portal felhasználói fiókjába.
- 2. Válassza ki a **Service > QR-Code Scan** opciót.
- 3. Szkennelje be a termékre ragasztott QR-kódot az SMA 360° alkalmazás QR-kód szkennerével.
	- ☑ A végberendezés automatikusan csatlakozik az inverterhez. A végberendezés webböngészője megnyílik, és megjelenik a felhasználói felület bejelentkezési oldala.
- 4. Ha a végberendezés webböngészője nem nyílik meg automatikusan, és nem jelenik meg a felhasználói felület bejelentkezési oldala, nyissa meg a webböngészőt és írja be a címsorba a **https://smalogin.net** címet.

## **WPS-en keresztüli kapcsolat**

#### **Feltétel:**

#### **Eljárás:**

- 1. Aktiválja a WPS-funkciót az inverteren. Ehhez kopogtassa meg közvetlenül egymás után 2 szer az inverter házának fedelét.
	- ☑ A kék LED gyorsan villog kb. 2 percig. A WPS-funkció ebben az időben aktív.
- 2. Aktiválja a WPS-funkciót a végberendezésén.
	- ☑ A végberendezés automatikusan csatlakozik az inverterhez. A végberendezés webböngészője megnyílik, és megjelenik a felhasználói felület bejelentkezési oldala.
- 3. Ha a végberendezés webböngészője nem nyílik meg automatikusan, és nem jelenik meg a felhasználói felület bejelentkezési oldala, nyissa meg a webböngészőt és írja be a címsorba a **https://smalogin.net** címet.

## **WLAN hálózatkereséses kapcsolat**

- 1. Keresse meg a WLAN-hálózatokat a végberendezésével.
- 2. Válassza ki az inverter SSID-jét (**SMA[sorozatszám]**) a WLAN-hálózatok találati listájából.
- 3. Adja meg a készülék WLAN jelszavát (lásd WPA2-PSK a típustáblán vagy a mellékelt útmutató hátoldalán)
- 4. Nyissa meg a végberendezése webböngészőjét, és írja be a **https://smalogin.net** címet a címsorba.

☑ Megjelenik a felhasználói felület bejelentkezési oldala.

5. Ha nem nyílik meg a felhasználói felület bejelentkezési oldala, írja be a webböngésző címsorába a **192.168.12.3** IP-címet, mDNS-szolgáltatásokat támogató készülék esetén pedig az **SMA[sorozatszám].local** vagy **https://SMA[sorozatszám]** adatokat.

## **8.1.3 Helyi hálózati kapcsolat létrehozása Etherneten keresztül**

## **Új IP-cím helyi hálózati kapcsolat esetén**

Ha a termék helyi hálózathoz kapcsolódik (pl. routeren keresztül), akkor a termék új IP-címet kap. Az új IP-címet a konfiguráció típusától függően a DHCP-szerver (router) osztja ki automatikusan, vagy pedig Ön manuálisan. A termék a konfiguráció befejezése után már csak az alábbi elérési címeken keresztül érhető el:

- Általános elérési cím: manuálisan vagy a DHCP-szerver (router) által kiosztott IP-cím (lekérdezés hálózatelemző szoftverrel vagy a router hálózati konfigurációján keresztül).
- Elérési cím Apple és Linux rendszerekhez: **SMA[sorozatszám].local** (pl. SMA0123456789.local)
- Elérési cím Windows és Android rendszerekhez: **http://SMA[sorozatszám]** (pl. http:// SMA0123456789)

<sup>☐</sup> A végberendezése rendelkezik WPS-funkcióval:

#### **Feltételek:**

- ☐ A termék hálózati kábelen keresztül össze van kötve a helyi hálózattal (pl. routeren keresztül).
- ☐ A termék a helyi hálózatba van integrálva. Tipp: különböző lehetőségek kínálkoznak arra, hogy a terméket a telepítő varázsló segítségével a helyi hálózatba integrálja.
- ☐ Rendelkezésre áll egy végberendezés (pl. számítógép, táblagép vagy okostelefon).
- ☐ A végberendezésnek ugyanazon a helyi hálózaton kell lennie, mint a terméknek.
- ☐ A következő webböngészők egyikének aktuális verziója telepítve van a végberendezésen: Chrome, Edge, Firefox, Internet Explorer vagy Safari.
- ☐ Hálózati szempontból fontos paraméterek módosításához az első 10 betáplálási óra letelte után vagy a telepítő varázsló bezárása után rendelkezésre kell állnia a szerelő SMA Grid Guard kódjának (lásd Application for SMA Grid Guard Code: [www.SMA-Solar.com\)](http://www.sma-solar.com/).

#### **Eljárás:**

- 1. Nyissa meg végberendezése webböngészőjét, írja be az inverter IP-címét a webböngésző címsorába, majd nyomja meg az Enter gombot.
- 2. **A webböngésző biztonsági rést jelez**

Az IP-cím megadása után megjelenhet egy üzenet, hogy az inverter felhasználói felületével való kapcsolat nem biztonságos. Az SMA Solar Technology AG garantálja, hogy a felhasználói felület megnyitása biztonságos.

• Folytassa a felhasználói felület betöltését.

☑ Megnyílik a felhasználói felület bejelentkezési oldala.

## **8.1.4 Helyi hálózati kapcsolat létrehozása WLAN-on keresztül**

### **Új IP-cím helyi hálózati kapcsolat esetén**

Ha a termék helyi hálózathoz kapcsolódik (pl. routeren keresztül), akkor a termék új IP-címet kap. Az új IP-címet a konfiguráció típusától függően a DHCP-szerver (router) osztja ki automatikusan, vagy pedig Ön manuálisan. A termék a konfiguráció befejezése után már csak az alábbi elérési címeken keresztül érhető el:

- Általános elérési cím: manuálisan vagy a DHCP-szerver (router) által kiosztott IP-cím (lekérdezés hálózatelemző szoftverrel vagy a router hálózati konfigurációján keresztül).
- Elérési cím Apple és Linux rendszerekhez: **SMA[sorozatszám].local** (pl. SMA0123456789.local)
- Elérési cím Windows és Android rendszerekhez: **http://SMA[sorozatszám]** (pl. http:// SMA0123456789)

#### **Feltételek:**

- ☐ A termék üzembe van helyezve.
- ☐ A termék a helyi hálózatba van integrálva. Tipp: különböző lehetőségek kínálkoznak arra, hogy a terméket a telepítő varázsló segítségével a helyi hálózatba integrálja.
- ☐ Rendelkezésre áll egy végberendezés (pl. számítógép, táblagép vagy okostelefon).
- ☐ A végberendezésnek ugyanazon a helyi hálózaton kell lennie, mint a terméknek.
- ☐ A következő webböngészők egyikének aktuális verziója telepítve van a végberendezésen: Chrome, Edge, Firefox, Internet Explorer vagy Safari.
- ☐ Hálózati szempontból fontos paraméterek módosításához az első 10 betáplálási óra letelte után vagy a telepítő varázsló bezárása után rendelkezésre kell állnia a szerelő SMA Grid Guard kódjának (lásd Application for SMA Grid Guard Code: [www.SMA-Solar.com\)](http://www.sma-solar.com/).

## **Fájlok importálása és exportálása iOS operációs rendszerű végberendezések esetén nem lehetséges**

Technikai okok miatt fájlok importálása és exportálása (pl. inverter-konfiguráció importálása, az aktuális inverter-konfiguráció mentése vagy események és paraméterek exportálása) iOS operációs rendszerű mobil végberendezések esetén nem lehetséges.

• Fájlok importálásához és exportálásához használjon iOS operációs rendszer nélküli végberendezést.

### **Eljárás:**

- Írja be az inverter IP-címét a webböngésző címsorába.
	- ☑ Megnyílik a felhasználói felület bejelentkezési oldala.

## **8.2 Bejelentkezés és kijelentkezés a felhasználói felületen**

Miután létrejött a kapcsolat az inverter felhasználói felületével, megnyílik a bejelentkezési oldal. Jelentkezzen be a felhasználói felületen az alábbiakban leírtak szerint.

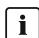

### **Cookie-k használata**

A felhasználói felület optimális megjelenítéséhez cookie-kra van szükség. A cookie-k kényelmi célokat szolgálnak. A felhasználói felület használatával elfogadja a sütik használatát.

## **Első bejelentkezés szerelőként vagy felhasználóként**

### **Jelszó meghatározása felhasználók és szerelők számára**

A felhasználói felület első megnyitása esetén meg kell határoznia a jelszavakat a **Installer** és **User** felhasználói csoport számára. Ha az invertert integrálta egy kommunikációs eszközbe (pl. SMA Data Manager), és már megadta a berendezés jelszavát, akkor ez a jelszó egyidejűleg a szerelő jelszava is. Ebben az esetben csak a felhasználó jelszavát kell megadni.

- Ha a felhasználó jelszavát Ön mint szakszemélyzet adja meg, akkor ezt a jelszót csak olyan személyeknek adja tovább, akik jogosultak megtekinteni az adatokat az inverter felhasználói felületén keresztül.
- Ha Ön felhasználóként megadja a szerelő jelszavát, akkor csak olyan személyeknek adja tovább a jelszót, akik jogosultak a berendezéshez való hozzáférésre.

## **Szerelői jelszó kommunikációs eszközbe vagy a Sunny Portalba integrált inverterek esetén**

Ahhoz hogy az inverter adatait rögzíteni lehessen a kommunikációs eszközön (pl. SMA Data Manager) vagy a Sunny Portal berendezésen, a **Installer** felhasználói csoport jelszavának meg kell egyeznie a berendezés jelszavával. Amennyiben az inverter felhasználói felületén keresztül jelszót oszt ki a **Installer** felhasználói csoport számára, ugyanazt a jelszót kell megadni a rendszerjelszóként is.

• Adjon meg egységes szerelői jelszót a berendezésben található összes SMA készülék számára.

#### **Eljárás:**

- 1. Válassza ki a kívánt nyelvet a **Nyelv** lenyíló listából.
- 2. Adjon meg egy jelszót a **Password** mezőben a **User** felhasználói csoport számára.
- 3. Adja meg újra az új jelszót a **Repeat password** mezőben.
- 4. Kattintson a [**Save**] gombra.
- 5. Adjon meg egy jelszót az **New password** mezőben a **Installer** felhasználói csoport számára. A rendszeren belüli összes SMA készülék számára egységes jelszót adjon meg. A szerelői jelszó egyidejűleg a rendszerjelszó is.
- 6. Adja meg újra az új jelszót a **Repeat password** mezőben.
- 7. Kattintson a **Save and login** gombra.
- ☑ Megnyílik az **Inverter konfigurálása** oldal.

### **Bejelentkezés szerelőként vagy felhasználóként**

- 1. Válassza ki a kívánt nyelvet a **Nyelv** lenyíló listából.
- 2. Válassza ki a **Szerelő** vagy **Felhasználó** bejegyzést a **Felhasználói csoport** lenyíló listából.
- 3. Adja meg a jelszót a **Jelszó** mezőben.
- 4. Kattintson a **Bejelentkezés** gombra.
- ☑ Megnyílik a felhasználói felület kezdőoldala.

### **Kijelentkezés szerelőként vagy felhasználóként**

- 1. Válassza ki a **Felhasználói beállítások** menüt a jobb oldali menüsorban.
- 2. Kattintson a [**Kijelentkezés**] opcióra a felbukkanó menüben.
- ☑ Megnyílik a felhasználói felület bejelentkezési oldala. A kijelentkezés sikeres volt.

## **8.3 A felhasználói felület kezdőoldalának felépítése**

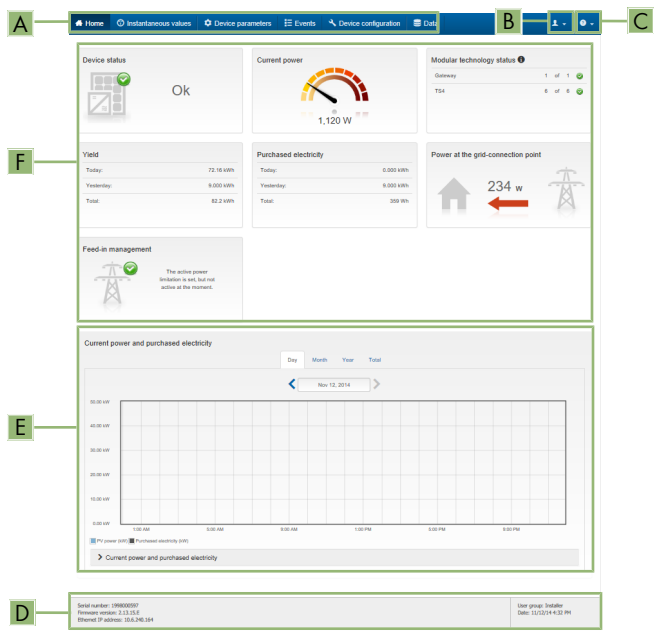

Ábra 13: A felhasználói felület kezdőoldalának felépítése (példa)

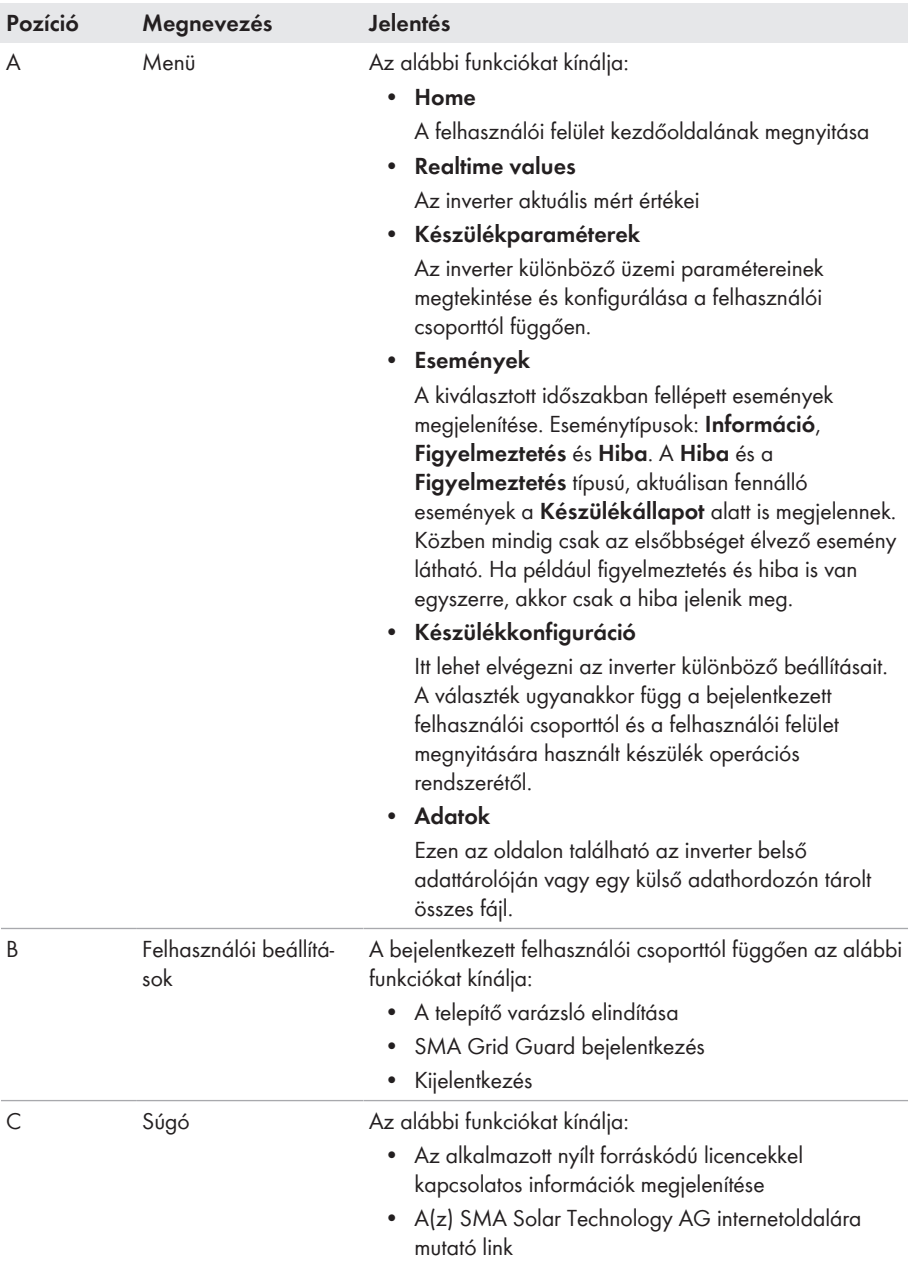

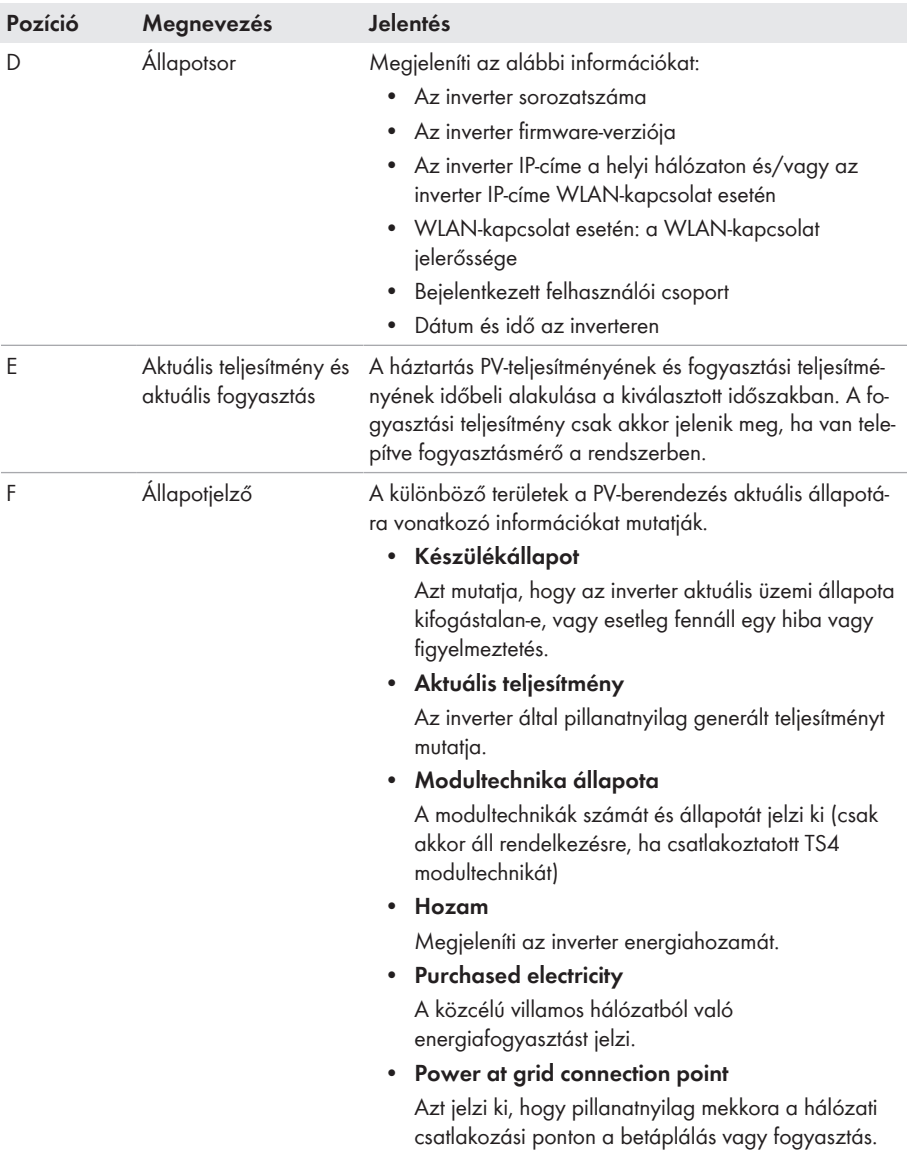

## **8.4 Smart Inverter Screen aktiválása**

A Smart Inverter Screen már a felhasználói felület bejelentkezési oldalán megjeleníti az inverter legfontosabb adatait. A Smart Inverter Screen az alábbiakban leírt módon aktiválható.

#### **Eljárás:**

- 1. Kapcsolódjon a felhasználói felülethez (lásd 8.1. fejezet, 50. oldal).
- 2. Jelentkezzen be **Szerelő** vagy **Felhasználó** minőségben.
- 3. Válassza ki a **Felhasználói beállítások** menüt a felhasználói felület kezdőoldalán (lásd 8.3. fejezet, 56. oldal).
- 4. Válassza ki a [**Smart Inverter Screen**] opciót.
- ☑ A Smart Inverter Screen aktív.

## **8.5 A telepítő varázsló elindítása**

#### **A SZAKEMBER**

A telepítő varázsló végigvezeti a felhasználót az inverter első konfigurációjához szükséges lépéseken.

#### **A telepítő varázsló felépítése:**

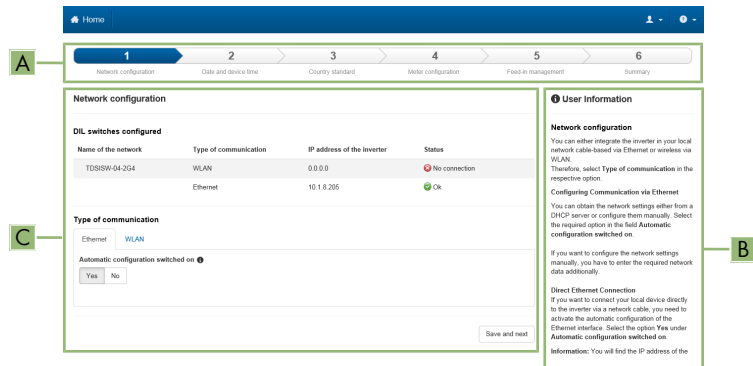

Ábra 14: A telepítő varázsló felépítése (példa)

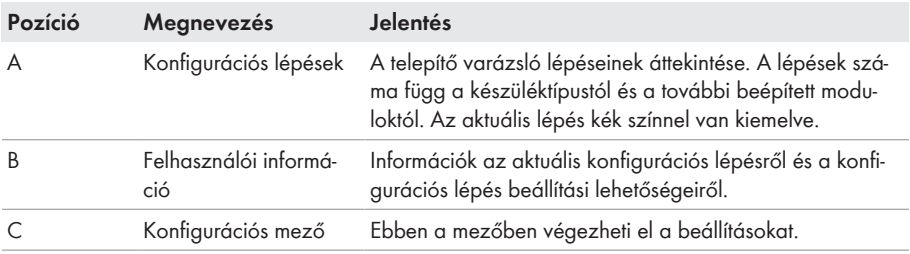

#### **Feltétel:**

☐ Konfiguráció esetén az első 10 betáplálási óra letelte után vagy a telepítő varázsló bezárása után rendelkezésre kell állnia az SMA Grid Guard kódnak a hálózati szempontból fontos paraméterek módosításához (lásd Application for SMA Grid Guard Code: [www.SMA-](http://www.sma-solar.com/)[Solar.com](http://www.sma-solar.com/)).

#### **Eljárás:**

- 1. Kapcsolódjon a felhasználói felülethez (lásd 8.1. fejezet, 50. oldal).
- 2. Jelentkezzen be **Szerelő** minőségben.
- 3. Válassza ki a **Felhasználói beállítások** menüt a felhasználói felület kezdőoldalán (lásd 8.3. fejezet, 56. oldal).
- 4. Kattintson a [**Telepítő varázsló elindítása**] opcióra a felbukkanó menüben.
- ☑ A telepítő varázsló megnyílik.

## **8.6 WPS-funkció aktiválása**

A WPS-funkció különböző célokra használható:

- Automatikus kapcsolat hálózattal (pl. routeren keresztül)
- Közvetlen kapcsolat a termék és egy végberendezés között

Attól függően, hogy milyen célra használja a WPS-funkciót, különbözőképpen kell eljárnia az aktiváláshoz.

### **WPS-funkció aktiválása automatikus hálózati kapcsolathoz**

#### **Feltételek:**

- ☐ A WLAN aktiválva van a termékben.
- ☐ A WPS aktiválva van a routeren.

#### **Eljárás:**

- 1. Kapcsolódjon a felhasználói felülethez (lásd 8.1. fejezet, 50. oldal).
- 2. Jelentkezzen be **Szerelő** minőségben.
- 3. Indítsa el a telepítő varázslót (lásd 8.5. fejezet, 59. oldal).
- 4. Válassza ki a **Hálózati konfiguráció** lépést.
- 5. Kattintson a **WLAN-hálózati WPS** gombra a **WLAN** fülön.
- 6. Kattintson a **WPS aktiválása** gombra.
- 7. Kattintson a **Mentés és tovább** gombra és lépjen ki a telepítő varázslóból.
- ☑ A WPS-funkció aktív, és az automatikus kapcsolat létrehozható a hálózattal.

### **WPS-funkció aktiválása végberendezéssel való közvetlen kapcsolathoz**

- Aktiválja a WPS-funkciót az inverteren. Ehhez kopogtassa meg közvetlenül egymás után 2 szer az inverter házának fedelét.
	- ☑ A kék LED gyorsan villog kb. 2 percig. A WPS-funkció ebben az időben aktív.

## **8.7 WLAN ki- és bekapcsolása**

Az inverter WLAN-interfésze alapértelmezettként aktív. Amennyiben nem szeretne WLAN-t használni, a WLAN-funkció kikapcsolható és bármikor visszakapcsolható. A WLAN-on keresztüli közvetlen kapcsolat és a WLAN-on keresztüli helyi hálózati kapcsolat be- és kikapcsolása egymástól függetlenül történhet.

## **A WLAN-funkció bekapcsolása már csak Ethernet-kapcsolaton keresztül lehetséges**

Amennyiben a közvetlen kapcsolat és a helyi hálózati kapcsolat esetében is kikapcsolja a WLAN-funkciót, abban az esetben az inverter felhasználói felületéhez való hozzáférés és ezáltal a WLAN-interfész újbóli aktiválása már csak Ethernet-kapcsolaton keresztül lehetséges.

Az üzemi paraméterek módosítására vonatkozó alapvető eljárást egy másik fejezet ismerteti (lásd 8.10. fejezet "Üzemi paraméterek módosítása", 62. oldal).

### **WLAN kikapcsolása**

A WLAN-funkció teljes mértékű kikapcsolásához ki kell kapcsolnia a közvetlen kapcsolatot és a helyi hálózati kapcsolatot is.

#### **Eljárás:**

- A közvetlen kapcsolat kikapcsolásához válassza ki és állítsa **No** állapotra a **Soft-accesspoint is turned on** paramétert a **System communication > WLAN** paramétercsoportban.
- A helyi hálózati kapcsolat kikapcsolásához válassza ki és állítsa **No** állapotra a **WLAN is turned on** paramétert a **System communication > WLAN** paramétercsoportban.

### **WLAN bekapcsolása**

Amennyiben kikapcsolta a WLAN-funkciót a közvetlen kapcsolat vagy a helyi hálózati kapcsolat esetében, az alábbiak szerint tudja visszakapcsolni a WLAN-funkciót.

#### **Feltétel:**

☐ Ha korábban teljes mértékben kikapcsolta a WLAN-funkciót, akkor az invertert Etherneten keresztül össze kell kötni egy számítógéppel vagy routerrel.

#### **Eljárás:**

- A közvetlen WLAN-kapcsolat bekapcsolásához válassza ki és állítsa **Yes** állapotra a **Softaccess-point is turned on** paramétert a **System communication > WLAN** paramétercsoportban.
- A helyi hálózati WLAN-kapcsolat bekapcsolásához válassza ki és állítsa **Yes** állapotra a **WLAN is turned on** paramétert a **System communication > WLAN** paramétercsoportban.

## **8.8 A dinamikus teljesítménykijelzés kikapcsolása**

Alapértelmezettként a zöld LED pulzálása dinamikusan jelzi az inverter teljesítményét. Ennek során a zöld LED folytonosan be- és kikapcsol, vagy maximális teljesítmény mellett folyamatosan világít. A különböző fokozatok az inverter beállított ténylegesteljesítmény-határára vonatkoznak. Amennyiben nincs szükség a kijelzésre, kapcsolja ki a funkciót az alábbiak szerint. A zöld LED ezután folyamatosan világít, hogy jelezze a betáplálási üzemmódot.

Az üzemi paraméterek módosítására vonatkozó alapvető eljárást egy másik fejezet ismerteti (lásd 8.10. fejezet "Üzemi paraméterek módosítása", 62. oldal).

#### **Eljárás:**

• Válassza ki és állítsa **Off** állapotra a **Dynamic power display via green LED** paramétert a **Device > Operation** paramétercsoportban.

## **8.9 Jelszó módosítása**

Az inverter jelszava mindkét felhasználói csoport esetében módosítható. A **Szerelő** felhasználói csoport a saját jelszaván kívül a **Felhasználó** felhasználói csoport jelszavát is módosíthatja.

## **Kommunikációs termékben észlelt rendszerek**

Kommunikációs termékben (pl. Sunny Portal, Cluster Controller) észlelt rendszerek esetén a kommunikációs terméken keresztül is ki lehet osztani új jelszót a **Szerelő** felhasználói csoport számára. A **Szerelő** felhasználói csoport jelszava egyúttal a rendszerjelszó is. A kommunikációs termék nem képes észlelni az invertert abban az esetben, ha az inverter felhasználói felületén keresztül olyan jelszót oszt ki a **Szerelő** felhasználói csoport számára, amely nem egyezik meg a kommunikációs terméken belüli rendszerjelszóval.

• Győződjön meg arról, hogy a **Szerelő** felhasználói csoport jelszava megegyezik a kommunikációs terméken belüli rendszerjelszóval.

#### **Eljárás:**

- 1. Kapcsolódjon a felhasználói felülethez (lásd 8.1. fejezet, 50. oldal).
- 2. Jelentkezzen be a felhasználói felületen (lásd 8.2. fejezet, 54. oldal).
- 3. Nyissa meg a **Készülékparaméterek** menüt.
- 4. Kattintson a [**Paraméterek szerkesztése**] gombra.
- 5. Módosítsa a kívánt felhasználói csoport jelszavát a **Felhasználói jogosultságok > Hozzáférési jogosultság ellenőrzése** paramétercsoportban.
- 6. Nyomja meg az [**Összes mentése**] gombot a módosítások mentéséhez.

## **8.10 Üzemi paraméterek módosítása**

Az inverter üzemi paraméterei gyárilag már meghatározott értékekre vannak állítva. Módosíthatja az üzemi paramétereket, hogy ezáltal optimalizálja az inverter működését.

A jelen fejezet az üzemi paraméterek módosításának alapvető folyamatát ismerteti. Mindig a jelen fejezetben leírtak szerint módosítsa az üzemi paramétereket. A működéshez fontos paramétereket csak szakemberek láthatják és módosíthatják a személyes SMA Grid Guard kód megadásával.

## **A Sunny Explorer nem alkalmas konfigurációra**

A Sunny Explorer nem támogatja a saját felhasználói felülettel rendelkező inverterek konfigurációját. A Sunny Explorer ugyan észleli az invertert, azonban kifejezetten nem ajánlott a Sunny Explorer használata az inverter konfigurációjához. A(z) SMA Solar Technology AG nem vállal felelősséget hiányzó vagy helytelen adatokért és az ezekből következő esetleges hozamveszteségekért.

• Használja a felhasználói felületet az inverter konfigurációjához.

#### **Feltételek:**

☐ A hálózati szempontból fontos paraméterek módosítását a hálózat illetékes üzemeltetőjének jóvá kell hagynia.

#### **Eljárás:**

- 1. Kapcsolódjon a felhasználói felülethez (lásd 8.1. fejezet, 50. oldal).
- 2. Jelentkezzen be a felhasználói felületen (lásd 8.2. fejezet, 54. oldal).
- 3. Nyissa meg a **Készülékparaméterek** menüt.
- 4. Kattintson a [**Paraméterek szerkesztése**] gombra.
- 5. A lakattal jelölt paraméterek módosításához SMA Grid Guard kóddal jelentkezzen be (csak szerelők számára):
	- Válassza ki a **Felhasználói beállítások** menüt (lásd 8.3. fejezet, 56. oldal).
	- Kattintson az [**SMA Grid Guard bejelentkezés**] opcióra a felbukkanó menüben.
	- Adja meg az SMA Grid Guard kódot és kattintson a [**Bejelentkezés**] gombra.
- 6. Nyissa meg a módosítani kívánt paramétert tartalmazó paramétercsoportot.
- 7. Módosítsa a kívánt paramétert.
- 8. Nyomja meg az [**Összes mentése**] gombot a módosítások mentéséhez.
- ☑ Az inverter paraméterei be vannak állítva.
- 

### **Beállítások átvétele**

Az elvégzett beállítások mentését a felhasználói felületen látható homokóra ikon jelzi. Az inverter megfelelő DC-feszültség esetén közvetlenül megkapja és átveszi az adatokat. Ha túl alacsony a DC-feszültség (pl. este), akkor a beállítások mentése ugyan megtörténik, azonban az inverter közvetlenül nem kapja meg és nem veszi át a beállításokat. Amíg az inverter nem kapja meg és nem veszi át a beállításokat, addig továbbra is látható a homokóra ikon a felhasználói felületen. A beállítások átvétele megtörténik, amint van elegendő DC-feszültség és újraindul az inverter. Ha megjelenik a homokóra ikon a felhasználói felületen, akkor megtörtént a beállítások mentése. A beállítások nem vesznek el. Kijelentkezhet a felhasználói felületről és elhagyhatja a berendezést.

## **8.11 Országspecifikus adatcsoport beállítása**

### **A SZAKEMBER**

Az inverter gyárilag egy általános országspecifikus adatcsoportra van beállítva. Az országspecifikus adatcsoportot a telepítési helyhez kell igazítani.

## **Az országspecifikus adatcsoportot megfelelően kell beállítani**

A rendszer üzemzavarához és a hálózat üzemeltetőjét érintő problémákhoz vezethet, ha olyan országspecifikus adatcsoportot állít be, amely nem felel meg az Ön országának és alkalmazási céljának. Az országspecifikus adatcsoport kiválasztásakor minden esetben vegye figyelembe a helyileg érvényes szabványokat és irányelveket, valamint a rendszer tulajdonságait (pl. rendszer mérete, hálózati csatlakozási pont).

• Ha nem biztos benne, hogy melyik szabvány és irányelv érvényes az Ön országában vagy az adott alkalmazási célra, vegye fel a kapcsolatot a hálózat üzemeltetőjével.

## **A hálózati paraméterek neveinek és egységeinek módosítása a (2019.04.27-től érvényes) 2016/631 (EU) rendelet szerinti hálózatcsatlakozási rendelkezések teljesítése érdekében**

A (2019.04.27-től érvényes) EU-s hálózatcsatlakozási rendelkezések teljesítése érdekében a hálózati paraméterek neveinek és egységeinek módosítására került sor. A módosítás ≥ 3.00.00.R firmware-verziótól kezdve érvényes, ha be van állítva egy országos adatkészlet a (2019.04.27-től érvényes) EU-s hálózatcsatlakozási rendelkezések teljesítése érdekében. A ≤ 2.99.99.R firmware-verziójú inverterek hálózati paramétereinek neveit és egységeit nem érinti a módosítás, így azok továbbra is érvényesek. Ez a ≥ 3.00.00.R firmware-verziótól kezdve is érvényes, ha olyan országos adatkészlet van beállítva, amely EU-n kívüli országokra vonatkozik.

Az üzemi paraméterek módosítására vonatkozó alapvető eljárást egy másik fejezet ismerteti (lásd 8.10. fejezet "Üzemi paraméterek módosítása", 62. oldal).

#### **Eljárás:**

• Válassza ki a **Set country standard** paramétert a **Grid monitoring > Grid monitoring** paramétercsoportban, és állítsa be a kívánt országspecifikus adatcsoportot.

## **8.12 A névleges teljesítmény eljárás konfigurálása**

### **A SZAKEMBER**

#### **A telepítő varázsló elindítása**

- 1. Kapcsolódjon a felhasználói felülethez (lásd 8.1. fejezet, 50. oldal).
- 2. Jelentkezzen be **Szerelő** minőségben.
- 3. Indítsa el a telepítő varázslót (lásd 8.5. fejezet, 59. oldal).
- 4. Minden lépésnél kattintson a [**Save and next**] gombra a **Hálózati rendszerszolgáltatás** lépésig.
- 5. Végezze el a beállításokat az alábbiakban leírtak szerint.

### **Külső előírt értékmeghatározású rendszerek beállítása**

- 1. Állítsa a **Grid connection point control** opciót [**KI**] állásba.
- 2. Állítsa az **Active power process** opciónál **Active power setpoint** kapcsolót [**On**] állásba.
- 3. Válassza ki az **Active power setpoint operating mode** legördülő listán az **External setpoint** opciót.
- 4. Válassza a **Fallback process** legördülő listán a **Apply fallback value** opciót.
- 5. Írja be a **Fallback max. active power P** mezőbe azt az értéket, amelyre az inverternek korlátoznia kell a névleges teljesítményét időtúllépés után, ha megszakad a kommunikáció a fölérendelt egységgel.
- 6. Írja be a **Timeout** mezőbe azt az időt, amelyet meg kell várnia az inverternek, mielőtt korlátozza a névleges teljesítményét a beállított fallback értékre.
- 7. Ha 0 %-os vagy 0 W-os előírás esetén nincs engedélyezve, hogy az inverter hatásos teljesítményt tápláljon a közcélú villamos hálózatba kis mértékben, akkor válassza ki a **Yes** bejegyzést a **Grid disconnection for 0% active power setpoint** legördülő listában. Ez biztosítja, hogy az inverter 0 %-os vagy 0 W-os előírás esetén leválasztásra kerül a közcélú villamos hálózatról és nem táplál be hatásos teljesítményt.

### **Manuális előírt értékmeghatározású rendszerek beállítása**

- 1. Állítsa az **Active power setpoint operating mode** mezőben a **Grid connection point control** kapcsolót [**On**] állásba.
- 2. Írja be a teljes PV-generátorteljesítményt a **Nominal PV system power** mezőbe.
- 3. Válassza ki az **Active power setpoint operating mode** legördülő listában, hogy a hatásosteljesítmény-korlátozás százalékban vagy wattban megadott értékkel történjen-e.
- 4. Írja be a **Set active power limit** mezőbe azt az értéket, amelyre korlátozni kell a hatásos teljesítményt a hálózati csatlakozási ponton. Nulla hatásos teljesítményhez **0**-ra kell állítani az értéket.
- 5. Állítsa az **Active power setpoint** opciót [**On**] állásba.
- 6. Válassza ki a manuális meghatározáshoz a **Manual setpoint %** vagy **Manual setpoint W** opciót, és adja meg az adott előírt értéket.
- 7. Ha magának az inverternek kell a hatásos teljesítményt a hálózati csatlakozási pontra korlátoznia, akkor végezze el az alábbi lépéseket:
	- Válassza ki az **Active power setpoint operating mode** legördülő listán az **External setpoint** opciót.
	- Válassza a **Fallback process** legördülő listán a **Apply fallback value** opciót.
	- Válassza ki a **No** bejegyzést a **Grid disconnection for 0% active power setpoint** legördülő listában.

## **8.13 Modbus-funkció konfigurálása**

## **A SZAKEMBER**

A Modbus-interfész alapesetben inaktív és az 502-es kommunikációs portok vannak beállítva. Az SMA Modbus®-os vagy SunSpec® Modbus®-os SMA inverterekhez való hozzáféréshez aktiválni kell a Modbus-interfészt. A két IP-protokoll kommunikációs portja az interfész aktiválása után módosítható. A Modbus-interfész üzembe helyezéséről és konfigurálásáról szóló további információk az "SMA und SunSpec Modbus®-Schnittstelle" ("SMA és SunSpec Modbus® interfész") műszaki tájékoztatóban a [www.SMA-Solar.com](http://www.SMA-Solar.com) oldalon olvashatók.

A támogatott Modbus-regiszterekről a "Modbus® paraméterek és mért értékek" műszaki tájékoztatóban talál információkat a [www.SMA-Solar.com.](http://www.SMA-Solar.com) oldalon.

### **Adatbiztonság aktivált Modbus-interfész esetén**

A Modbus-interfész aktiválása miatt fennáll a veszély, hogy jogosulatlan felhasználók hozzáférhetnek a PV-berendezés adataihoz, amelyeket azután manipulálnak.

Az adatbiztonság biztosítása érdekében tegye meg a megfelelő óvintézkedéseket, pl. a következőket:

- Állítson be tűzfalat.
- Zárja be a nem szükséges hálózati portokat.
- Csak VPN-alagúton keresztül engedélyezzen távoli hozzáférést.
- Ne állítson be porttovábbítást az alkalmazott kommunikációs portokon.
- A Modbus interfész deaktiválásához állítsa vissza az invertert a gyári beállításokra, vagy deaktiválja az aktivált paramétereket.

#### **Eljárás:**

• Aktiválja a Modbus-interfészt, és szükség esetén állítsa be a kommunikációs portokat (lásd az "SMA und SunSpec Modbus®-Schnittstelle" ("SMA és SunSpec Modbus®-interfész") műszaki tájékoztatót a [www.SMA-Solar.com](http://www.SMA-Solar.com) oldalon).

## **8.14 Vezérlőjelek vételének aktiválása (csak Olaszországban)**

## **A SZAKEMBER**

Olaszországi rendszereknél az alábbi paramétereket kell beállítani a hálózat üzemeltetőjétől érkező vezérlőparancsok vételéhez.

Az üzemi paraméterek módosítására vonatkozó alapvető eljárást egy másik fejezet ismerteti (lásd 8.10. fejezet "Üzemi paraméterek módosítása", 62. oldal).

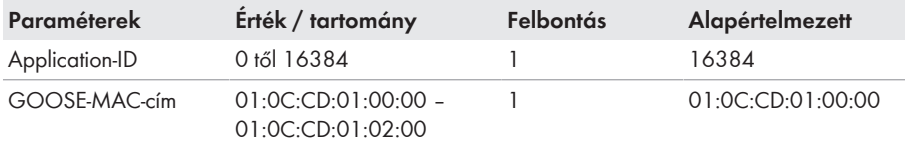

- 1. Válassza ki az **External Communication > IEC 61850 configuration** paramétercsoportot.
- 2. Írja be a hálózatüzemeltetői átjáró Application-ID-jét az **Application-ID** mezőbe. Az értéket a hálózat üzemeltetőjétől kapja. 0 és 16384 közötti értéket írhat be. 16384-es érték = "kikapcsolva".
- 3. Írja be annak a hálózatüzemeltetői átjárónak a MAC-címét a **Goose-Mac address** mezőbe, ahonnan az inverter a vezérlőparancsokat fogadja. Az értéket a hálózat üzemeltetőjétől kapja.
- ☑ A hálózat üzemeltetőjétől érkező vezérlőjelek vétele aktív.

## **8.15 Védővezető-felügyelet kikapcsolása**

### **A SZAKEMBER**

Amennyiben az inverter olyan IT-hálózatban vagy más olyan rendszerben van telepítve, amelynél a védővezető-felügyelet kikapcsolására van szükség, abban az esetben kapcsolja ki a védővezetőfelügyeletet az alábbiak szerint.

Az üzemi paraméterek módosítására vonatkozó alapvető eljárást egy másik fejezet ismerteti (lásd 8.10. fejezet "Üzemi paraméterek módosítása", 62. oldal).

#### **Eljárás:**

• Állítsa a **PE connection monitoring** paramétert **Off** állapotra a **Grid monitoring > Grid monitoring > Set country standard** paramétercsoportban.

## **8.16 Az SMA ShadeFix beállítása**

### **A SZAKEMBER**

Beállíthatja az időintervallumot, amelyen belül az inverter az optimális munkapontot keresi. Amennyiben nem szeretné használni az SMA ShadeFix funkciót, ki is kapcsolhatja.

Az üzemi paraméterek módosítására vonatkozó alapvető eljárást egy másik fejezet ismerteti (lásd 8.10. fejezet "Üzemi paraméterek módosítása", 62. oldal).

#### **Eljárás:**

• Válassz a **DC Side > DC Settings > SMA ShadeFix** paramétercsoportnál a **SMA ShadeFix interval** paramétert, és állítsa be a kívánt időintervallumot. Az optimális időintervallum rendszerint 6 perc. Az értéket csak az árnyékoltsági szituáció rendkívül lassú változása esetén kell növelni.

☑ Az inverter a megadott időintervallumban optimalizálja a PV-rendszer MPP-jét.

• Az SMA ShadeFix deaktiválásához állítsa a **DC Site > DC settings > SMA ShadeFix** paramétercsoportnál az **SMA ShadeFix** paramétert **Off** opcióra.

## **8.17 A hibaáram-védőkapcsoló névleges hibaárának beállítása**

### **A SZAKEMBER**

30 mA névleges hibaáramú hibaáramvédő kapcsoló használata esetén a névleges hibaáramot 30 mA értékre kell beállítani. Ezáltal az inverter csökkenti az üzemelés közben fellépő levezetési áramokat, és megakadályozza a hibaáram-védőkapcsoló hibás kioldását (a további információkat lásd a műszaki tájékoztatóban, Leading Leakage Currents a [www.SMA-Solar.com\)](http://www.sma-solar.com/) oldalon.

Az üzemi paraméterek módosítására vonatkozó alapvető eljárást egy másik fejezet ismerteti (lásd 8.10. fejezet "Üzemi paraméterek módosítása", 62. oldal).

### **Eljárás:**

• Válassza ki az **RCD adjustment** paramétert és állítsa **30 mA**-re.

## **8.18 Konfiguráció mentése fájlba**

Az inverter aktuális konfigurációja fájlba menthető. Ez a fájl az inverter biztonsági másolataként használható, és később az inverterek konfigurálása érdekében újra beimportálható ugyanabba az inverterbe vagy egy ugyanolyan típusú vagy ugyanahhoz a készülékcsaládhoz tartozó másik inverterbe. A biztonsági másolat kizárólag a készülékparamétereket menti, a jelszavakat nem.

#### **Eljárás:**

- 1. Kapcsolódjon a felhasználói felülethez (lásd 8.1. fejezet, 50. oldal).
- 2. Jelentkezzen be a felhasználói felületen (lásd 8.2. fejezet, 54. oldal).
- 3. Válassza ki a **Készülékkonfiguráció** menüt.
- 4. Válassza ki a [**Beállítások**] pontot.
- 5. Kattintson a [**Konfiguráció mentése fájlba**] opcióra a felbukkanó menüben.
- 6. Kövesse a párbeszédablak utasításait.

## **8.19 Konfiguráció átvétele fájlból**

## **A SZAKEMBER**

A konfiguráció fájlból is átvehető az inverter konfigurálásához. Ehhez előbb fájlba kell mentenie egy ugyanolyan típusú vagy ugyanahhoz a készülékcsaládhoz tartozó másik inverter konfigurációját (lásd 8.18. fejezet "Konfiguráció mentése fájlba", 68. oldal). Fájlból kizárólag a készülékparamétereket lehet átvenni, jelszavakat nem.

### **Feltételek:**

- ☐ A hálózati szempontból fontos paraméterek módosítását a hálózat illetékes üzemeltetőjének jóvá kell hagynia.
- ☐ Szükség van az SMA Grid Guard kódra (lásd: Application for SMA Grid Guard Code, [www.SMA-Solar.com\)](http://www.sma-solar.com/).

### **Eljárás:**

- 1. Kapcsolódjon a felhasználói felülethez (lásd 8.1. fejezet, 50. oldal).
- 2. Jelentkezzen be a felhasználói felületen **Installer** minőségben (lásd 8.2. fejezet, 54. oldal).
- 3. Válassza ki a **Készülékkonfiguráció** menüt.
- 4. Válassza ki a [**Beállítások**] pontot.
- 5. Kattintson a [**Konfiguráció átvétele fájlból**] opcióra a felbukkanó menüben.
- 6. Kövesse a párbeszédablak utasításait.

## **8.20 Firmware-frissítés**

## **A SZAKEMBER**

Lehetőség van a firmware-verzió manuális frissítésére abban az esetben, ha a kommunikációs termékben (pl. SMA Data Manager vagy Sunny Home Manager) vagy a Sunny Portal-on nincs beállítva automatikus frissítés az inverter számára.

A firmware frissítésére az alábbi lehetőségek állnak rendelkezésre:

- Frissítse a firmware-t a meglévő frissítési fájl segítségével az inverter felhasználói felületén keresztül.
- Keresse meg a firmware-t az inverter felhasználói felületén keresztül, majd telepítse.

### **A firmware frissítése a meglévő frissítési fájl segítségével az inverter felhasználói felületén keresztül**

#### **Feltételek:**

☐ Rendelkezésre áll az inverter kívánt firmware-verzióját tartalmazó frissítési fájl. A frissítési fájl letölthető az inverter [www.SMA-Solar.com](http://www.sma-solar.com/) címen elérhető termékoldaláról. A frissítési fájl letöltéséhez meg kell adni az inverter sorozatszámát.

#### **Eljárás:**

- 1. Kapcsolódjon a felhasználói felülethez (lásd 8.1. fejezet, 50. oldal).
- 2. Jelentkezzen be a felhasználói felületen **Installer** minőségben (lásd 8.2. fejezet, 54. oldal).
- 3. Válassza ki a **Készülékkonfiguráció** menüt.
- 4. Kattintson a fogaskerékre az inverter sorában és válassza ki a **Firmware-Update** opciót.
- 5. Kattintson a [**Keresés**] opcióra és válassza ki a frissítési fájlt az inverter számára.
- 6. Kattintson a **Firmware-frissítés** opcióra.
- 7. Kövesse a párbeszédablak utasításait.

#### **Firmware keresése az inverter felhasználói felületén keresztül és telepítése**

#### **Feltétel:**

☐ Az inverternek csatlakoznia kell az internethez.

- 1. Kapcsolódjon a felhasználói felülethez (lásd 8.1. fejezet, 50. oldal).
- 2. Jelentkezzen be a felhasználói felületen **Installer** minőségben (lásd 8.2. fejezet, 54. oldal).
- 3. Kattintson a [**Paraméterek szerkesztése**] gombra.
- 4. Válassza ki a **Device > Update** opciót.
- 5. Válassza ki a **Check for update and install it** opciót, majd kattintson az **Execute** gombra.
- 6. Kattintson a [**Save all**] gombra.
- ☑ A firmware frissítése a háttérben folyik.

## **9 Az inverter áramtalanítása**

## **A SZAKEMBER**

Az inverteren végzett munkák előtt mindig áramtalanítani kell az invertert a jelen fejezetben leírtak szerint. Közben mindig be kell tartani a megadott sorrendet.

## **FIGYELMEZTETÉS**

#### **Áramütés általi életveszély valamely mérőműszer túlfeszültség miatti meghibásodása esetén**

A túlfeszültség károsíthatja a mérőműszereket, és ennek következtében előfordulhat, hogy a mérőműszer háza feszültség alatt áll. A feszültség alatt álló mérőműszerház megérintése áramütés okozta életveszélyes sérülésekhez vagy halálhoz vezet.

• Csak olyan mérőműszereket szabad használni, amelyek DC bemeneti feszültsége legalább 1000 V vagy annál magasabb.

- 1. Kapcsolja ki az AC vezetékvédő kapcsolót és biztosítsa a visszakapcsolás ellen.
- 2. Állítsa **O** pozícióba az inverter DC terhelésleválasztó kapcsolóját.

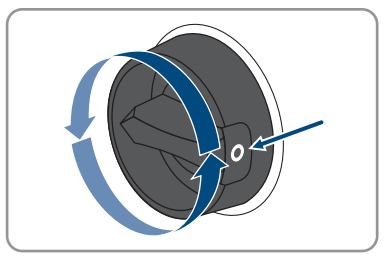

- 3. Várjon, míg a LED-ek kialszanak.
- 4. Ellenőrizze az árammentességet minden DCkábelen egy lakatfogós árammérővel.

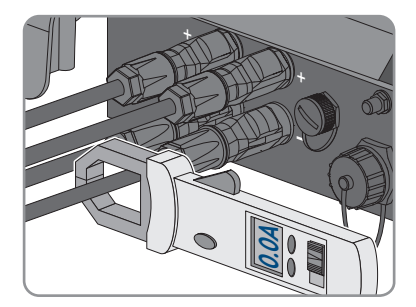

## 5. **VESZÉLY**

### **Életveszély sérült vagy kilazult DC-csatlakozók miatt szabaddá váló DCvezetők vagy DC-csatlakozóérintkezők megérintése esetén bekövetkező áramütés miatt**

A DC-csatlakozók helytelen kioldás vagy leválasztás miatt eltörhetnek és megsérülhetnek, leválhatnak a DC-kábelekről vagy hibás csatlakozáshoz vezethetnek. Ennek következtében a DC-vezetők vagy DC-csatlakozóérintkezők szabaddá válhatnak. A feszültség alatt álló DC-vezetők vagy DC-csatlakozóérintkezők megérintése áramütés okozta súlyos sérüléshez vagy halálhoz vezet.

- Viseljen szigetelt kesztyűt és használjon szigetelt szerszámot a DC-csatlakozókon végzett munkák során.
- Biztosítsa a DC-csatlakozók kifogástalan állapotát és azt, hogy egyetlen DC-vezető vagy DC-csatlakozóérintkező se legyen szabadon.
- Óvatosan oldja ki és az alábbiakban leírt módon válassza le a DC-csatlakozókat.
- 6. Oldja ki és húzza ki a DC-csatlakozókat. Ehhez dugjon be egy lapos csavarhúzót vagy egy hajlított sasszeget (pengeszélesség: 3,5 mm) az oldalsó rések egyikébe, majd húzza ki egyenesen a DCcsatlakozókat. Közben ne feszítse fel a DCcsatlakozókat, csupán dugja be a szerszámot az oldalsó rések egyikébe a reteszelés kioldásához, és ne rángassa a kábelt.

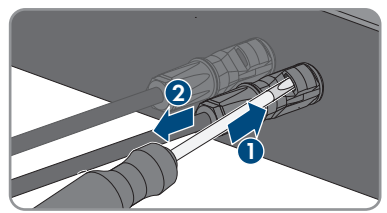

7. Ellenőrizze a DC-bemenetek árammentességét a plusz és a mínusz pólus között megfelelő mérőműszerrel.

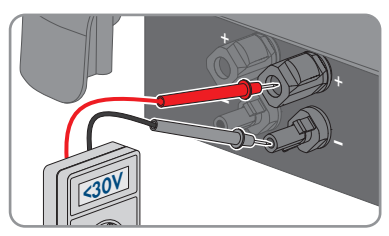

- 8. Ellenőrizze a DC-bemenetek árammentességét a plusz pólus, a mínusz pólus és a föld között megfelelő mérőműszerrel.
- 9. Csavarja le az AC-csatlakozót, majd húzza ki az AC-aljzatból.

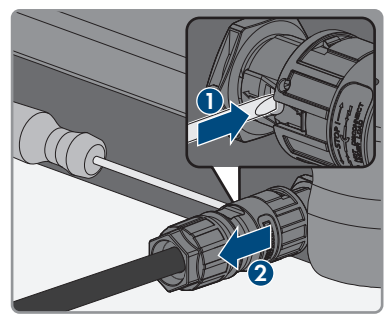

## **10 Az inverter tisztítása**

## **FIGYELEM**

### **Károsodás tisztítószerek miatt**

Tisztítószerek használata károsíthatja a terméket vagy annak részeit.

- Kizárólag tiszta vízzel megnedvesített kendővel szabad tisztítani a terméket és annak minden részét.
- Ügyeljen arra, hogy az inverteren ne legyen por, levél és más szennyeződés.
### **11 Hibakeresés**

### **11.1 Elfelejtett jelszó**

Az inverter személyes feloldó kulcs (Personal Unlocking Key, PUK) segítségével oldható fel abban az esetben, ha elfelejtette az inverter jelszavát. Felhasználói csoportonként (**Felhasználó** és **Szerelő**) egy PUK tartozik minden inverterhez. Tipp: Kommunikációs termékben észlelt rendszerek esetén a kommunikációs terméken keresztül is ki lehet osztani új jelszót a **Installer** felhasználói csoport számára. A **Installer** felhasználói csoport jelszava megegyezik a kommunikációs terméken belüli rendszerjelszóval.

#### **Eljárás:**

- 1. Igényeljen PUK kódot (igénylőlap a(z) [www.SMA-Solar.com](http://www.SMA-Solar.com) oldalon érhető el).
- 2. Kapcsolódjon a felhasználói felülethez (lásd 8.1. fejezet, 50. oldal).
- 3. Írja be a kapott PUK kódot a **Jelszó** mezőben a jelszó helyett.
- 4. Kattintson a **Bejelentkezés** gombra.
- 5. Nyissa meg a **Készülékparaméterek** menüt.
- 6. Kattintson a [**Paraméterek szerkesztése**] gombra.
- 7. Módosítsa a kívánt felhasználói csoport jelszavát a **Felhasználói jogosultságok > Hozzáférési jogosultság ellenőrzése** paramétercsoportban.
- 8. Nyomja meg az [**Összes mentése**] gombot a módosítások mentéséhez.

#### **Jelszó megadása kommunikációs termékben észlelt inverterekhez**

A **Installer** felhasználói csoport jelszava egyúttal a kommunikációs terméken belüli rendszer jelszava is. A **Installer** felhasználói csoporthoz tartozó jelszó módosítása azt eredményezheti, hogy a kommunikációs termék nem fogja észlelni az invertert.

• Adja meg a kommunikációs terméken a **Installer** felhasználói csoport számára érvényes módosított jelszót rendszerjelszóként (lásd a kommunikációs termék útmutatóját).

### **11.2 Eseményüzenetek**

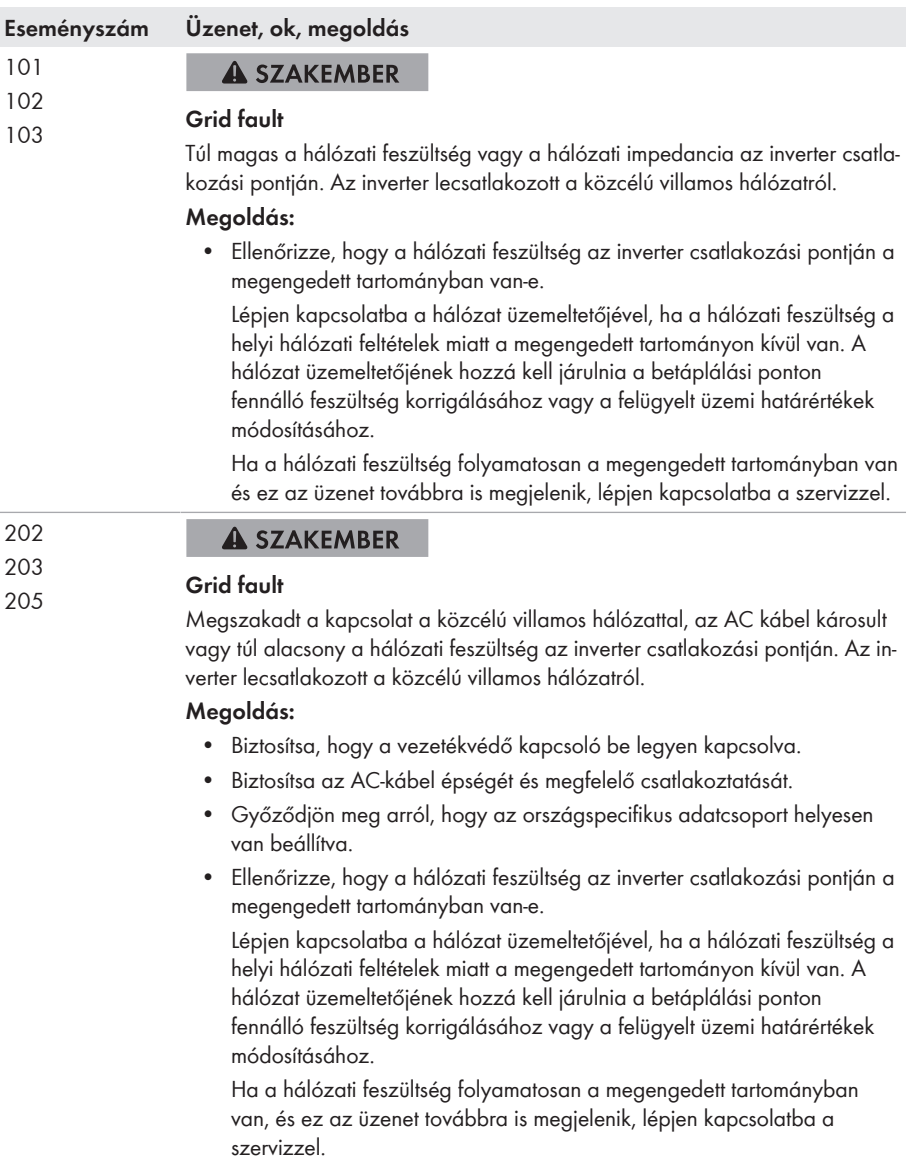

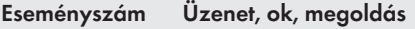

301

302

#### **A SZAKEMBER**

#### **Grid fault**

A hálózati feszültség 10 perces középértéke elhagyta a megengedett tartományt. Túl magas a hálózati feszültség vagy a hálózati impedancia a csatlakozási ponton. Az inverter lecsatlakozik a közcélú villamos hálózatról a feszültségminőség betartása érdekében.

#### **Megoldás:**

• Ellenőrizze a betáplálási üzemmód közben, hogy a hálózati feszültség az inverter csatlakozási pontján a megengedett tartományban van-e. Lépjen kapcsolatba a hálózat üzemeltetőjével, ha a hálózati feszültség a helyi hálózati feltételek miatt a megengedett tartományon kívül van. A hálózat üzemeltetőjének hozzá kell járulnia a betáplálási ponton fennálló feszültség korrigálásához vagy a felügyelt üzemi határértékek módosításához.

Ha a hálózati feszültség folyamatosan a megengedett tartományban van és ez az üzenet továbbra is megjelenik, lépjen kapcsolatba a szervizzel.

#### **A SZAKEMBER**

#### **Active power limit AC frequency AC-voltage**

Az inverter túl magas hálózati feszültség miatt csökkentette a teljesítményét a hálózati stabilitás biztosítása érdekében.

#### **Megoldás:**

• Ellenőrizze a hálózati feszültség gyakori ingadozásait lehetőség szerint. Sűrűn előforduló ingadozások és az üzenet sorozatos megjelenése esetén lépjen kapcsolatba a hálózat üzemeltetőjével és kérdezze meg, hogy hozzájárul-e az inverter üzemi paramétereinek módosításához. A hálózat üzemeltetőjének engedélye után egyeztesse az üzemi paraméterek módosítását a szervizzel.

#### 401 **A SZAKEMBER**

### <sup>404</sup> **Grid fault**

Az inverter lecsatlakozott a közcélú villamos hálózatról. A rendszer elszigetelt hálózatot vagy nagyon nagy hálózatifrekvencia-változást észlelt.

#### **Megoldás:**

• Ellenőrizze a hálózati csatlakozás rövid idejű, erős frekvenciaingadozásait.

#### **Eseményszám Üzenet, ok, megoldás**

501

#### **A SZAKEMBER**

#### **Grid fault**

A hálózati frekvencia a megengedett tartományon kívül van. Az inverter lecsatlakozott a közcélú villamos hálózatról.

#### **Megoldás:**

• Ellenőrizze a hálózati frekvencia gyakori ingadozásait lehetőség szerint. Sűrűn előforduló ingadozások és az üzenet sorozatos megjelenése esetén lépjen kapcsolatba a hálózat üzemeltetőjével és kérdezze meg, hogy hozzájárul-e az inverter üzemi paramétereinek módosításához.

A hálózat üzemeltetőjének engedélye után egyeztesse az üzemi paraméterek módosítását a szervizzel.

#### 601 **A SZAKEMBER**

#### **Grid fault**

Az inverter túlságosan magas egyenösszetevőt észlel a hálózati áramban.

#### **Megoldás:**

- Ellenőrizze a hálózati csatlakozás egyenösszetevőjét.
- Az üzenet gyakori megjelenése esetén lépjen kapcsolatba a hálózat üzemeltetőjével és tisztázza, hogy az inverter felügyeleti határértéke felemelhető-e.

#### 701 **A SZAKEMBER**

#### **Frequency not permitted > Check parameter**

A hálózati frekvencia a megengedett tartományon kívül van. Az inverter lecsatlakozott a közcélú villamos hálózatról.

#### **Megoldás:**

• Ellenőrizze a hálózati frekvencia gyakori ingadozásait lehetőség szerint. Sűrűn előforduló ingadozások és az üzenet sorozatos megjelenése esetén lépjen kapcsolatba a hálózat üzemeltetőjével és kérdezze meg, hogy hozzájárul-e az inverter üzemi paramétereinek módosításához. A hálózat üzemeltetőjének engedélye után egyeztesse az üzemi paraméterek módosítását a szervizzel.

#### 901 **A SZAKEMBER**

#### **PE connection missing > Check connection**

A PE rosszul van csatlakoztatva.

#### **Megoldás:**

• Biztosítsa, hogy a PE megfelelően legyen csatlakoztatva.

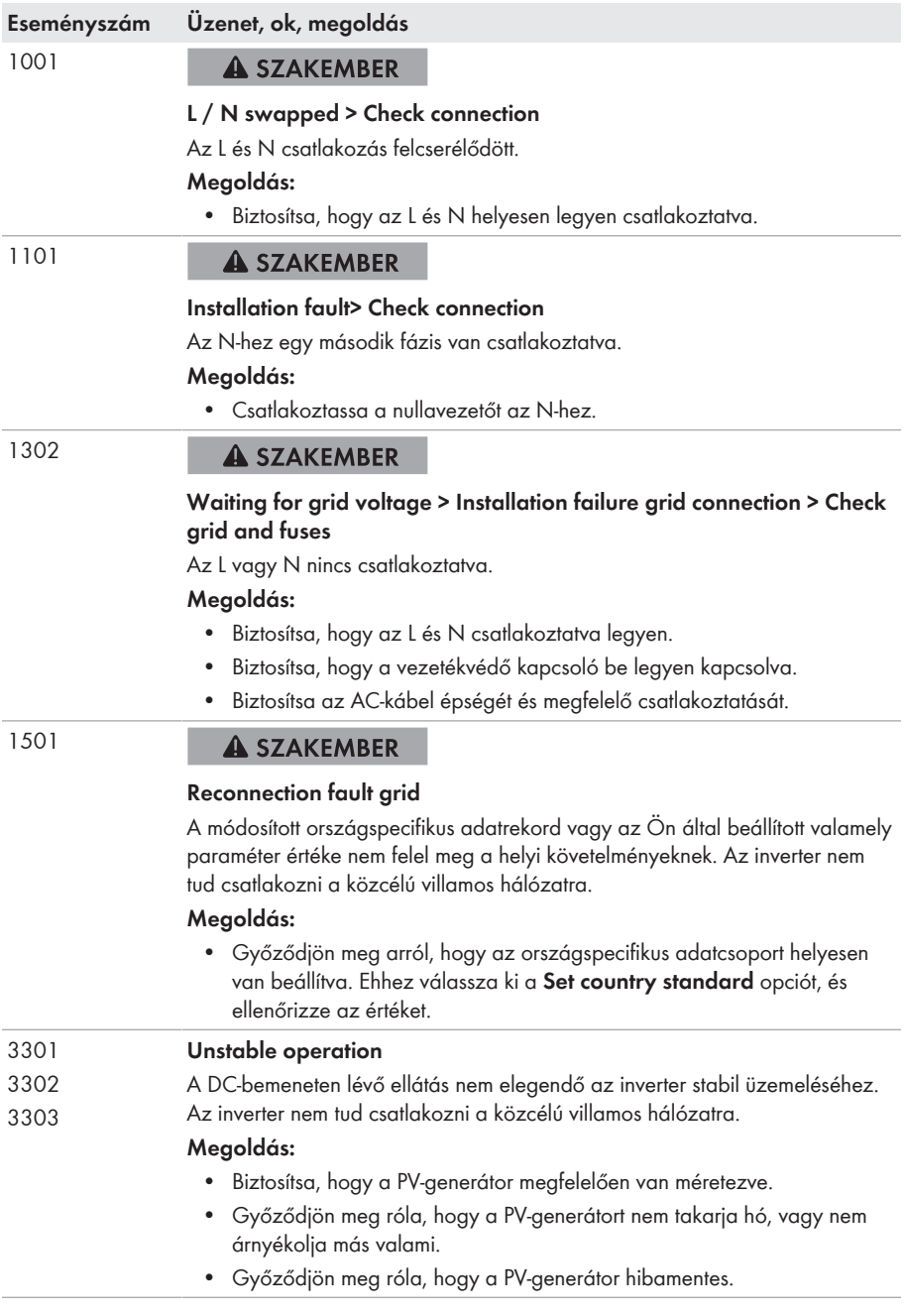

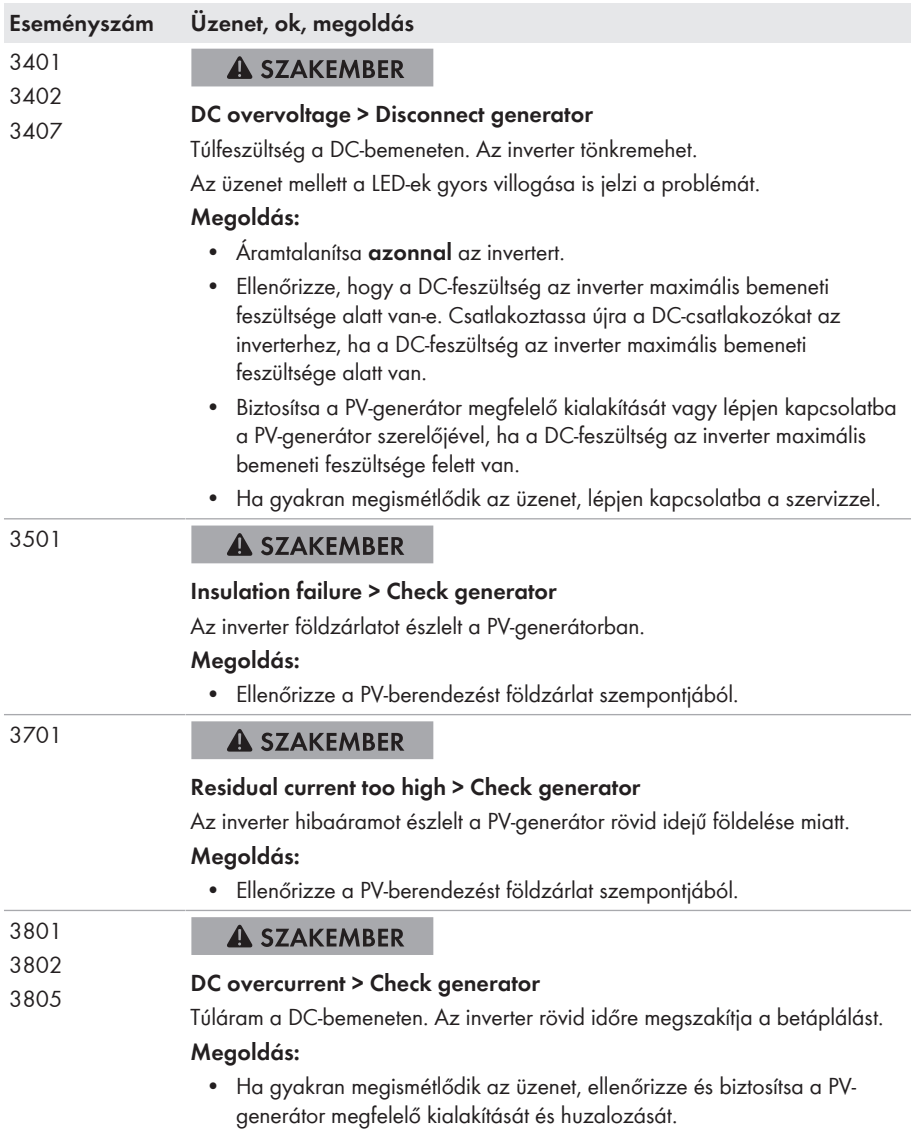

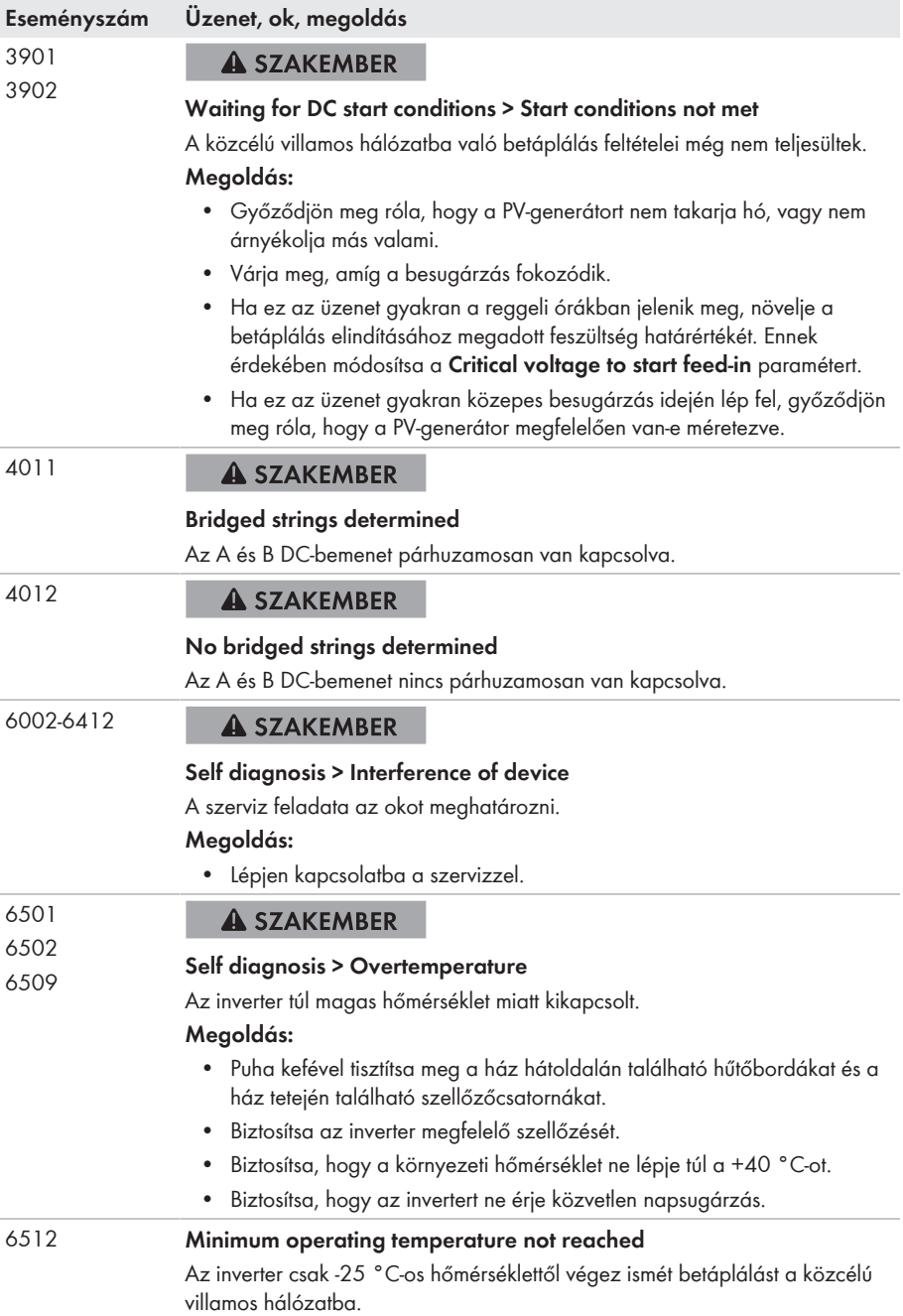

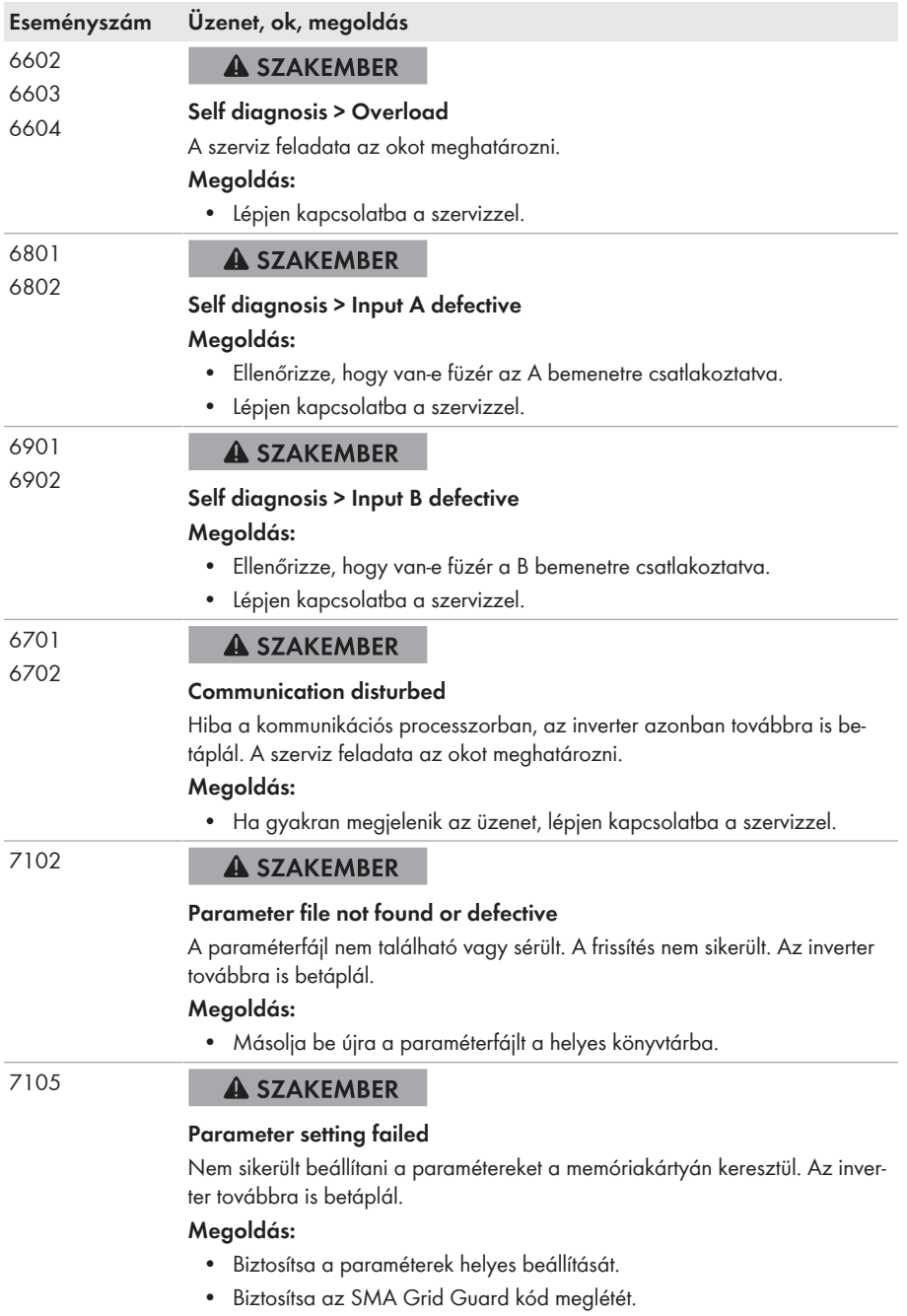

۰

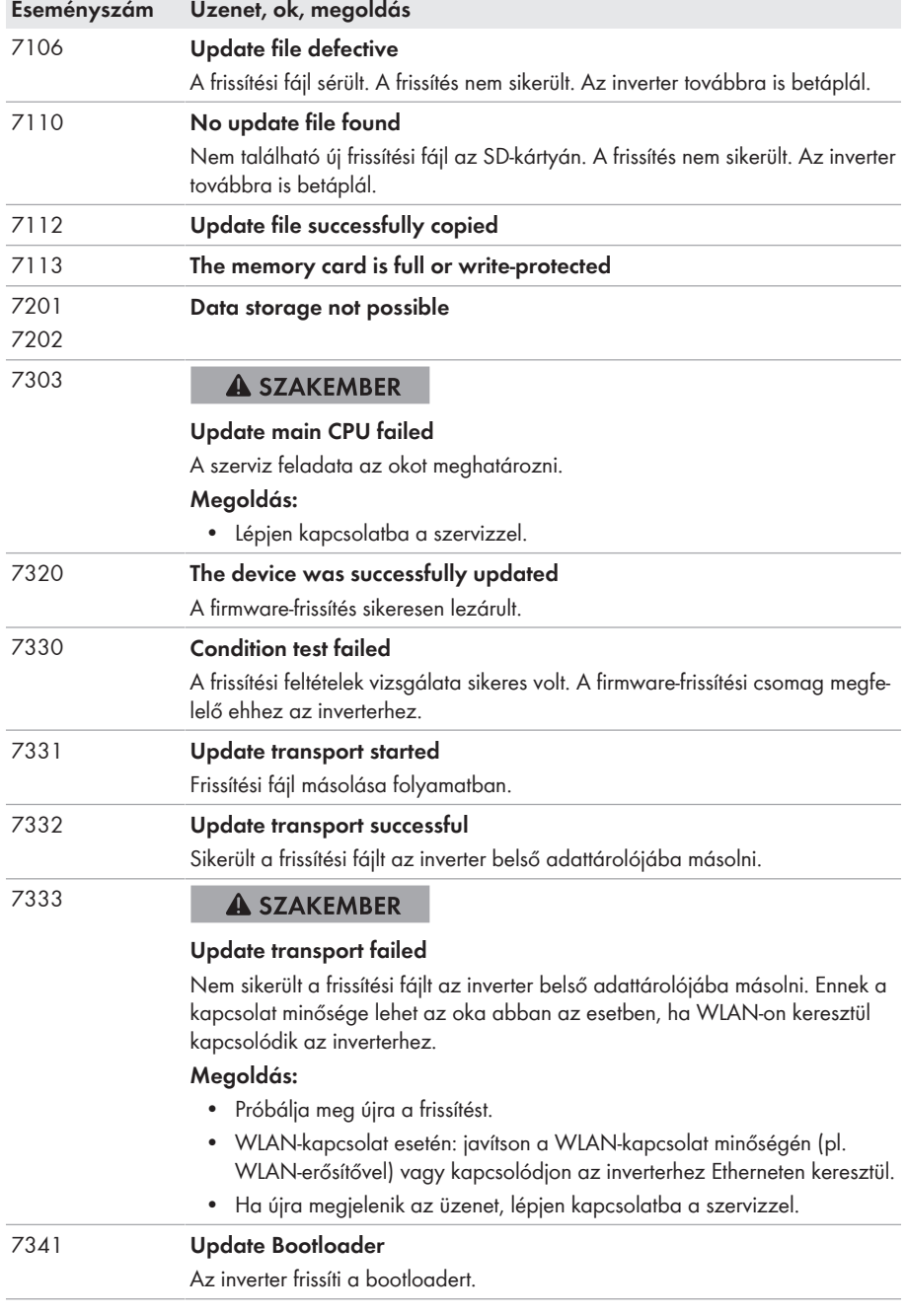

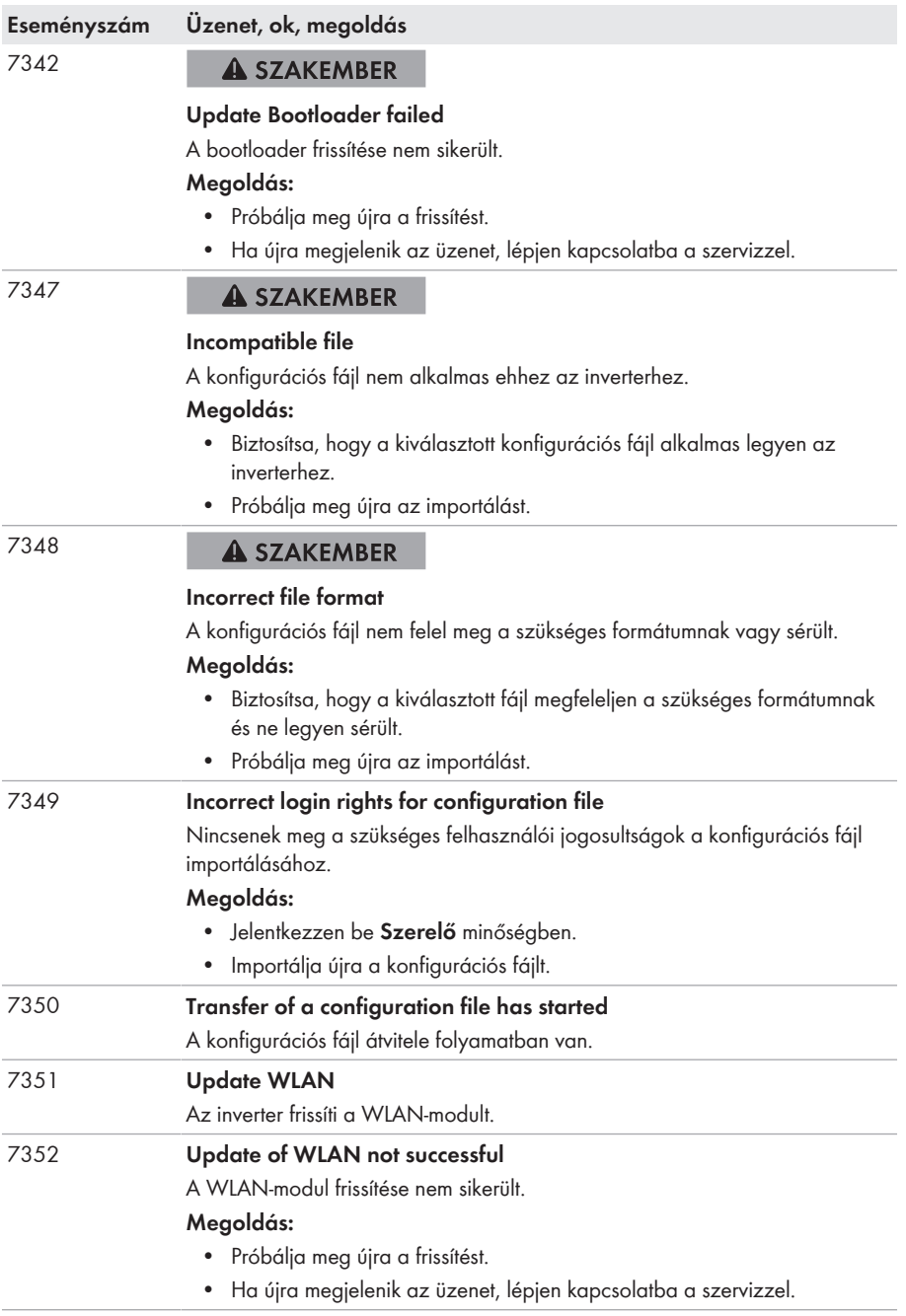

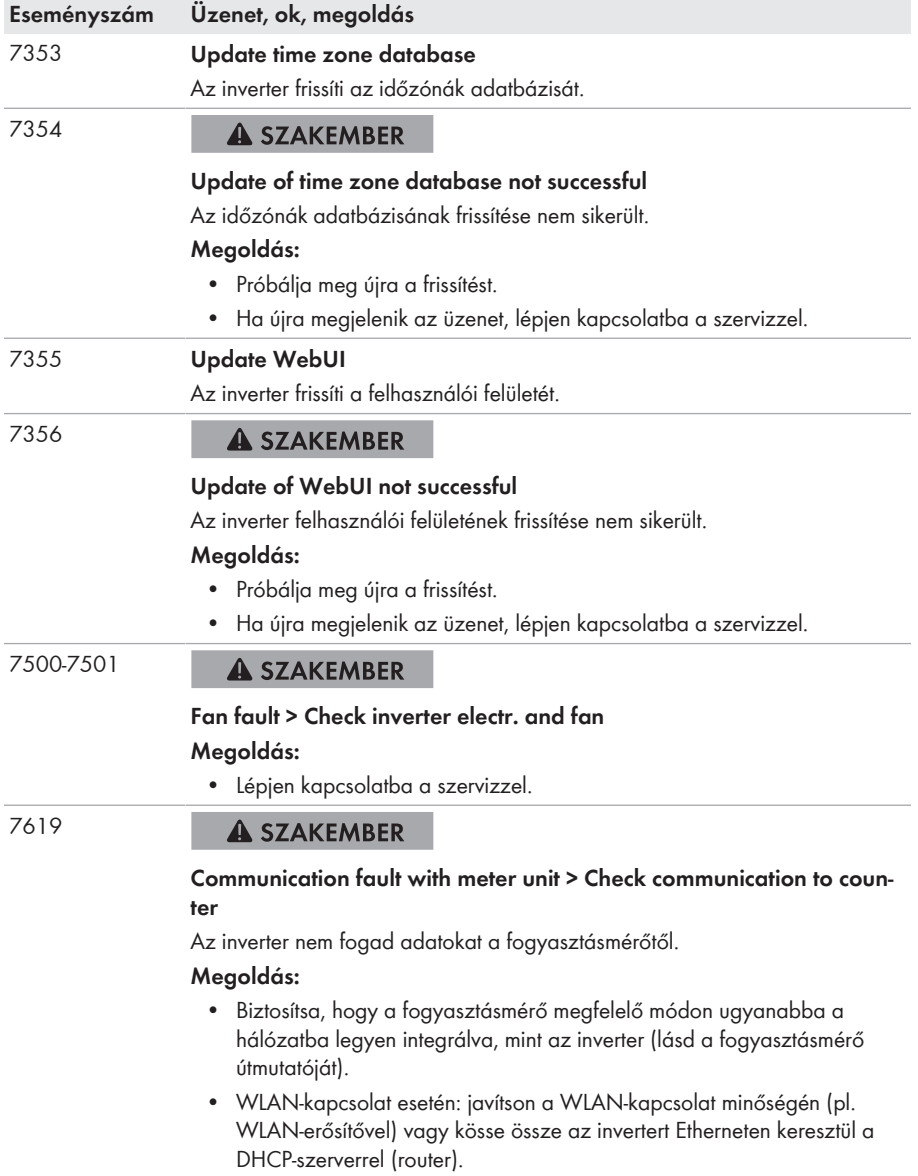

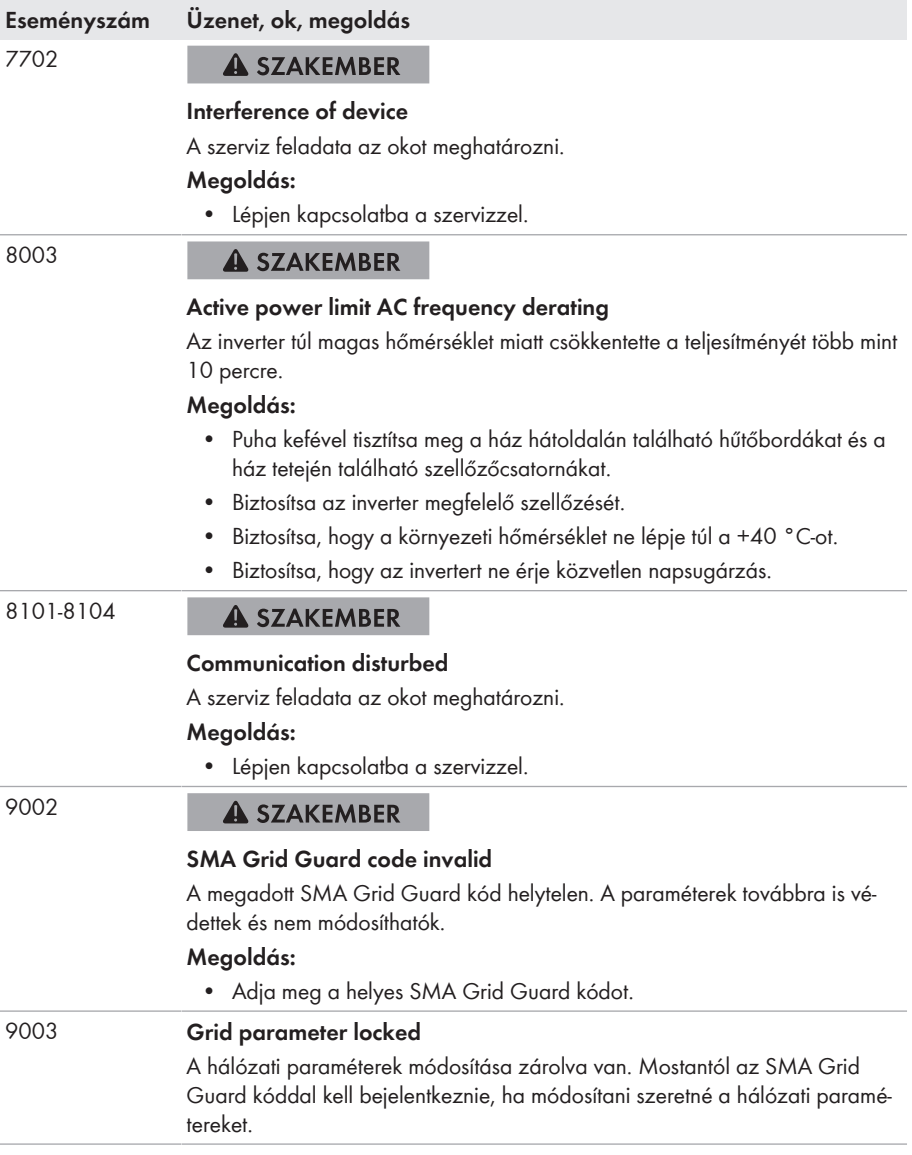

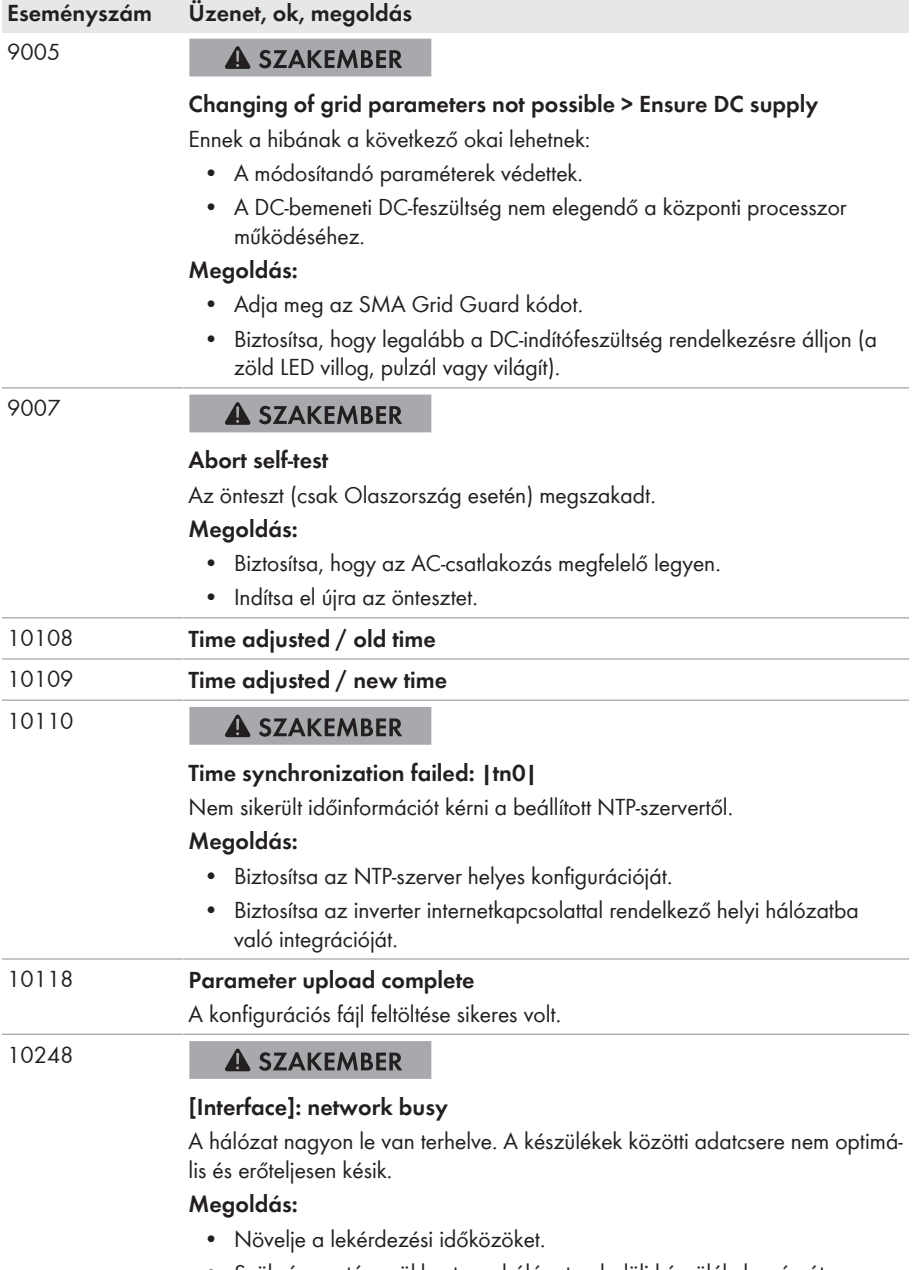

• Szükség esetén csökkentse a hálózaton belüli készülékek számát.

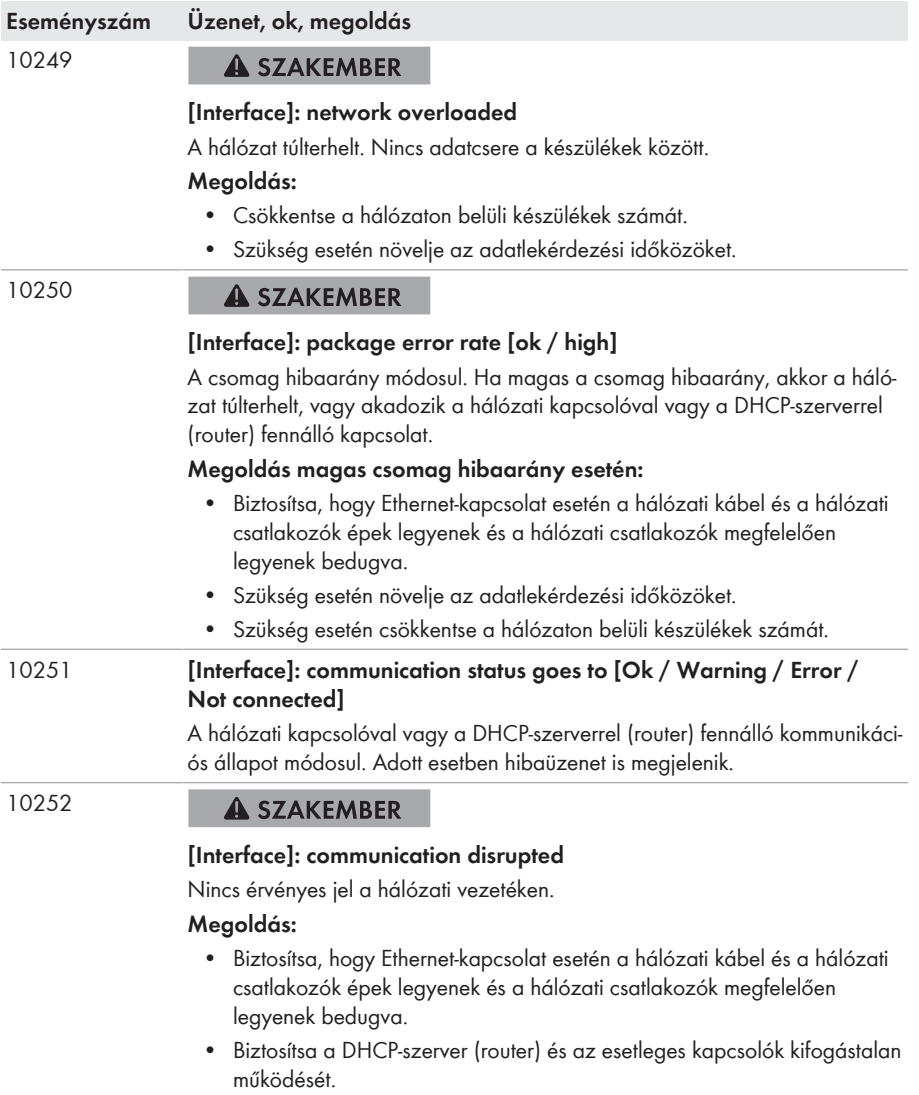

۰

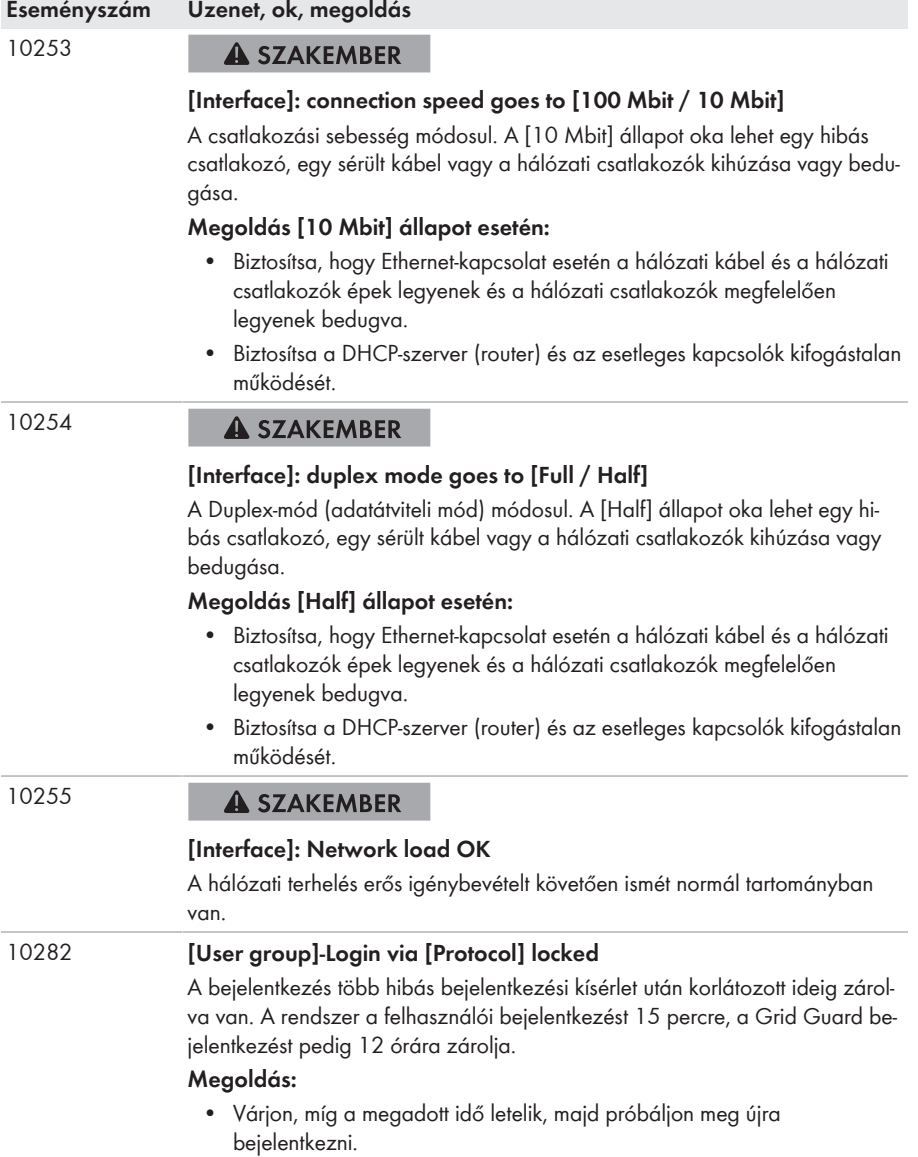

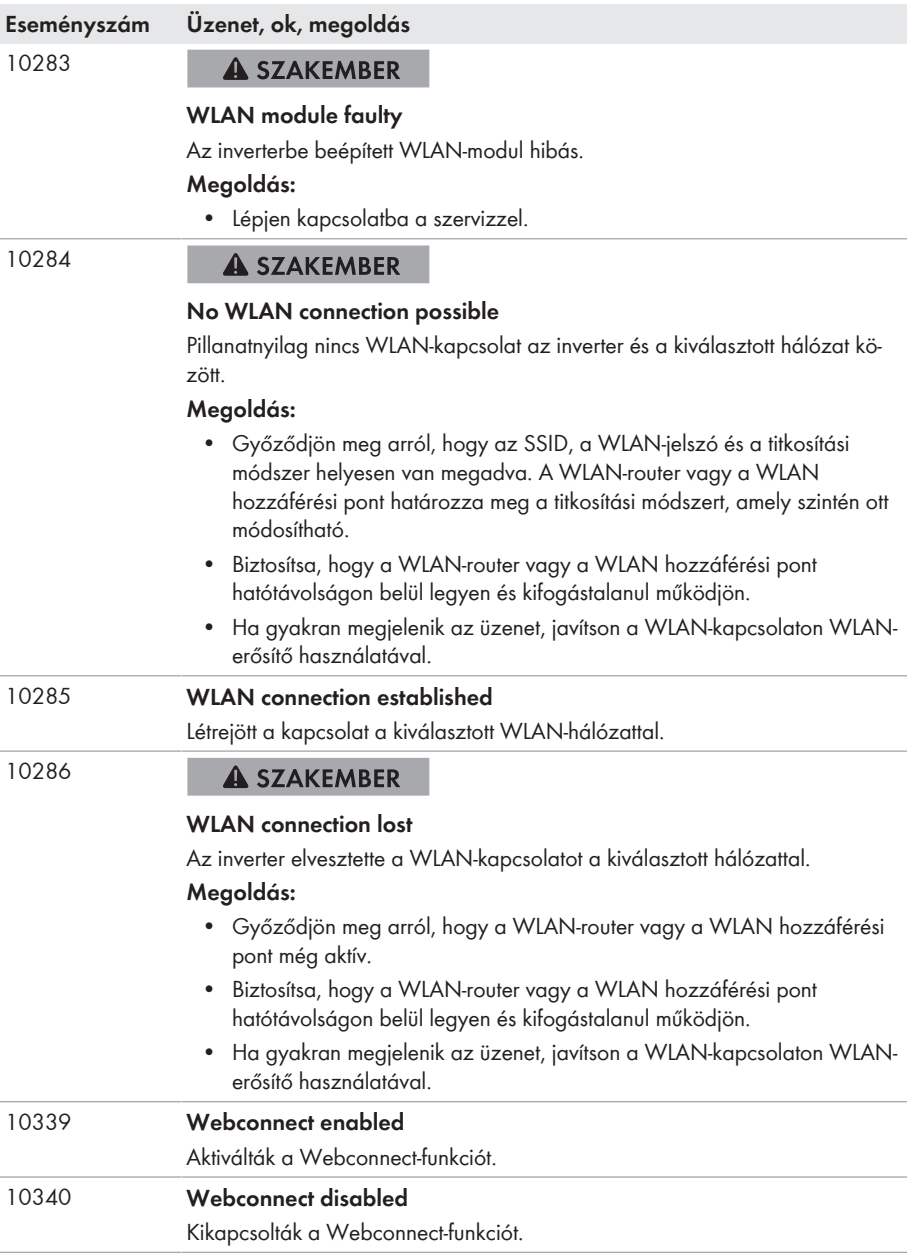

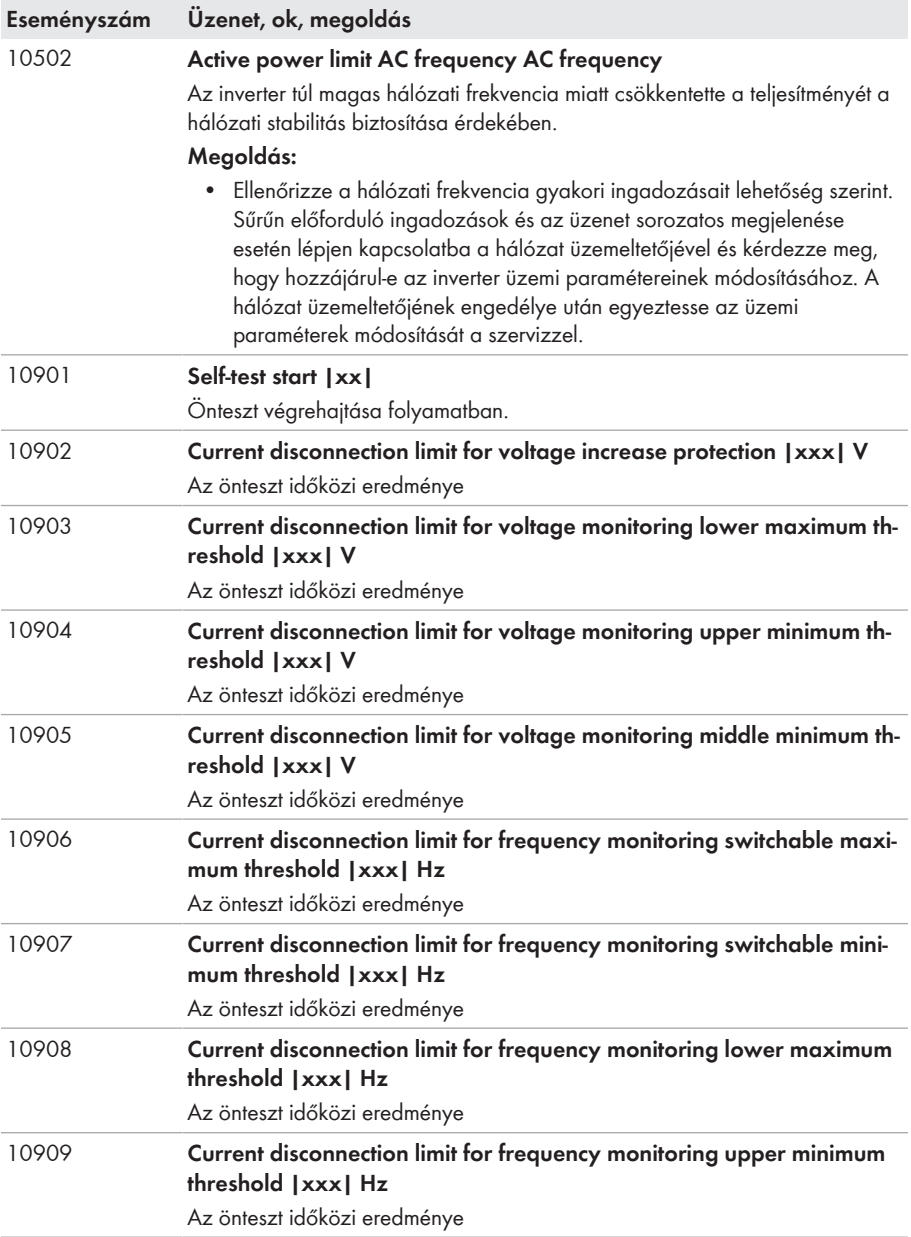

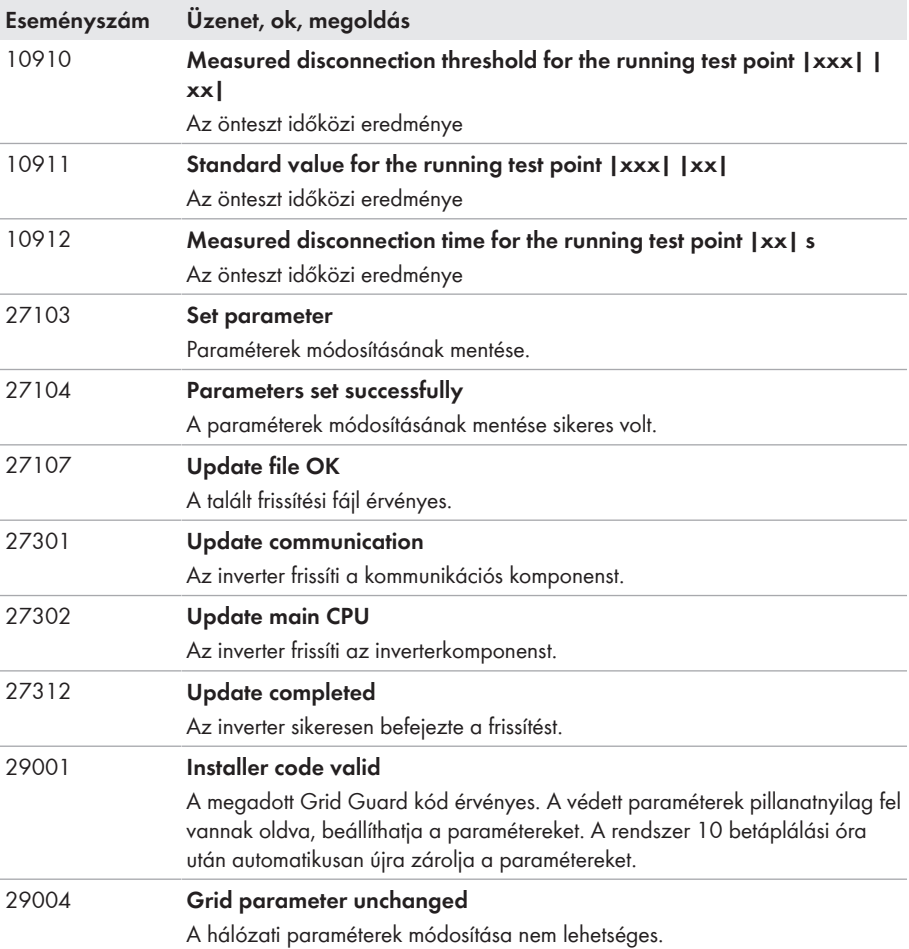

### **11.3 PV-berendezés ellenőrzése földzárlat szempontjából**

#### **A SZAKEMBER**

Földzárlatra utalhat, ha a piros LED világít és az inverter felhasználói felületén az **Events** menüben megjelenik a 3501, 3601 vagy 3701 eseményszám. A PV-berendezés földdel szembeni elektromos szigetelése hibás vagy hiányos.

### **VESZÉLY**

#### **Életveszély földzárlat esetén feszültség alatt álló berendezésrészek megérintésekor bekövetkező áramütés miatt**

Földzárlat esetén feszültség alatt állhatnak a berendezés részei. A feszültség alatt álló alkatrészek vagy kábelek megérintése áramütés okozta életveszélyes sérülésekhez vagy halálhoz vezet.

- Munkavégzés előtt áramtalanítsa a terméket és biztosítsa visszakapcsolás ellen.
- A PV-generátor kábeleit csak a szigetelésnél szabad megfogni.
- Tilos megérinteni az alépítmény részeit és a PV-generátor állványát.
- Tilos földzárlatos PV-füzéreket csatlakoztatni az inverterhez.

### **FIGYELMEZTETÉS**

#### **Áramütés általi életveszély valamely mérőműszer túlfeszültség miatti meghibásodása esetén**

A túlfeszültség károsíthatja a mérőműszereket, és ennek következtében előfordulhat, hogy a mérőműszer háza feszültség alatt áll. A feszültség alatt álló mérőműszerház megérintése áramütés okozta életveszélyes sérülésekhez vagy halálhoz vezet.

• Csak olyan mérőműszereket szabad használni, amelyek DC bemeneti feszültsége legalább 1000 V vagy annál magasabb.

#### **Eljárás:**

A PV-berendezés földzárlat szempontjából való ellenőrzéséhez hajtsa végre az alábbi műveleteket az előírt sorrendben. A műveletek pontos menete szintén alább olvasható.

- Ellenőrizze feszültségméréssel, hogy nincs-e földzárlat a PV-berendezésben.
- Ha sikertelen volt a feszültségmérés, ellenőrizze a szigetelési ellenállás mérésével, hogy nincse földzárlat a PV-berendezésben.

#### **Ellenőrzés feszültségméréssel**

Ellenőrizze földzárlat szempontjából a PV-berendezés összes füzérét az alábbi eljárás szerint.

#### **Eljárás:**

## 1. **VESZÉLY Életveszély magas feszültségek miatt** • Áramtalanítsa az invertert (lásd 9. fejezet, 70. oldal). 2. Feszültségek mérése:

- Mérje meg a feszültségeket a pozitív pólus és a földpotenciál (PE) között.
- Mérje meg a feszültségeket a negatív pólus és a földpotenciál (PE) között.
- Mérje meg a feszültségeket a pozitív és negatív pólus között. Az alábbi eredmények egyidejű fennállása esetén földzárlat van a PV-berendezésben:
	- ☑ Az összes mért feszültség stabil.
	- ☑ A két, földpotenciállal szemben mért feszültség összege megközelítőleg megfelel a pozitív és negatív pólus közötti feszültségnek.
- 3. Földzárlat esetén derítse ki a földzárlat helyét a két mért feszültség viszonyán keresztül, és szüntesse meg a földzárlatot.
- 4. Amennyiben nem mérhető egyértelmű földzárlat és az üzenet továbbra is megjelenik, mérje meg a szigetelési ellenállást.
- 5. Csatlakoztassa újra a földzárlattól mentes füzéreket az inverterhez, majd helyezze újra üzembe az invertert (lásd az inverter telepítési útmutatóját).

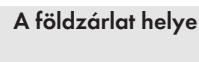

A példában a második és a harmadik PV-modul között van földzárlat.

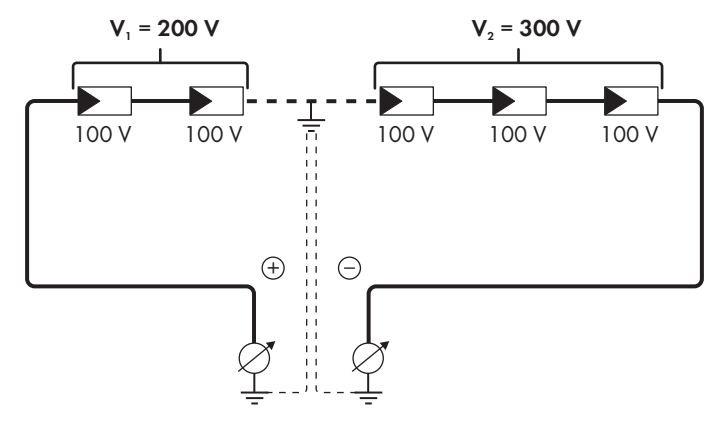

#### **Ellenőrzés a szigetelési ellenállás mérésével**

A szigetelési ellenállás mérése pontosabb eredményekkel szolgál abban az esetben, ha a feszültségmérés nem utal egyértelműen földzárlatra.

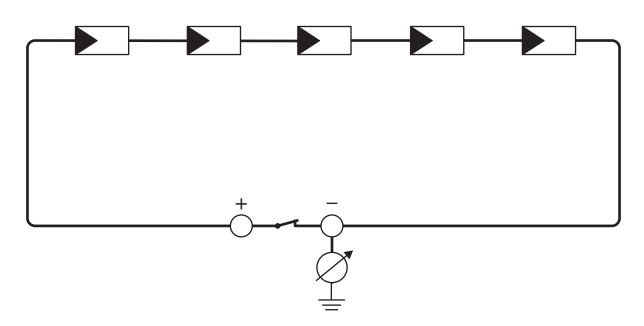

Ábra 15: A mérés sematikus ábrája

#### **A szigetelési ellenállás kiszámítása**

A PV-berendezés vagy egy önálló füzér várható teljes ellenállása az alábbi képlettel számítható ki:

 $\frac{1}{R_{\text{res}}} = \frac{1}{R_1} + \frac{1}{R_2} + \frac{1}{R_3} + ...$ 

A modul gyártója, ill. az adatlap felvilágosítással szolgál az egyes PV-modulok pontos szigetelési ellenállásáról.

Ugyanakkor a PV-modulok átlagos ellenállási értékeként vékonyrétegű modulok esetében kb. 40 Mohm, poli- és monokristályos PV-modulok esetében pedig kb. 50 Mohm feltételezhető PV-modulonként (a szigetelési ellenállás kiszámításával kapcsolatos további információkhoz lásd a(z) Insulation Resistance (Riso) of Non-Galvanically Isolated PV Plants műszaki tájékoztatót a(z) [www.SMA-Solar.com](http://www.SMA-Solar.com) oldalon).

#### **Szükséges eszközök:**

☐ Megfelelő eszköz a biztonságos leválasztáshoz és rövidre záráshoz

☐ Szigetelésiellenállás-mérő műszer

#### **A PV-generátor biztonságos leválasztásához és rövidre zárásához szükséges eszköz**

A szigetelési ellenállás mérése csak a PV-generátor biztonságos leválasztására és rövidre zárására alkalmas eszközzel történhet. Amennyiben nem áll rendelkezésre megfelelő eszköz, a szigetelési ellenállás mérését nem szabad elvégezni.

#### **Eljárás:**

1. Számítsa ki a várható szigetelési ellenállást füzérenként.

### 2. **VESZÉLY**

#### **Életveszély magas feszültségek miatt**

- Áramtalanítsa az invertert (lásd 9. fejezet, 70. oldal).
- 3. Telepítse a rövidre záró eszközt.
- 4. Csatlakoztassa a szigetelésiellenállás-mérő műszert.
- 5. Zárja rövidre az első füzért.
- 6. Állítsa be a vizsgálati feszültséget. A vizsgálati feszültségnek minél közelebb kell lennie a PVmodulok maximális rendszerfeszültségéhez, de nem szabad túllépnie azt (lásd a PV-modulok adatlapját).
- 7. Mérje meg a szigetelési ellenállást.
- 8. Szüntesse meg a rövidre zárást.
- 9. Mérje meg ugyanígy a többi füzért is.
	- ☑ Amennyiben egy füzér szigetelési ellenállása jelentősen eltér az elméleti értéktől, abban az esetben földzárlat van az érintett füzérben.
- 10. Csak akkor csatlakoztassa újra a földzárlatos füzéreket az inverterhez, ha megszüntette a földzárlatot.
- 11. Csatlakoztassa újra az összes többi füzért az inverterhez.
- 12. Helyezze újra üzembe az invertert.
- 13. Amennyiben az inverter ezek után is szigetelési hibát jelez, lépjen kapcsolatba a szervizzel (lásd 14. fejezet, 105. oldal). Előfordulhat, hogy a PV-modulok a pillanatnyi mennyiségükben nem alkalmasak az inverterhez.

### **11.4 A streaming szolgáltatásokkal kapcsolatos problémák**

Ha a helyi hálózaton, amelyhez inverterek is csatlakoznak, streaming szolgáltatást használ, az adatátvitelnél zavarok léphetnek fel. Ebben az esetben módosíthatja az inverter IGMP beállításait az üzemi paramétereknél.

• Lépjen kapcsolatba a szervizzel, és módosítsa az IGMP beállításokat a szervizzel való egyeztetésnek megfelelően.

### **12 Az inverter üzemen kívül helyezése**

#### **A SZAKEMBER**

Az inverter élettartamának lejárta után történő üzemen kívül helyezéséhez a jelen fejezetben leírtak szerint járjon el.

### **VIGYÁZAT**

#### **Sérülésveszély a termék súlya miatt**

Ha szállítás közben vagy szereléskor helytelenül emelik meg vagy leejtik a terméket, sérülésveszély áll fenn.

- Óvatosan szállítsa és emelje a terméket. Közben ügyeljen a termék súlyára.
- Megfelelő egyéni védőeszközöket kell viselni a terméken zajló valamennyi munka során.

#### **Eljárás:**

### 1. **VESZÉLY**

#### **Életveszély magas feszültségek miatt**

- Áramtalanítsa az invertert (lásd 9. fejezet, 70. oldal).
- 

### 2. **A VIGYÁZAT**

#### **Égési sérülés veszélye a forró házrészek miatt**

- Várjon 30 percet, míg a ház lehűl.
- 3. Csavarja le az RS485-csatlakozót, majd húzza ki az aljzatból.

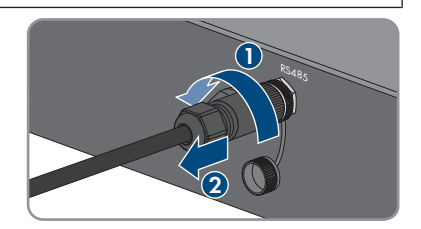

RS485

- 4. Csavarja rá a védőkupakot az RS485-aljzatra.
- 5. Csavarja le a hollandi anyát a hálózati kábel menetes hüvelyéről.

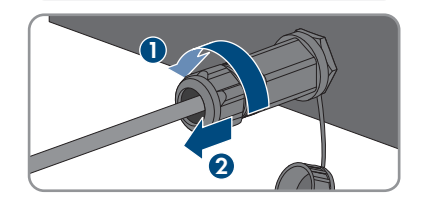

**2**

- - 6. Csavarja le és távolítsa el a menetes hüvelyt az inverter hálózati aljzatának menetéről.
	- 7. Oldja ki a hálózati kábel csatlakozóját, majd húzza ki az inverter aljzatából.
	- 8. Vegye ki a kábelátvezető gumit a menetes hüvelyből, és távolítsa el a hálózati kábelt a kábelátvezető gumiból.
	- 9. Húzza ki a hálózati kábelt a menetes hüvelyből és a hollandi anyából.
- 10. Csavarja rá a védőkupakot a hálózati aljzatra.

11. Csavarja ki és vegye le az antennát.

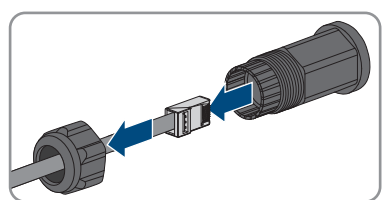

**1**

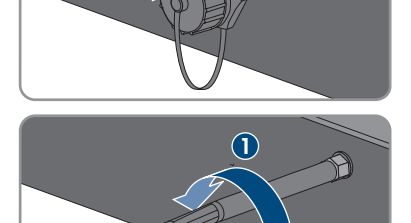

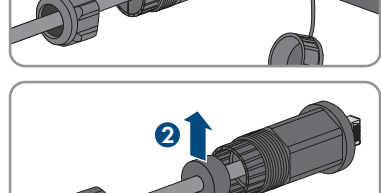

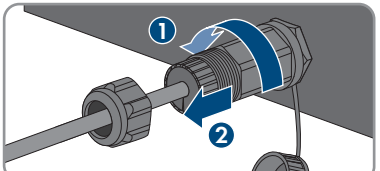

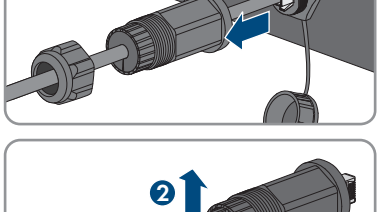

- 12. Dugja rá a védőkupakot, ha van, az antenna csatlakozóaljzatára.
- 13. Csavarja ki az M5x12 lencsefejű csavart (TX25) és távolítsa el a földelőkábelt abban az esetben, ha kiegészítő földelés vagy potenciálkiegyenlítés van csatlakoztatva az inverterhez.
- 14. Csavarja ki az inverter fali tartón történő rögzítésére szolgáló bal és jobb oldali M5x12 lencsefejű csavarokat (TX25).

15. Vegye le felfelé az invertert a fali tartóról.

16. Csavarja ki a fali tartó rögzítésére szolgáló csavarokat, majd vegye le a fali tartót.

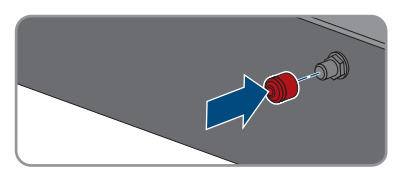

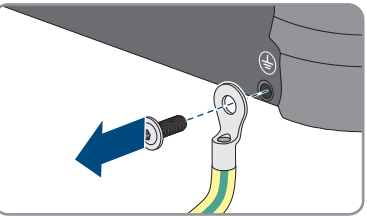

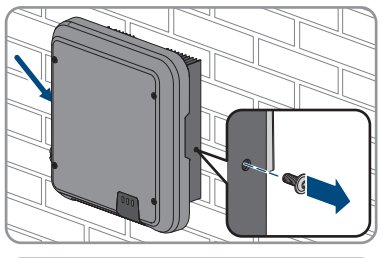

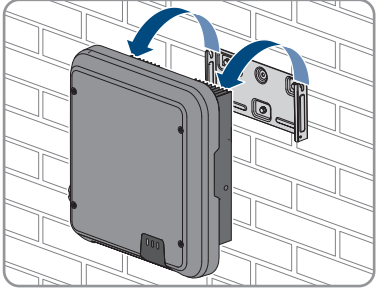

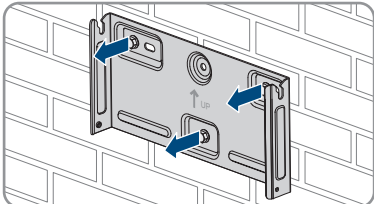

- 17. Csomagolja be az invertert, az AC-csatlakozót, a DC-csatlakozókat, az RJ45-védőgumit, az antennát és a fali tartót, amennyiben az inverter tárolására vagy szállítására kerül sor. Ehhez az eredeti csomagolást vagy az inverter súlyához és méretéhez megfelelő csomagolást kell használni.
- 18. Az inverter ártalmatlanítása esetén be kell tartani az elektronikai hulladékok ártalmatlanítására vonatkozó helyi előírásokat.

### **13 Műszaki adatok**

### **13.1 DC/AC**

### **13.1.1 Sunny Tripower 3.0 / 4.0**

#### **DC-bemenet**

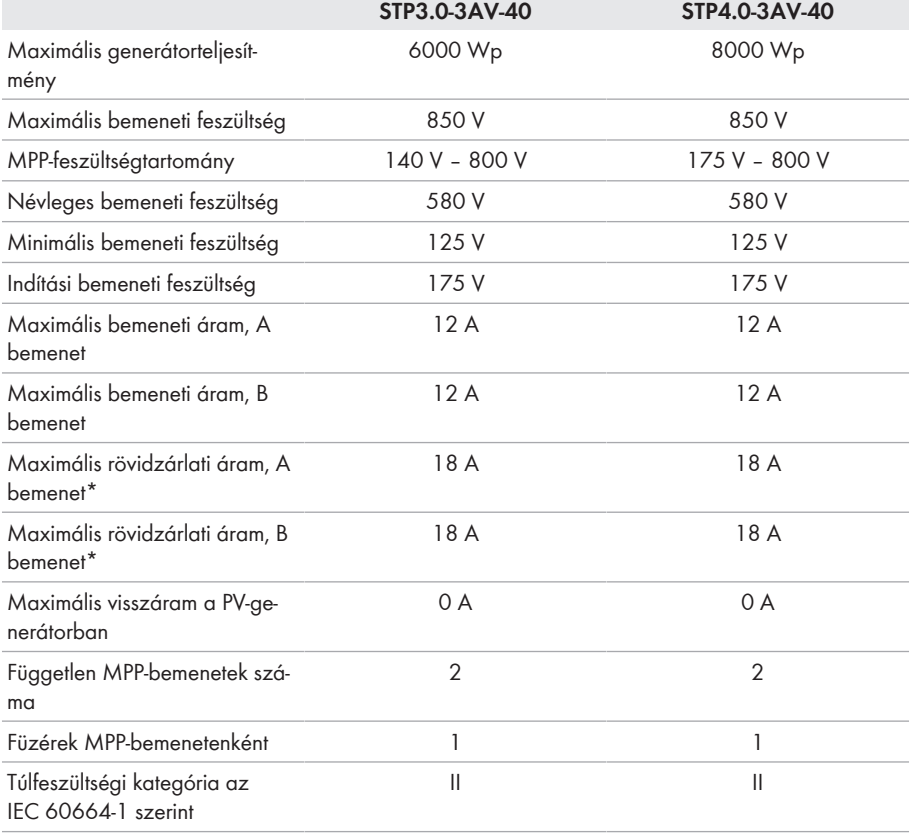

\* IEC 62109-2 szerint: ISC PV

### **AC-kimenet**

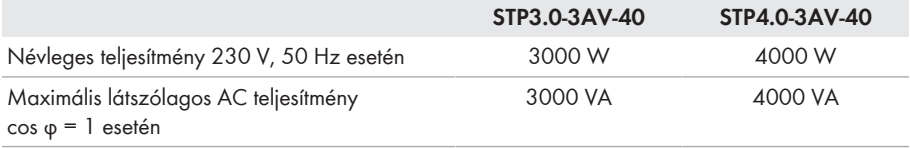

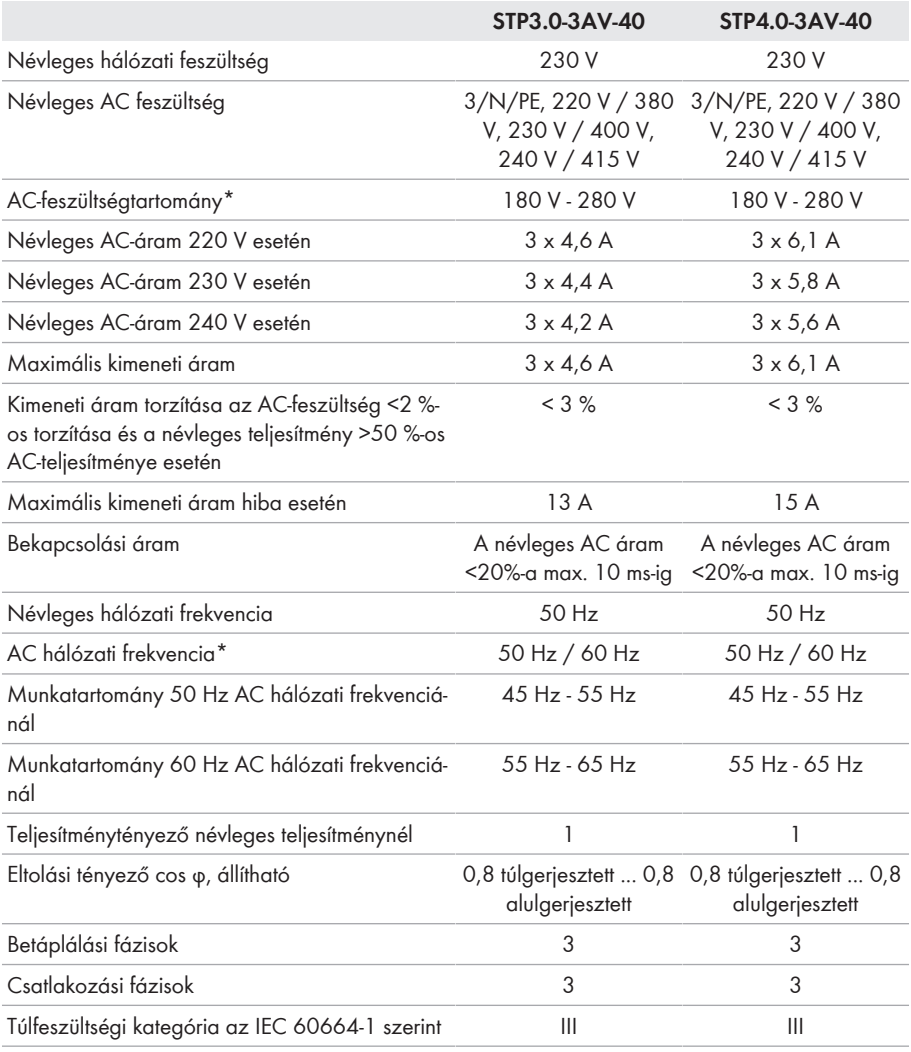

\* A beállított országspecifikus adatcsoporttól függően

#### **Hatásfok**

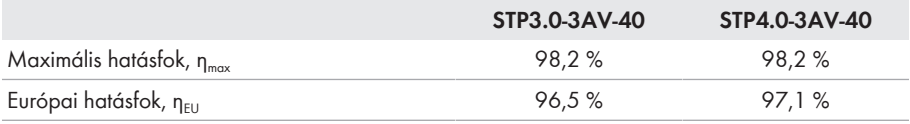

### **13.1.2 Sunny Tripower 5.0 / 6.0**

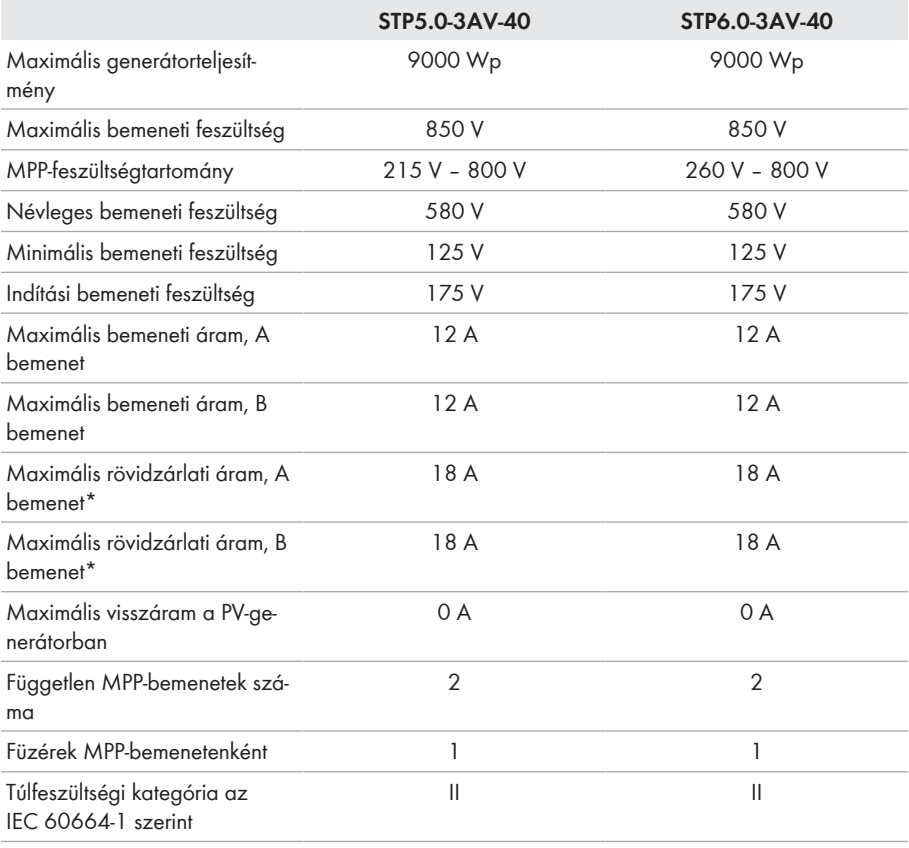

\* IEC 62109-2 szerint: ISC PV

#### **AC-kimenet**

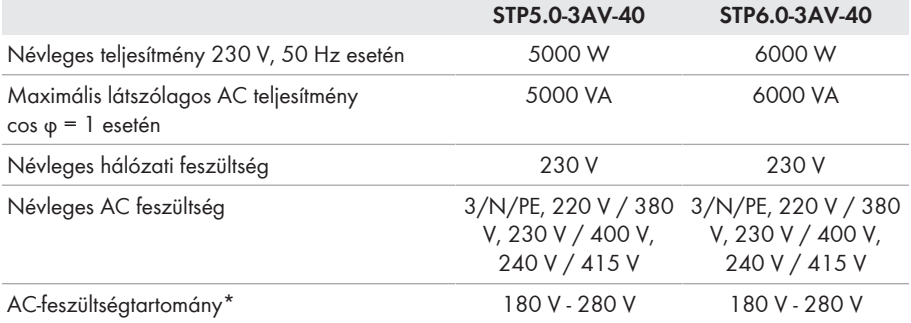

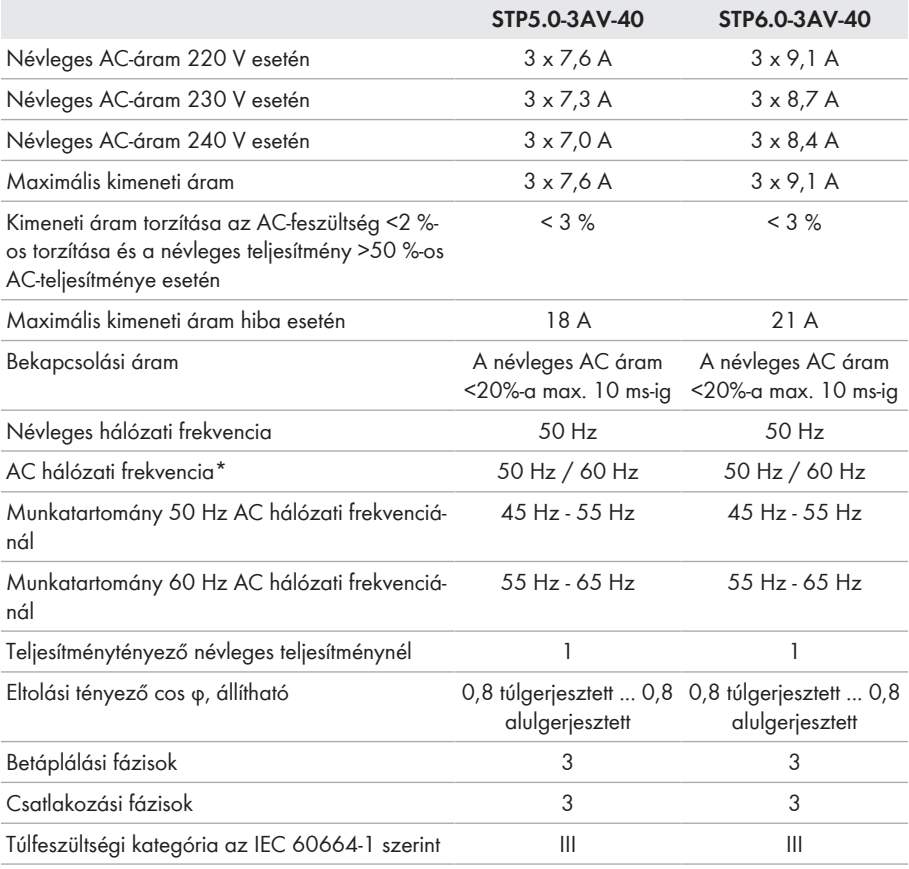

\* A beállított országspecifikus adatcsoporttól függően

#### **Hatásfok**

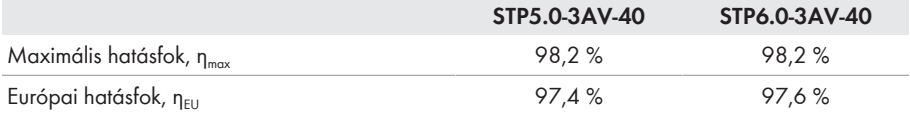

### **13.2 Általános adatok**

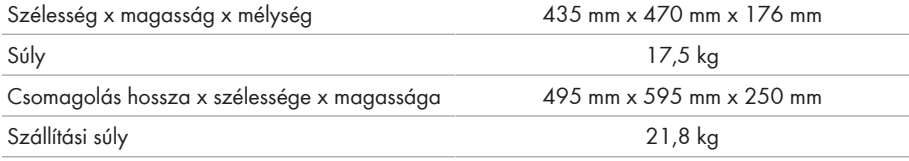

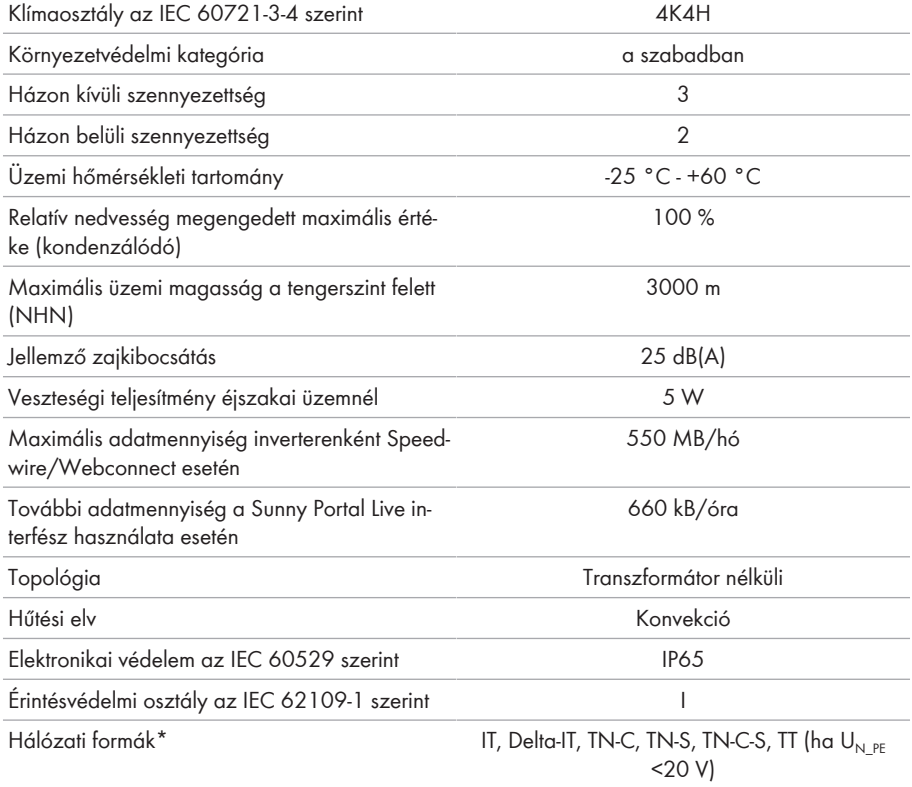

\* **IT, Delta-IT:** ilyen hálózatokban történő használat esetén ki kell kapcsolni a védővezető-felügyeletet, és kiegészítő földelést kell csatlakoztatni az inverterhez.

### **13.3 Környezeti feltételek**

#### **Felállítás az IEC 60721-3-3, 4K4H osztálya szerint**

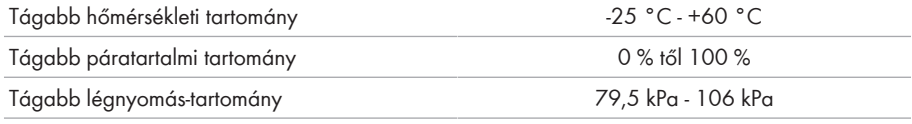

#### **Szállítás az IEC 60721-3-2, 2K3 osztálya szerint**

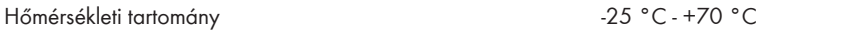

### **13.4 Védőszerkezetek**

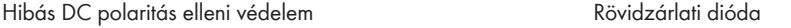

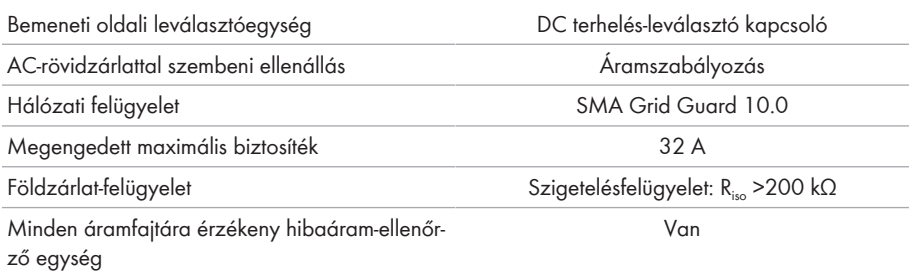

### **13.5 Felszereltség**

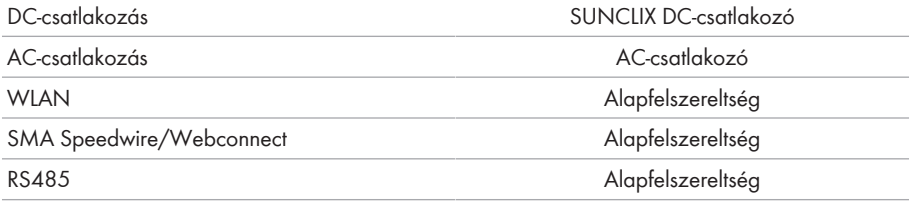

### **13.6 Nyomaték**

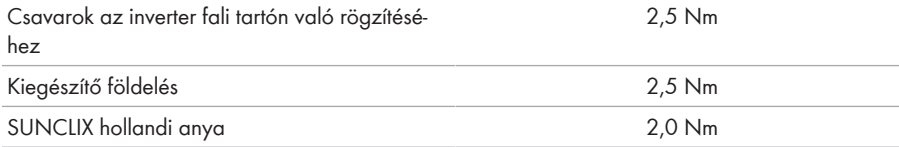

### **13.7 Adattárolási kapacitás**

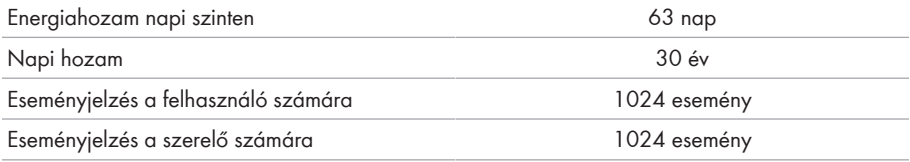

### **14 Kapcsolat**

A termékeinknél felmerülő műszaki problémák esetén forduljon az SMA szervizvonalához. A célzott segítségnyújtáshoz a következő adatokra van szükségünk:

- Készülék típusa
- Sorozatszám
- Firmware-verzió
- Eseményüzenet
- Felszerelési hely és magasság
- A PV-modulok típusa és mennyisége
- Opcionális felszerelések, pl. kommunikációs termékek
- A berendezés neve a Sunny Portal-on (ha van)
- A Sunny Portal hozzáférési adatai (ha van)
- Országspecifikus egyedi beállítások (ha van)

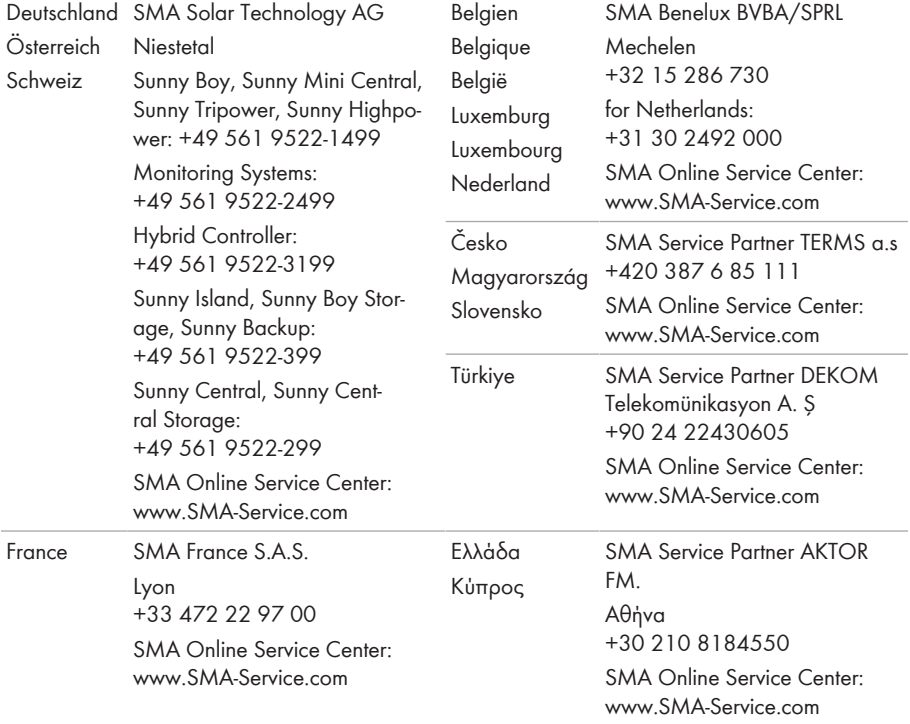

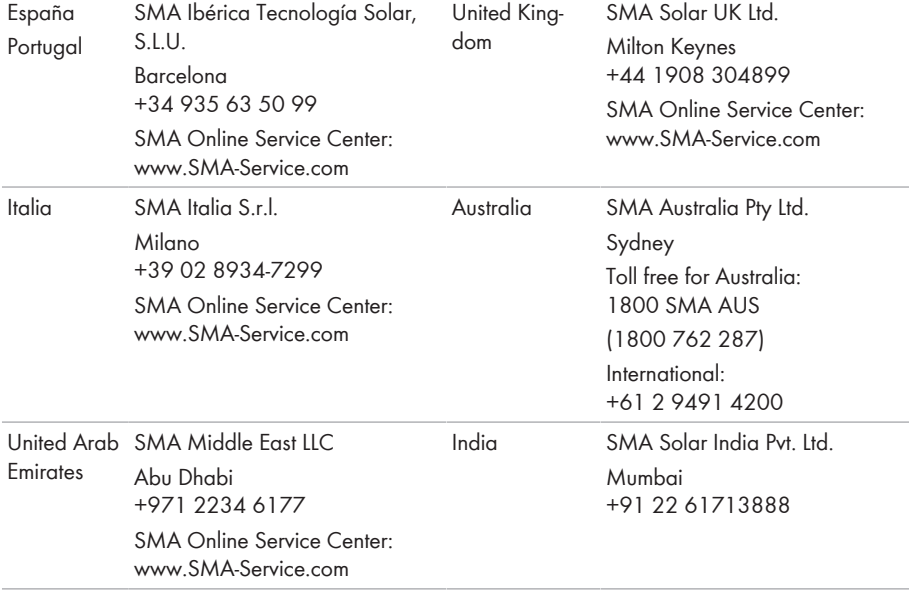

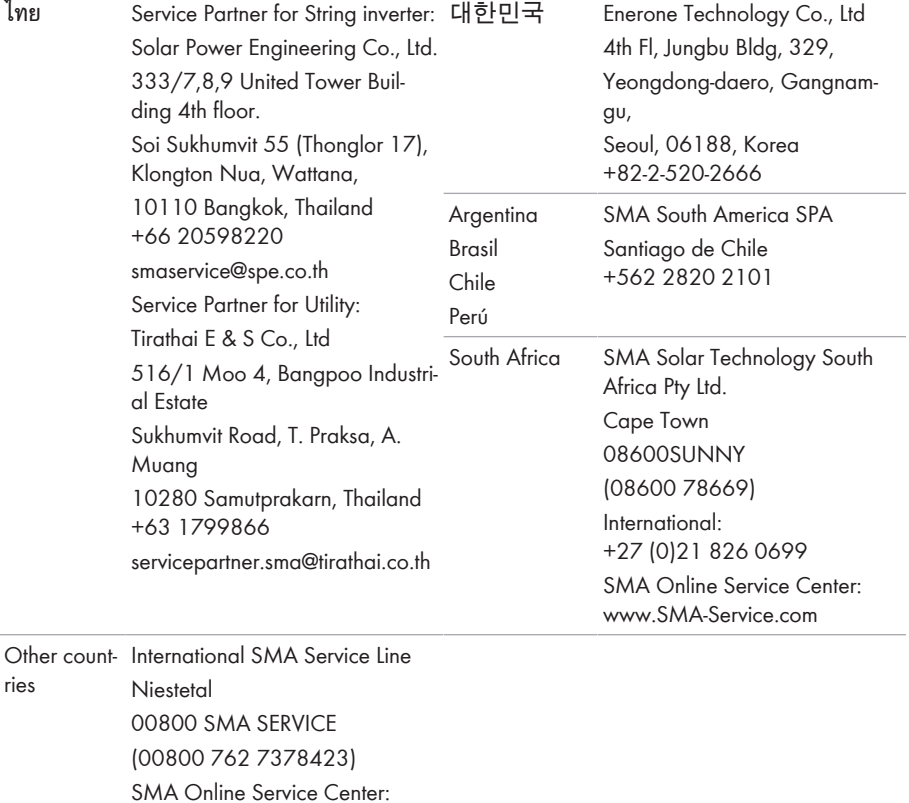

[www.SMA-Service.com](http://www.SMA-Service.com)

### **15 EU-megfelelőségi nyilatkozat**

az alábbi EU-irányelvek értelmében

- Elektromágneses összeférhetőség 2014/30/EU (2014.03.29 L 96/79-106) (EMC)
- Alacsonyfeszültség 2014/35/EU (2014.03.29 L 96/357-374) (LVD)
- Rádióberendezések 2014/53/EU (2014.05.22 L 153/62) (RED)
- Egyes veszélyes anyagok alkalmazásának korlátozása 2011/65/EU (2011.06.08 L 174/88) és 2015/863/EU (2015.03.31 L 137/10) (RoHS)

Az SMA Solar Technology AG ezennel kijelenti, hogy a jelen dokumentumban ismertetett termékek megfelelnek a fent nevezett irányelvek alapvető követelményeinek és egyéb fontos rendelkezéseinek. A teljes EU-megfelelőségi nyilatkozat megtalálható az [www.SMA-Solar.com](http://www.SMA-Solar.com) oldalon.

# $C \in$
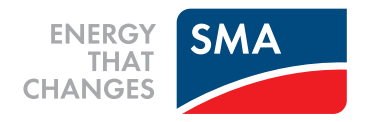